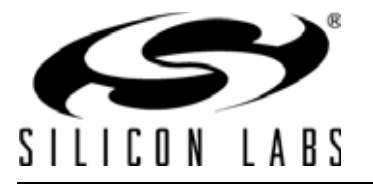

### **C8051F930 WIRELESS SOFTWARE DEVELOPMENT KIT USER'S GUIDE**

### <span id="page-0-0"></span>**1. Introduction**

The Silicon Labs Wireless Product Software Development Board, MSC-DBSB8, is designed to help engineers develop code for the Silicon Lab's EZRadio® and EZRadioPRO™ wireless products using the Silicon Labs C8051F9xx microcontroller platform.

The C8051F9xx Wireless Software Development Board (MSC-DBSB8) is designed for code development. A second platform, the WDS Loadboard, may also be purchased allowing for exhaustive RF lab based testing. The Loadboard can be bought under the part number MSC-DKLB2 but also within the ISM-DK3 kit.

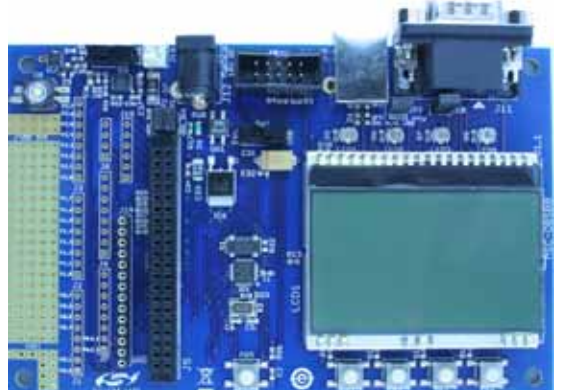

**Figure 1. MSC-DBSB8 Software Development Board (SDB)**

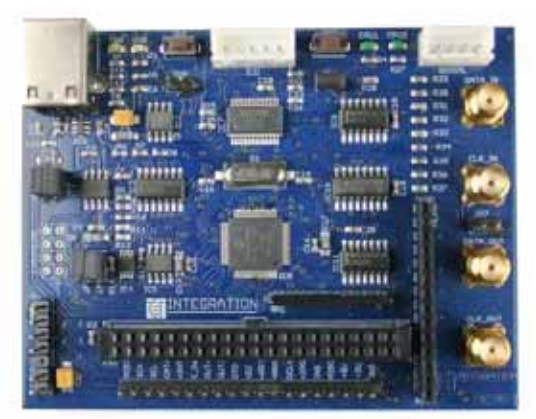

**Figure 2. MSC-DBLB2 (Not Included) Testing Platform for controlled Lab Tests (Loadboard)**

Both boards come with the Silicon Labs standard 40-pin socket for connecting standard EZRadio® and EZRadioPRO™ evaluation testcards such as the Si4432-DKDB1. The onboard C8051F930 comes preloaded with sample firmware to demonstrate a packet-based wireless link between two systems.

The MSC-DBSB8 C8051F9xx software development board includes:

- One 40-pin socket for EZRadio and EZRadioPRO testcards
- C8051F930 microcontroller preloaded with demonstration software
- Standard debug connector for Silicon Labs C8051 programming and debugging
- 4 buttons and 4 LEDs for custom purposes
- LCD display for setup parameters and information display
- RS232 interface via a 9-pin DSUB male connector
- USB type B connector with Silicon Labs CP2102 USB > Serial Converter onboard
- On board 3.3 V PSU
- 5 x 19 through hole breadboard area for customer's application

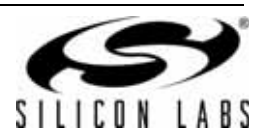

### **TABLE OF CONTENTS**

### **Section Page**

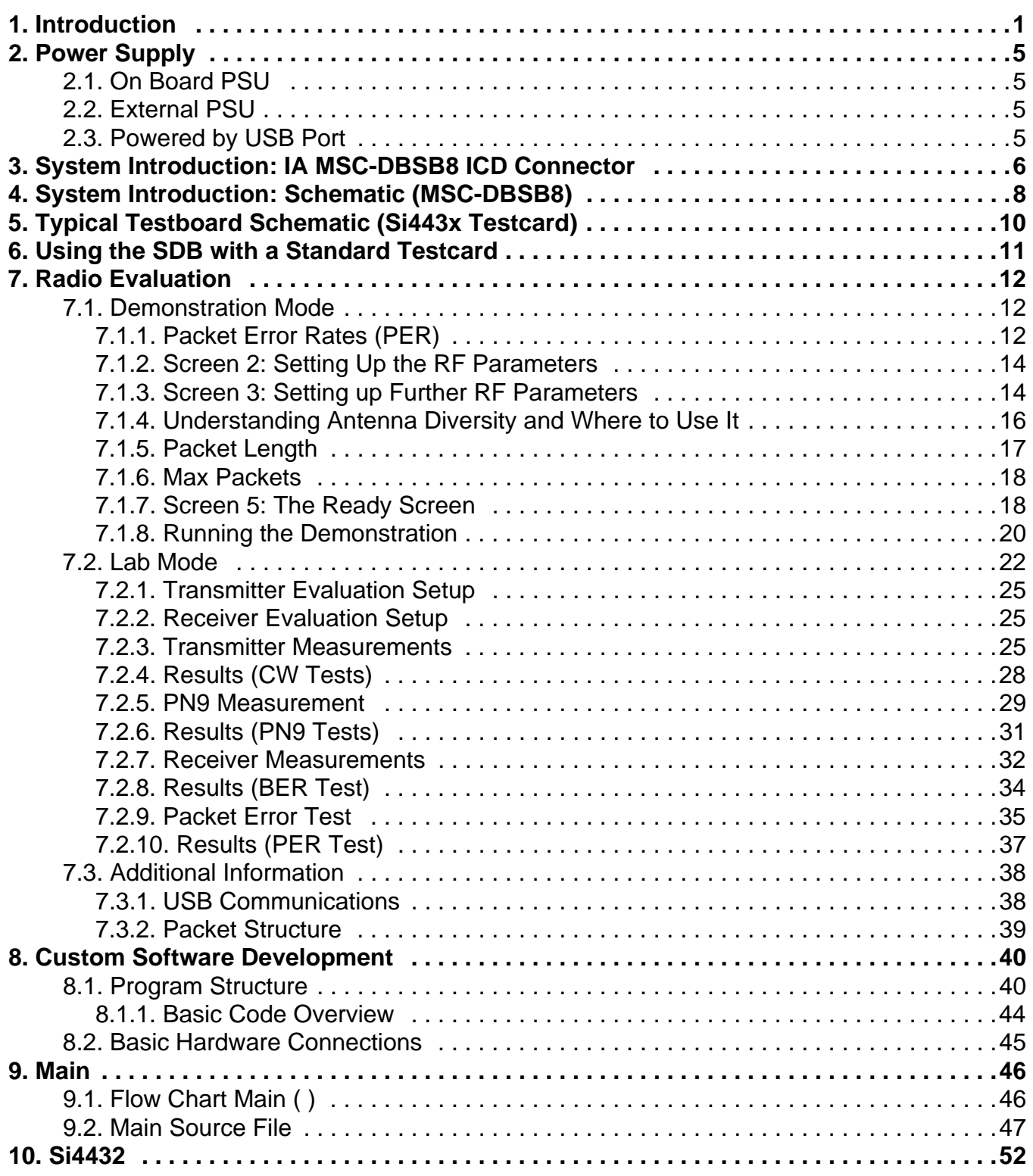

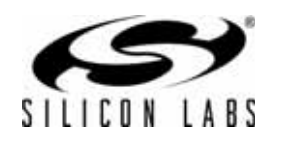

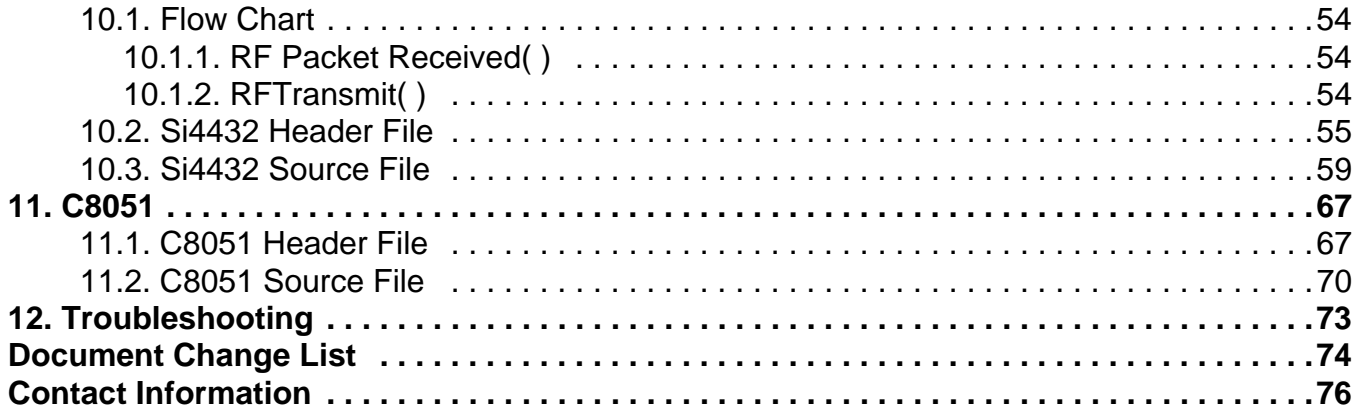

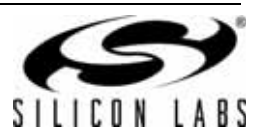

### <span id="page-4-0"></span>**2. Power Supply**

The board has three power options. The user can select between these options by the supply source selector switch (SW1).

### <span id="page-4-1"></span>**2.1. On Board PSU**

The on board PSU supplies 3.3 VDC. In this mode, the board should be powered by a standard 9 V ac or 9–12 V dc adapter.

### <span id="page-4-2"></span>**2.2. External PSU**

In this mode, the board can be powered via the direct dc supply connector by an external PSU. Any supply voltage can be used in the 3.3–4 V range. Polarity is marked on the PCB.

### <span id="page-4-3"></span>**2.3. Powered by USB Port**

In this mode, the board can be powered via the USB connector.

**Note:** When using the white LED Flash option, it is recommend to use an alternative power supply.

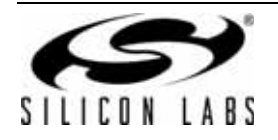

### <span id="page-5-0"></span>**3. System Introduction: IA MSC-DBSB8 ICD Connector**

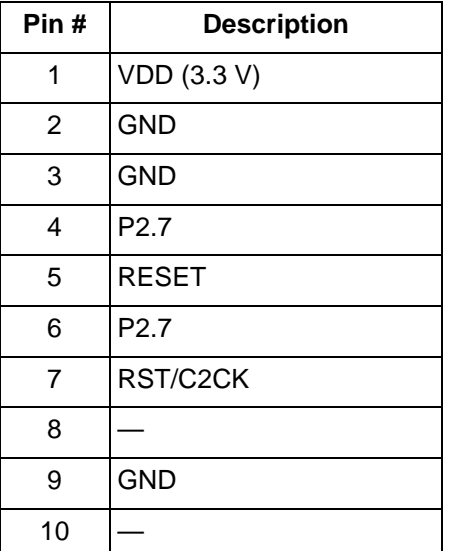

### **Table 1. Debug Connector**

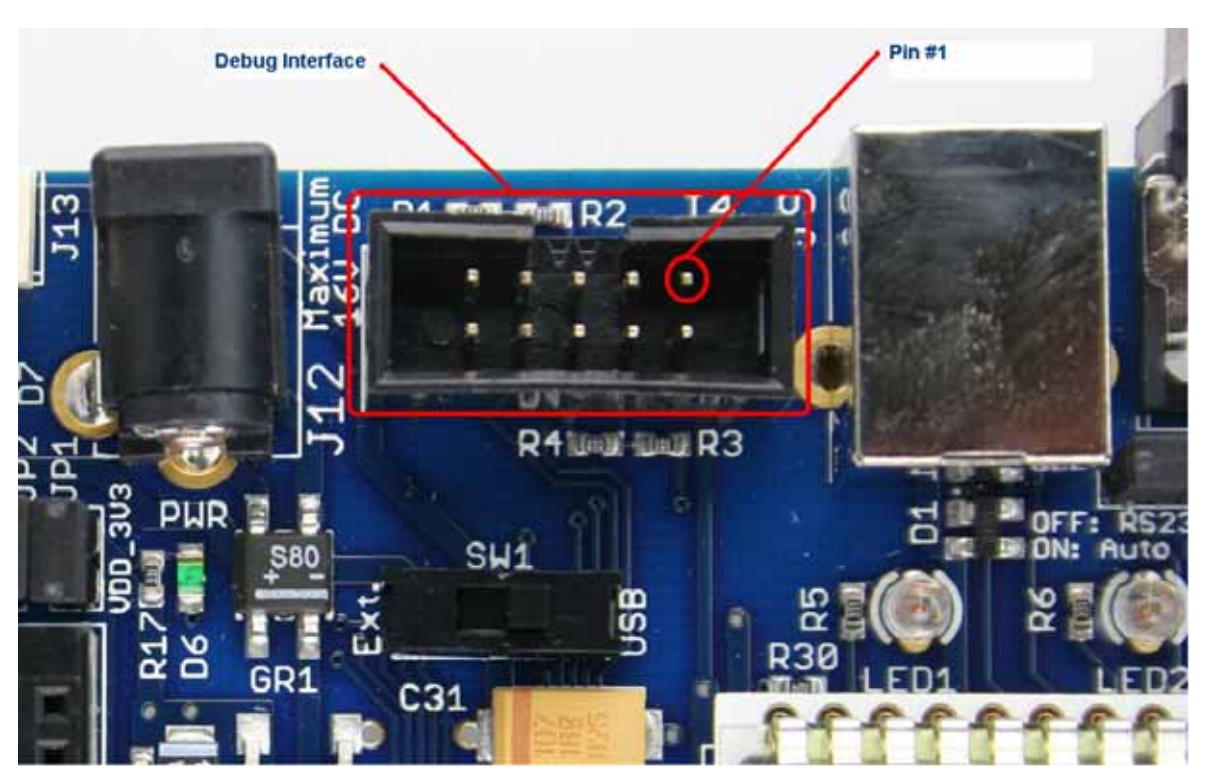

**Figure 3. Debug Connector (Emulator and Programmer Interface)**

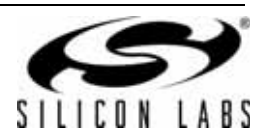

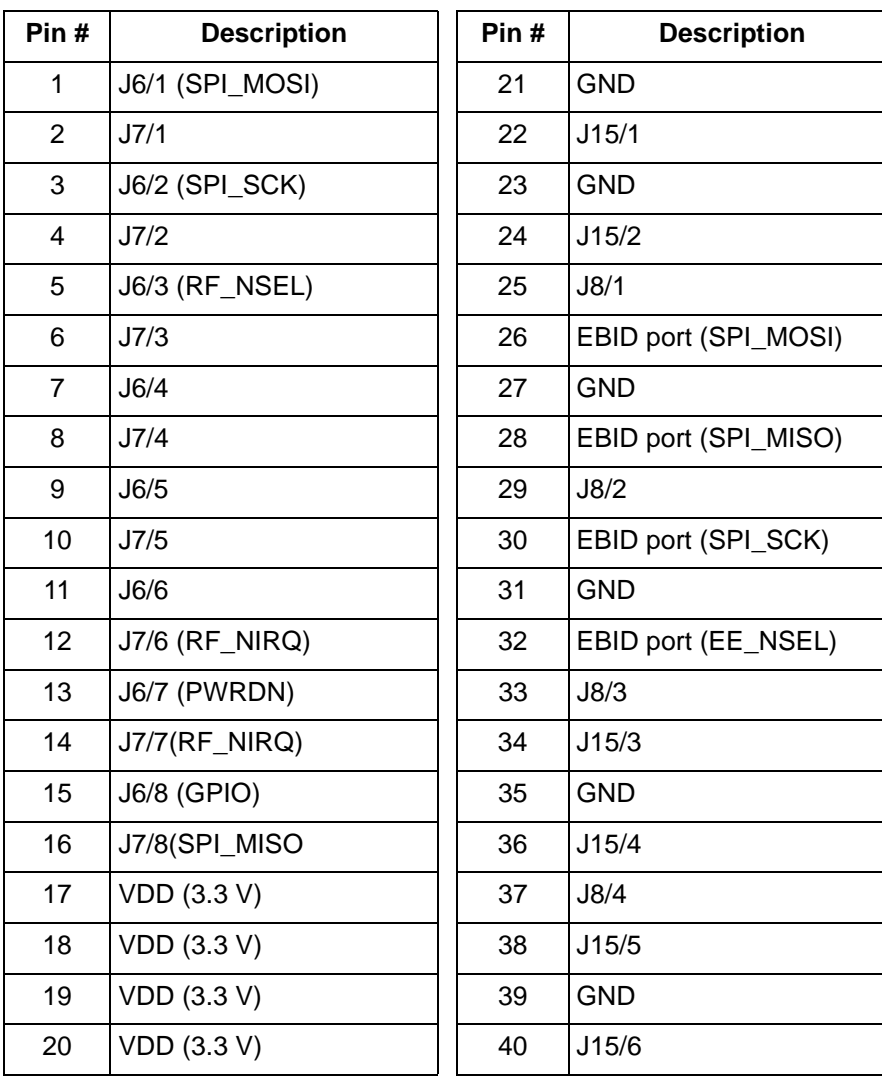

### **Table 2. 40-Pin Testcard Connector (J5)**

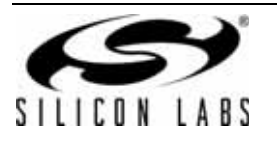

<span id="page-7-0"></span>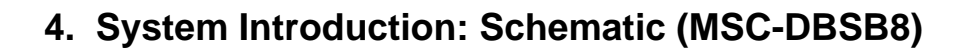

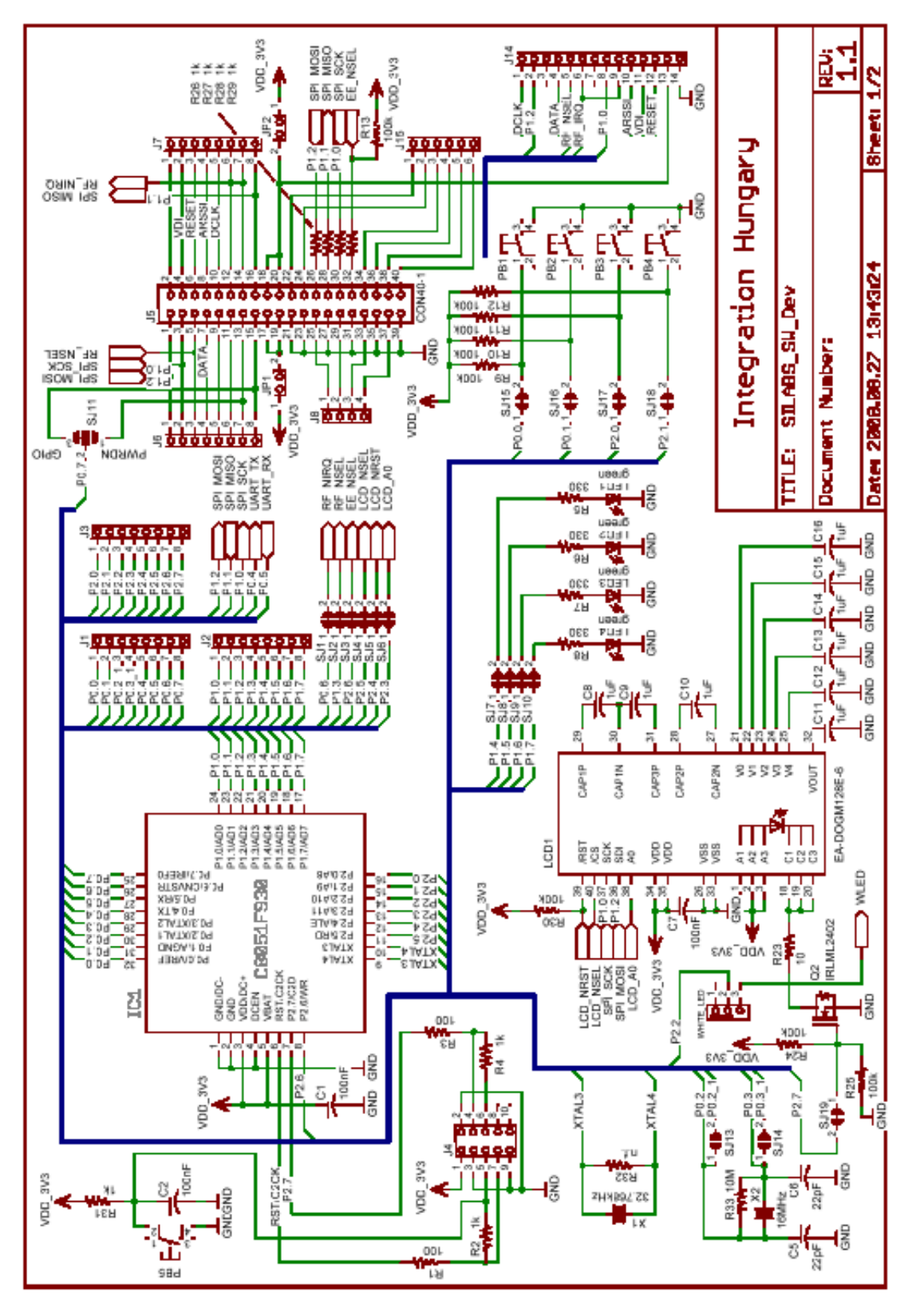

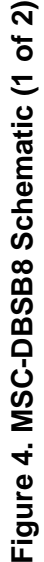

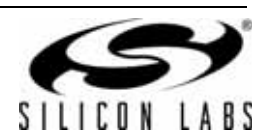

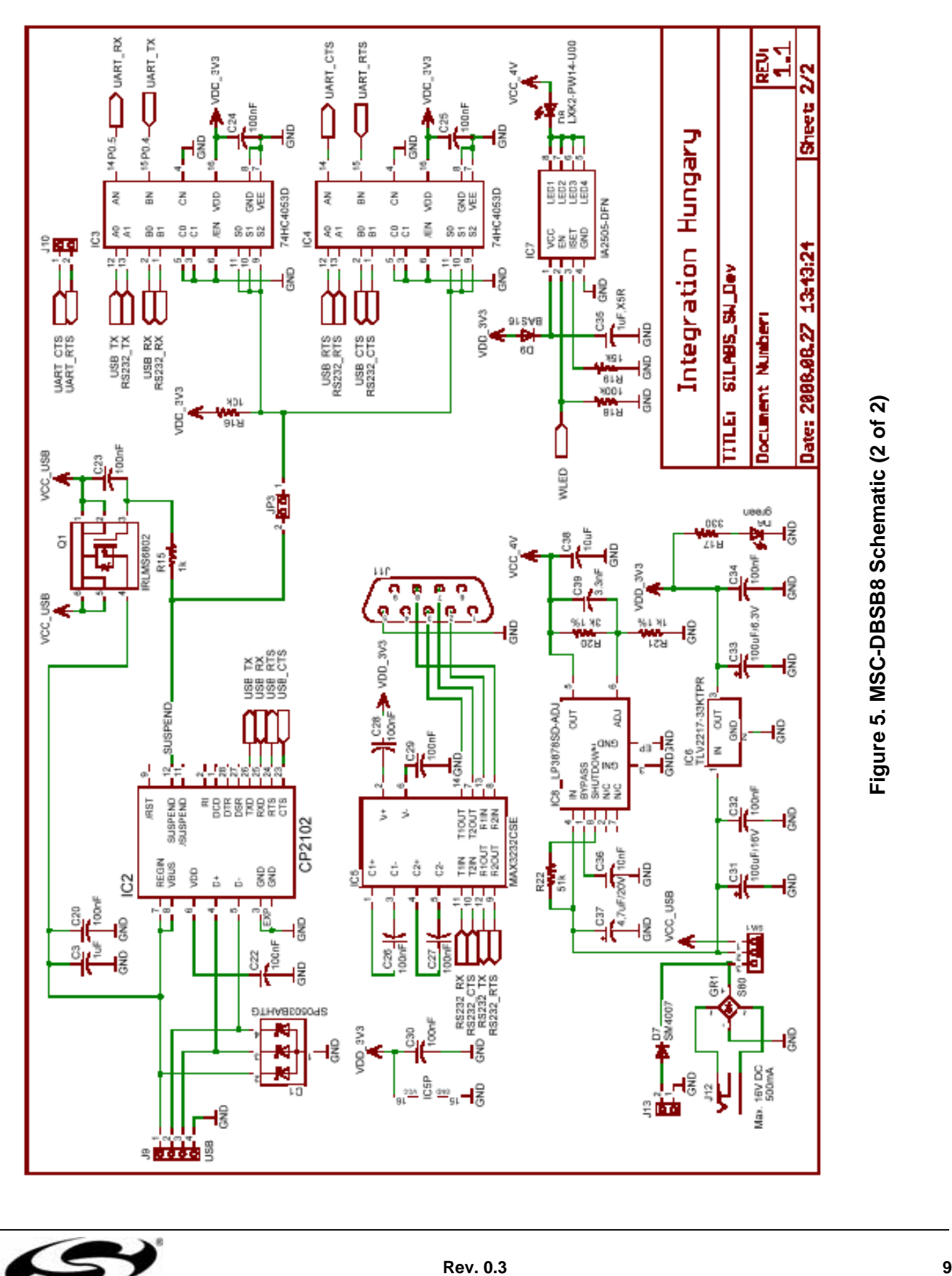

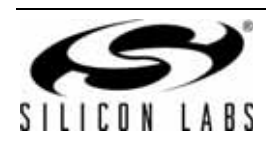

### <span id="page-9-0"></span>**5. Typical Testboard Schematic (Si443x Testcard)**

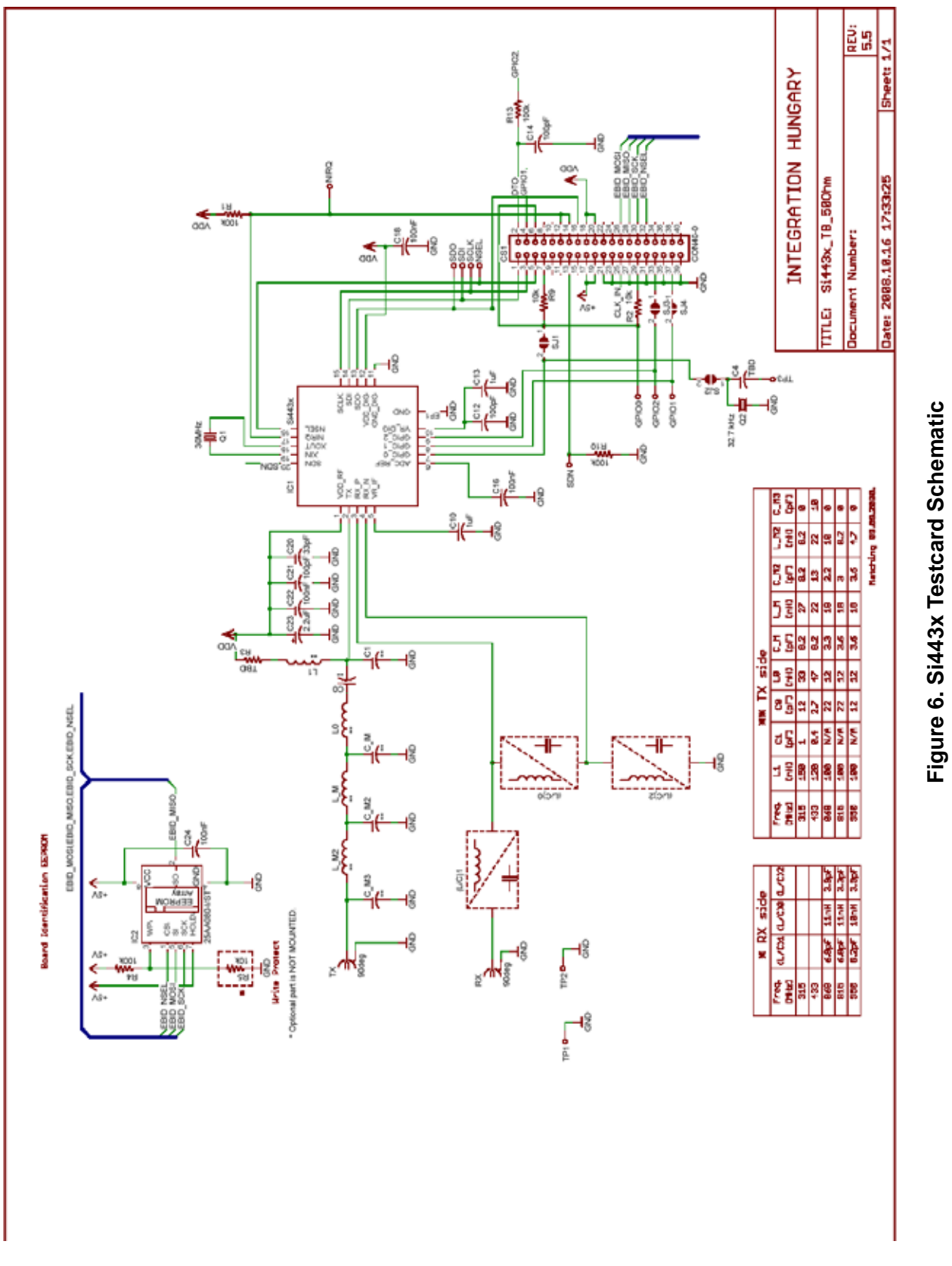

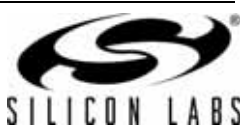

### <span id="page-10-0"></span>**6. Using the SDB with a Standard Testcard**

The standard EZRadio or EZRadioPRO testcards that are typically plugged into the MSC-DBLB2 Loadboard when engineers are performing RF tests on the radio ICs can also be plugged into the 40pin socket on the Software Development Board (SDB), as demonstrated below.

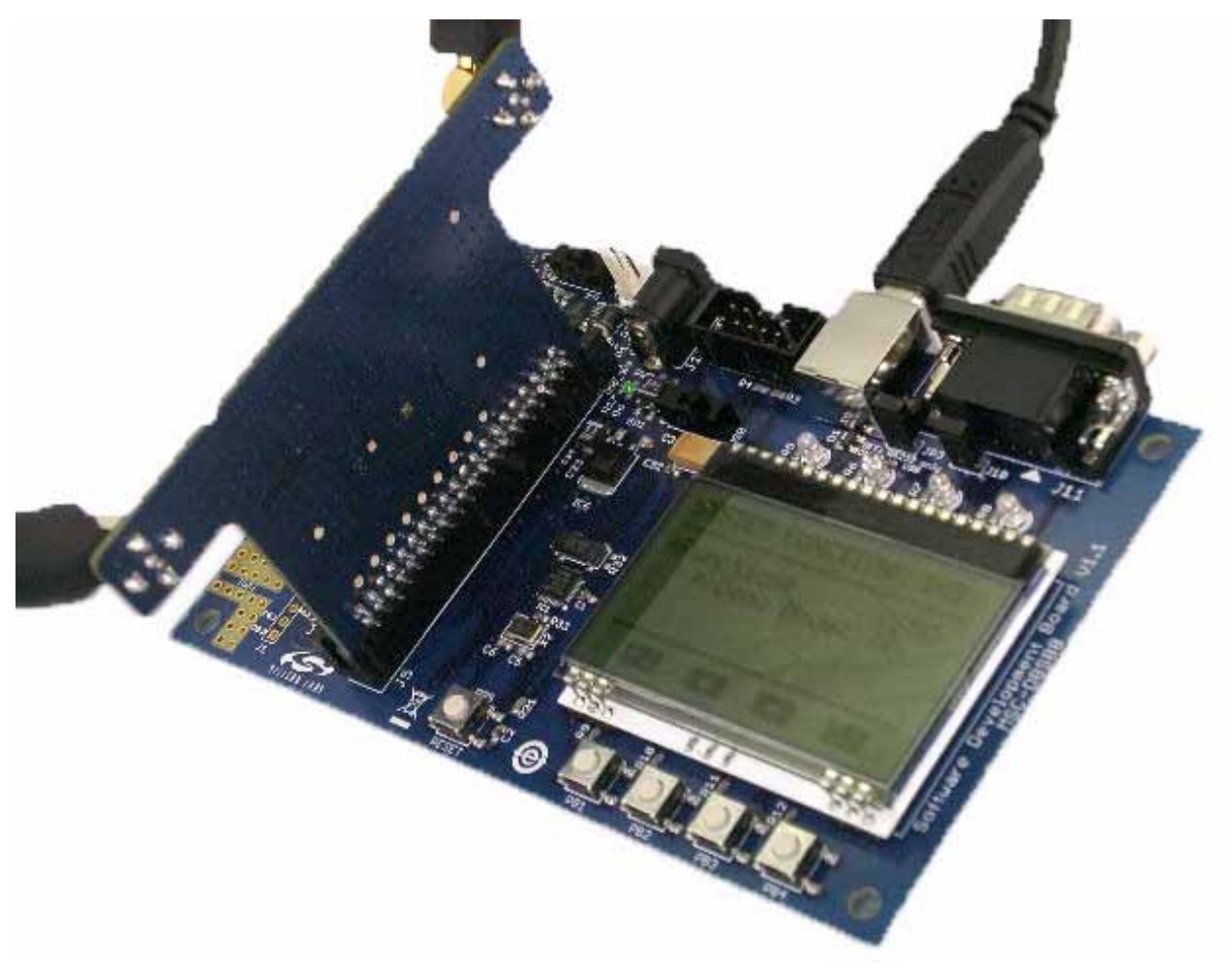

**Figure 7. Software Development Board (MSC-DBSB8) with a Standard Silicon Labs Testcard Installed**

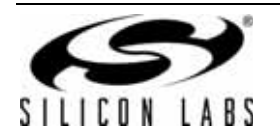

### <span id="page-11-0"></span>**7. Radio Evaluation**

### <span id="page-11-1"></span>**7.1. Demonstration Mode**

When shipped, the MSC-DBSB8 comes with example firmware, which is used to demonstrate the basic RF capabilities of Silicon Labs' RFIC. In the current public release of this firmware only the EZRadioPRO Si4432 transceiver is supported, later releases are intended to demonstrate the ever increasing number of products from Silicon Labs.

Newer firmware versions of the factory firmware may be available on the Silicon Labs website or via the WDS CDROM.

### **Introducing the PER demonstration (Version 3.xr Firmware)**

Reference firmware v3.xr is designed to show the Si443x in a packet error rate test demonstration. This firmware is preloaded on to the c8051F930 microcontroller, but it is also available on the WDS CD-ROMs in the SDB section. Source code to the Silicon Lab's firmware is also available in the same location, and is provided AS-IS for reference purposes.

### <span id="page-11-2"></span>**7.1.1. Packet Error Rates (PER)**

Packet Errors are common place in wireless communications. In real life applications, these errors are handled through the use of acknowledgements and retries. In the demonstration software such techniques are NOT implemented such that system designers can understand range limitations in various environments, allowing them to design robust protocols into their designs.

In order to use this demonstration, users should start the demo then move the two boards apart until packet errors can be seen to start appearing and the average PER is in the order of 5%. At this point, the PER demonstration should be cleared, and the test should be left alone to be re-run without being disturbed. It is expected that the PER % will be reduce since the environmental factors will be more constant. Re-run the previous steps until a 2– 3% PER is found regularly at a given range. At this point, and with the current environmental conditions, you are at a range where a higher level protocol is required. Silicon Labs has found that at a low datarate and sending approximately 5000 packets, a 2–3 km range is attainable.

The demonstration shown below was performed along the Danube River in Budapest, Hungary using the Si4432.

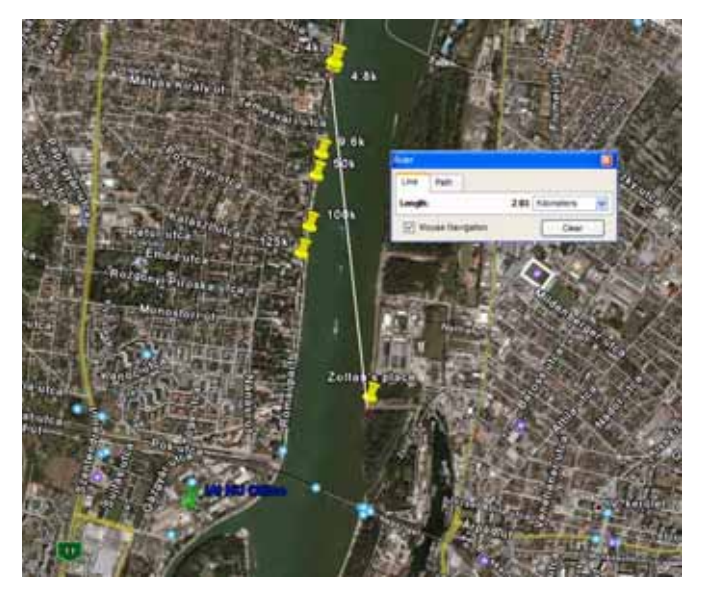

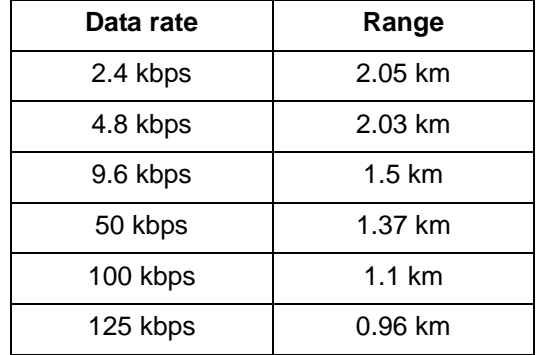

**Figure 8. Example Range-vs.-Data Rate Location: Danube River in Budapest, Hungary**

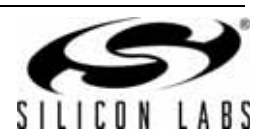

**Note:** The following screen shots reference firmware version 3.5r, screen shots may differ slightly from the version you have received.

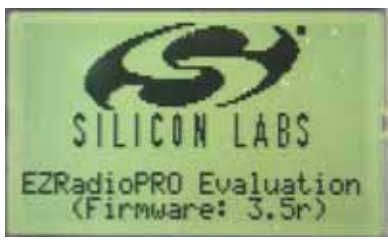

**Figure 9. Welcome Screen**

Users may by pass the introduction screen by pressing any of the pushbutton 1-4, alternatively wait until the screen times out and moves on itself.

The following screen allows users to select the mode of operation:

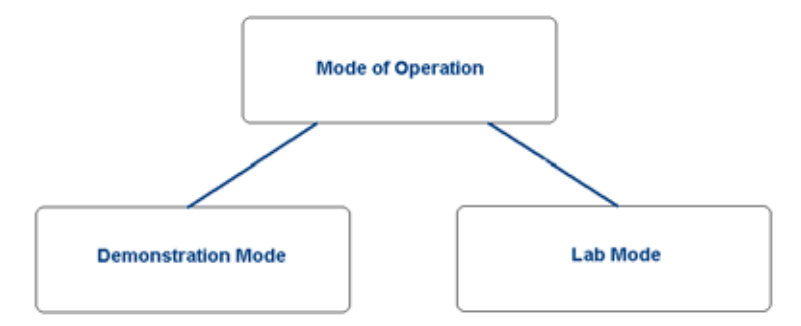

**Figure 10. Operating Modes**

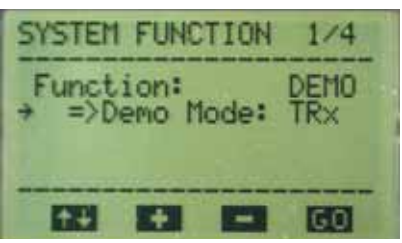

**Figure 11. Screen 1: Demonstration Mode**

Since the SDB's firmware recognized the Si4432 test card inserted into the 40 pin socket the appropriate modes of operation are presented on the menu system—in this case TRx (Transceiver). It is possible however to operate a transceiver in a RX (Receive) or TX (Transmit) mode also so menu features allow users to override the functionality. Menu's are driven through the push button's 1–4 under the LCD—the function of each button is shown on the screen.

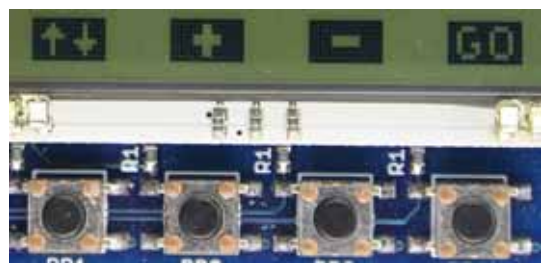

**Figure 12. Push Buttons and LCD Labeling**

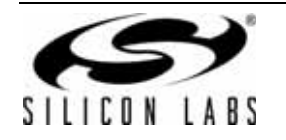

The Up/Down button (PB1) moves the arrow up and down the LCD screen.

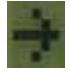

### **Figure 13. Active Menu Item Pointer**

The arrow is used to highlight the function that will change when the user presses the '+' and '-' buttons. In the screen shown above, 'Function:' is highlighted, pressing the '+' and '-' buttons will switch the mode of operation between demonstration mode and lab mode.

Moving the arrow down to the ' =>Demo Mode: TRx' will allow the user to change between TRx, RX and TX functionality via the '+' and '–' buttons.

For the purpose of this introduction to the system we shall operate in 'Demonstration Mode'. Please ensure Demo mode is selected and TRx is enabled. The same selections should be made on both of the software development boards.

<Press the GO button>

#### <span id="page-13-0"></span>**7.1.2. Screen 2: Setting Up the RF Parameters**

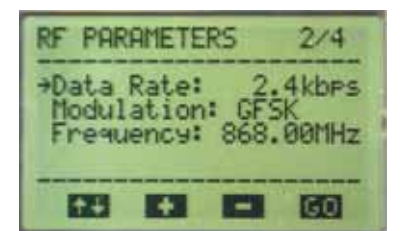

**Figure 14. Screen 2: RF Parameters Menu**

The 2nd screen sets up the RF parameters for the link. Adjustments are made by scrolling up and down the LCD using PB1, highlighting the relevant item to be changed and using the '+' and '-' buttons accordingly.

This introduction assumes the following settings:

Data Rate: 2.4 kbps

Modulation: GFSK

Frequency: 868.00 MHz

The same selections should be made on both of the software development boards.

<Press the GO button>

#### <span id="page-13-1"></span>**7.1.3. Screen 3: Setting up Further RF Parameters**

On this screen their may be a difference with respect to the screen shot available depending on which card is plugged into the SDB. On startup, the firmware in the SDB interrogates the testcard to ensure relevant options are made available to the user and irrelevant options are disabled.

Three different testcards are supplied with the SDBC-DK3 kit.

- 1x Antenna Diversity test card (4432-DKDB0)—for use with antennas.
- 1x Split RX and TX test card (4432-DKDB1)—for use with coaxial cables
- 1x Single Ended RX and TX test card (4432-DKDB0)—for use with antennas

The antenna diversity card is configured to use two antennas both for transmit and receive. The embedded antenna diversity switches between the antennas depending on which antenna is providing the better signal.

The split RX/TX card is designed for direct connection, via coaxial cable, to RF test equipment in the lab whereby a scientific evaluation of RF performance may be obtained. It is not intended for use with antennas. Operating this testcard with antennas will yield lower performance results than typically seen from EZRadioPRO devices.

The single-ended RX/TX card is designed for use with an antenna and offers a typical use model when antenna diversity is not used. With the single-ended test card and the antenna diversity testcard, typical use link tests may easily be achieved.

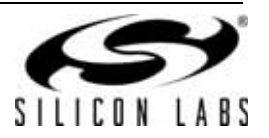

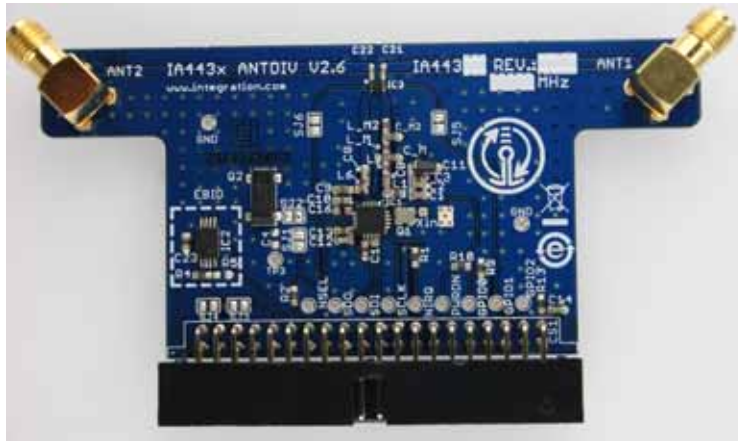

**Figure 15. Antenna Diversity Testcard**

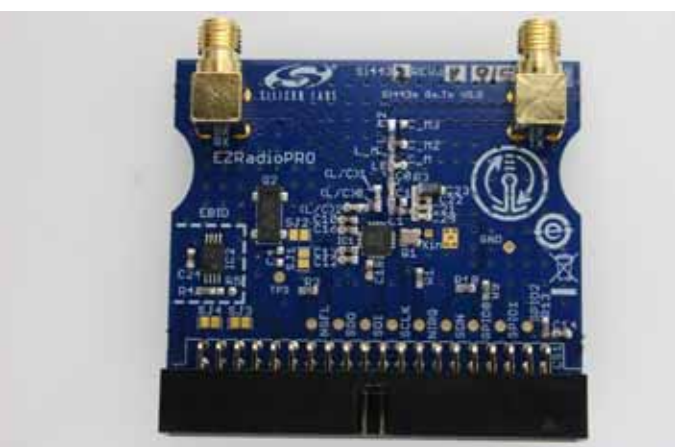

**Figure 16. Split TX and RX Testcard (Rx: Left SMA, Tx: Right SMA) for Use with Coaxial Cable and RF Test Equipment for Scientific RF Evaluation**

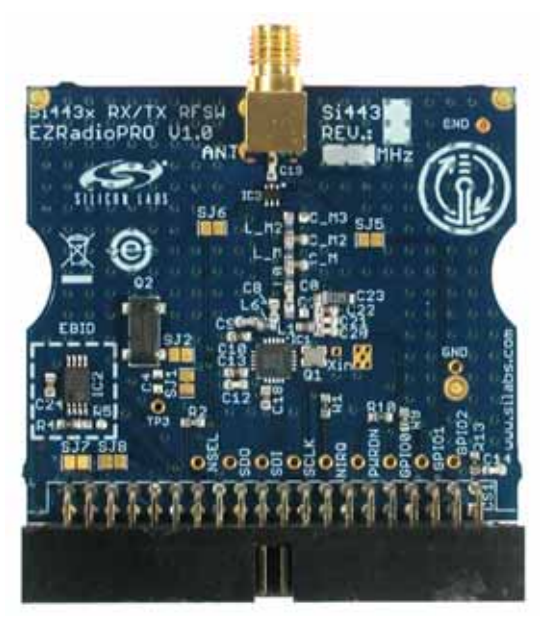

**Figure 17. Single-Ended TX and RX Testcard**

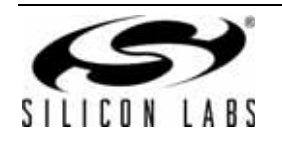

If the Antenna Diversity card is fitted then the 'Antenna Mode' option on the 3rd screen will be available, this line is automatically removed when non-antenna diversity cards such as the 4432-DKDB1 are inserted. With this options users have the ability to select antenna 1, antenna 2 or both (antenna diversity enabled). For typical operation select "1&2".

This screen also allows users to setup the PA output levels of the of the radio. [Figure 18](#page-15-1) demonstrates an output power of +20 dBm selected.

| <b>PARAMETERS</b>               |      |
|---------------------------------|------|
| +Output Power:<br>Antenna Mode: | 4GR. |
|                                 |      |

**Figure 18. Screen 3: RF Parameters (Antenna Diversity Card Fitted)**

### <span id="page-15-1"></span><span id="page-15-0"></span>**7.1.4. Understanding Antenna Diversity and Where to Use It**

Antenna Diversity is a technique that is use to improve the quality and reliability of a wireless link. The technique is particularly useful in city-like urban and indoor environments where clear lines of sight between the transmitter and the receiver cannot be achieved.

In environments where clear lines-of-sight (LOS) are not possible, signals reflect along multiple pathways (multipath) before being received, each reflection can introduce phase shifts, time delays, attenuations and distortions that can disrupt the quality of the signal which can cause problems for the receiver. Antenna diversity assists the receiver by allowing it to see the signal from two slightly different positions through the use of multiple antennas. Studies have shown that antenna diversity in both indoor and urban environments can recover 8–10 dB of the link budget that is usually lost to the environment when receivers use only single antenna implementations.

The technique however does not provide any major benefits in open environments and often this misunderstanding can cause confusion during range test exercises. In fact, due to the extra components used in the antenna switch it is possible that there maybe a small addition loss in the link budget thus reducing range. See [Table 3](#page-15-2) and [Table 4.](#page-15-3)

<span id="page-15-2"></span>

|                            | <b>Single Antenna Implementation</b> | <b>Multiple Antenna Implementation</b> |
|----------------------------|--------------------------------------|----------------------------------------|
| <b>Transmit Power</b>      | $+20$ dBm                            | $+20$ dBm                              |
| <b>Receive Sensitivity</b> | $-118$ dBm                           | $-118$ dBm                             |
| Multipath Losses           | $-10$ dBm                            | $-2$ dBm                               |
| Loss in Matching/Switch    | $-2$ dBm                             | $-3$ dBm                               |
| Link Budget                | 126 dBm                              | 133 dBm                                |

**Table 3. Effects of Antenna Diversity in Indoor/Urban—Multipath Environments**

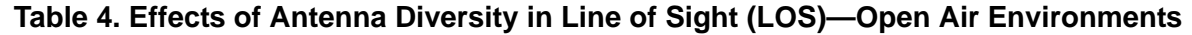

<span id="page-15-3"></span>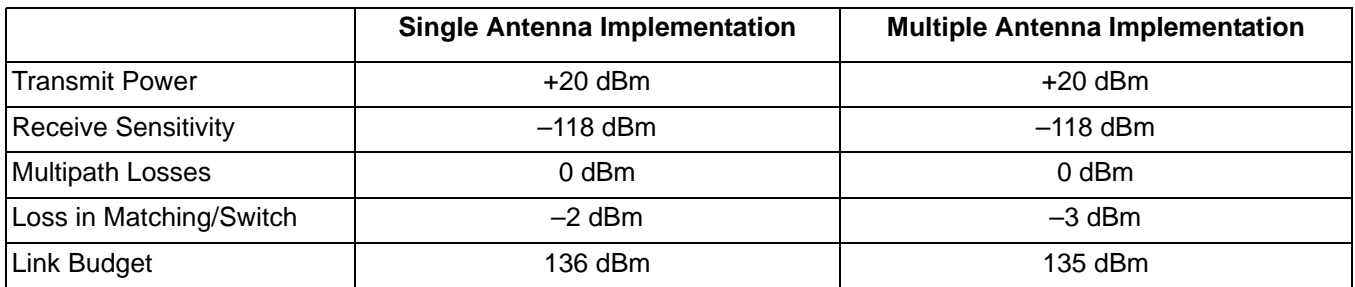

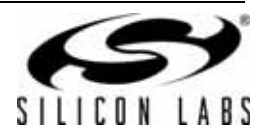

It can be seen from [Table 3](#page-15-2) and [Table 4](#page-15-3) that while the effects of antenna diversity on LOS environments are negligible, the benefits in indoor/urban environments can significantly help create robust, higher quality robust links.

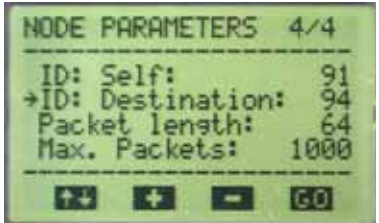

**Figure 19. Screen 4: Setting Up the Node Parameters**

The Self ID on each card should already be selected and is contained in the EBID eeprom on the testcard. The EBID is placed on the testcard so that our firmware and support GUI's (such as WDS) can recognize the characteristics of the board. The EBID is NOT required as part of the bill-of-materials in an end customers design. The EBID contains information such as the local ID, destination ID, matching network configuration and antenna/ test card configuration type.

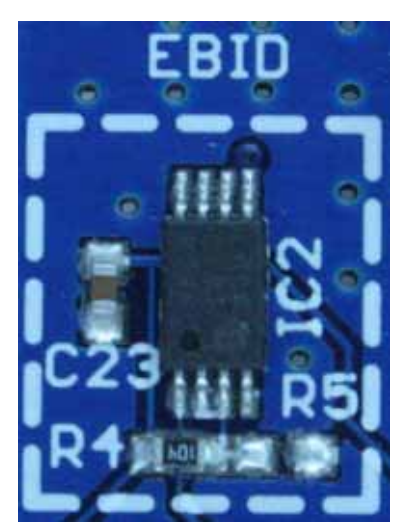

**Figure 20. Test Card Characteristics EEPROM (EBID)**

The SDBC-DK3 is initially configured with the same value for the destination ID and the self ID. In order to run the demo, you will need to configure the destination ID of the first board to that of the second and vice versa. This will allow the two SDB boards to communicate with each other. The ID is considered the address.

### <span id="page-16-0"></span>**7.1.5. Packet Length**

The node parameters screen also allows users to adjust the packet length so that they may:

- 1. Perform head-to-head comparisons with competitive radios
- 2. Learn the effects of packet length with respect to data-rate and robustness

Many things affect the robustness of a radio link and often the lack of understanding of some of these variables can skew test results quite substantially.

A good example of when this misunderstanding takes place is during head to head comparisons of different radio IC suppliers. By using the 'packet length' option in the menu, users may adjust the length of the packet to match such that they are looking at the same packet structure during their tests. (See section 7.7 for further details on the packet structure)

Once designers are satisfied with their head-to head comparisons of the radio IC's having based their tests on similar structures then designers can use the packet length option to experiment with their protocol. Packet length can have many tradeoffs with respect to power savings, robustness, data rates, processing overheads, etc.

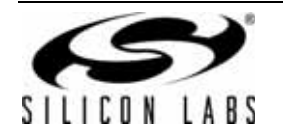

Consider the following:

- **During the transmission of long packets, there is an increased chance that a disturbance may occur somewhere** along that packet—thus the need to implement good CRC checks.
- During the transmission of short packets, there is an increased chance that the entire packet may be lost during a disturbance—thus the need to implement more retries.
- Transmission of long/short packets with a slow data rates have good easily recognizable 1's and 0's but by comparison to fast data rates have a greater 'on time' and may use more power but retries may be less (in turn saving power).
- Transmission of long/short packets with a fast data rate may have a less 'on time' but retires may be greater, antenna diversity may help reduce the multipath effects.

The trade offs in radio applications are many and the list above is by no means the only possible scenarios, every application has its own list of acceptable trade offs and through the use of menu options such as data-rate, packet length and antenna diversity engineers can learn to best understand what options work for them and their environments.

### <span id="page-17-0"></span>**7.1.6. Max Packets**

So that designers can scientifically qualify the aforementioned trade offs, careful experimentation in applicable application-like environments is recommended, the 'Max. Packets' menu option allows designers to select the number of packets used to generate a Packet Error Rate (PER) result.

- A large number of packets (1000–9999) allows for a good averaged result but can take time particularly at low data rates.
- A small number of packets (100) allows for a quick environmental assessment to be made prior to an exhaustive test.

### **7.1.6.1. Example—Typical Usage**

The designer will arrive at their test site and run a 100 packet test experiment prior to exhaustive testing. If the results are in accordance with previous tests then the environment is similar to those of the previous occasion. If there is a substantial difference in the results of a 100 packet test with any previous occasions results then new environmental factors are playing into tests and these should be recorded as comments so that results from exhaustive testing is better understood.

<Press the GO button>.

### <span id="page-17-1"></span>**7.1.7. Screen 5: The Ready Screen**

The ready screen on the LCD is the final step before starting your experimentation. The ready screen labels the LEDs 1–4 according to the function they will perform. In this demonstration they are TX, RX, Antenna 1 and Antenna 2. Note if you have disabled any of the antenna's or are using a none antenna diversity card then the associated antenna is not represented by the LEDs.

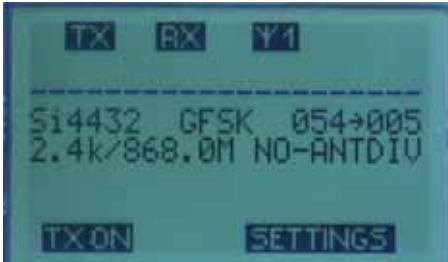

### **Figure 21. Non-Antenna Diversity Testcard**

**Note:** Only one antenna highlighted on the top row and NO-ANTDIV shown in the second line of text.

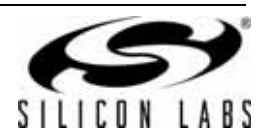

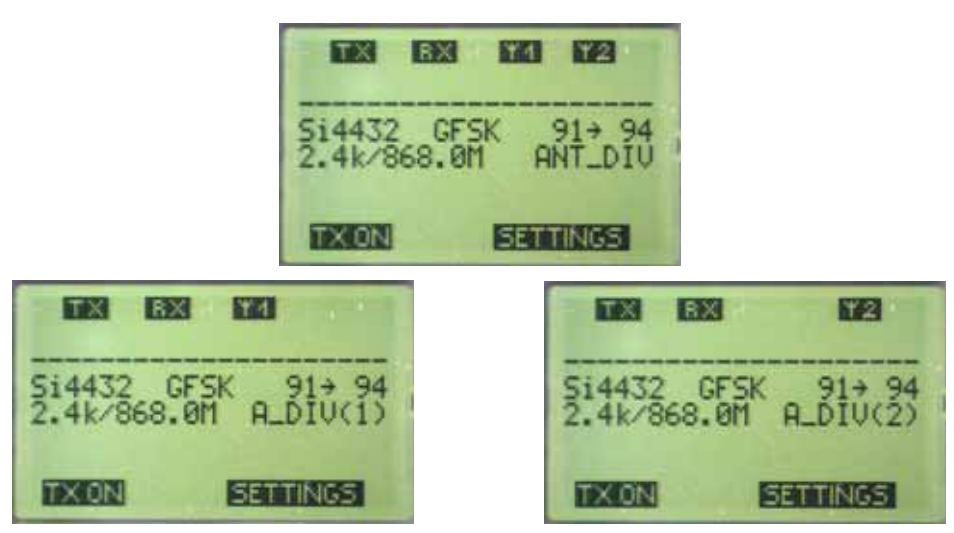

**Figure 22. Antenna Diversity Testcard**

**Note:** Depending on antenna selection the relevant antennas are shown on the top row and either ANTDIV, A\_DIV(1), or A\_DIV(2) is shown in the second line of text.

The ready screen is designed to allow you to review the settings on both boards. In the example shown above, we illustrate the following configuration:

- Our first board with ID 091 is sending its message to board with the ID 094
- $\blacksquare$  At 2.4 kbps
- With frequency 868.00 MHz

Using the ready screen, we can see that there is an error on the split TX/RX board in that it is configured with a selfID of 054, this does not match the DestinationID on the antenna diversity board. From the 'ready screen' we can update the antenna diversity board accordingly. To do this, we can press PB3 or PB4, which are highlighted as 'SETTINGS' where we can re-run the setting accordingly.

Once the settings are correct we can run the demonstration accordingly.

If the user has the ability to see both ends of the link then a white LED driver is made available on the SDB with which you can enable a high brightness LED to make visual confirmation easier of the remote board.

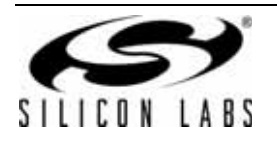

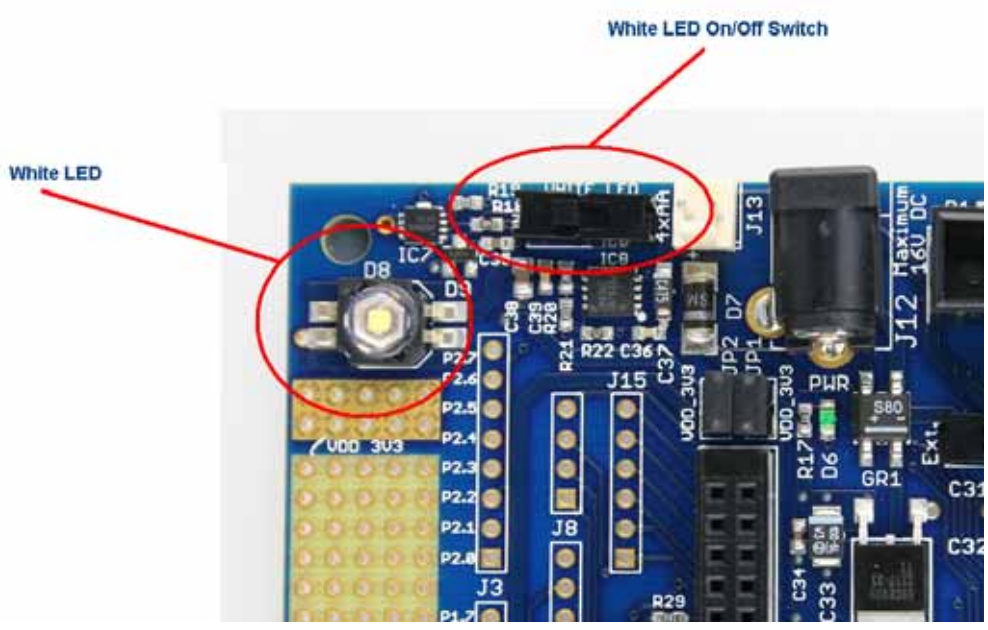

**Figure 23. White LED Control**

This feature is only manually enabled since the brightness of the LED may be distracting when on desk operation is being implemented.

### <span id="page-19-0"></span>**7.1.8. Running the Demonstration**

Longer tests provide better averages, but in the interest of time, this demonstration sends only 1000 packets. Users that modify the code can send as many or as few packets as they wish. The fact only 1000 packets are sent can cause higher PER percentages since most of the dropped packets will occur while the user is setting up the demonstration because he himself will absorb much of the radiation and add to multipath and fading effects. As users become more familiar with radio it is highly recommended a greater number of packets be sent such that a better average can be generated.

To run the demonstration, place the antenna diversity SDB in a fixed location. This unit will act as the base unit. On the mobile unit, the unit with the split TX and RX, press 'TX ON' and walk away from the base unit until the PER settles around 5-7%. When the PER has settled and all 1000 packets are sent press the CLEAR button and run the test again but avoid being to close to the demo during the second test. If the test completes with 0-2% PER then the test should be run again with a greater range, if 4-6% then run again but with a lower range. Once you reliably get 2-3% at the end of the series of tests then, in that environment this can be considered the typical range in an application with limited error handling - as is the purpose of this experiment.

Good protocols and handling of dropped packets enable users to get much greater ranges.

During early experimentation, users may notice that the LCD and LEDs show information that represents antenna strength.

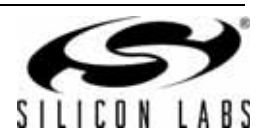

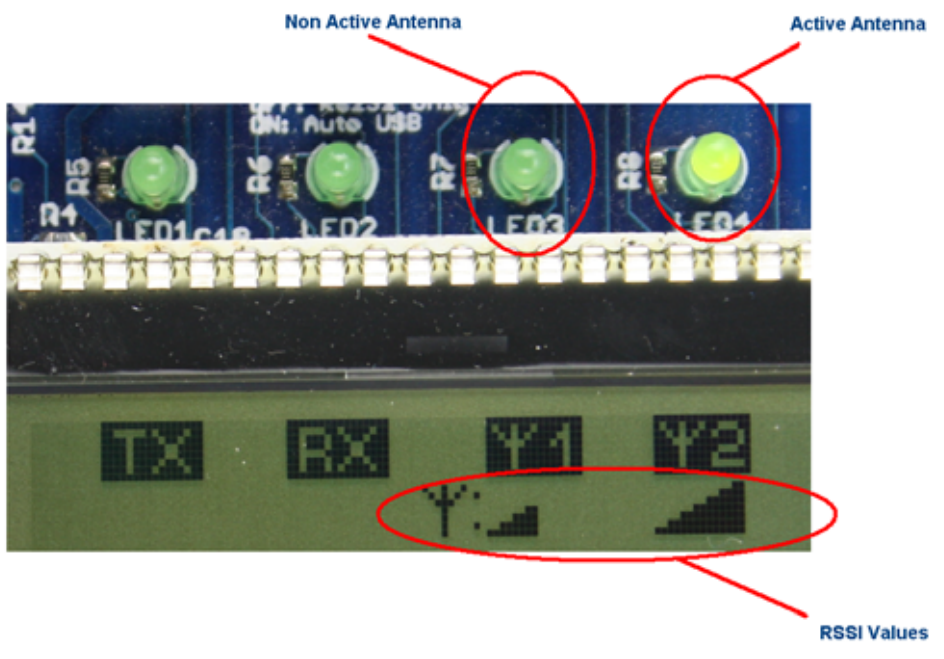

**Figure 24. Active Antenna and RSSI Indications**

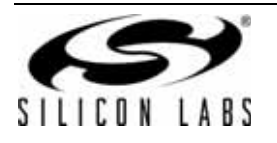

### <span id="page-21-0"></span>**7.2. Lab Mode**

The lab mode is intended for the users who want to evaluate the performance of the Silicon Labs RFICs, supported on the shipping firmware supplied with the SDB.

Lab mode is intended so users can perform simple evaluations such as:

- **Transmitter Evaluation** 
	- Output power
	- Spectrum Analysis
- Receiver Evaluation
	- BER Sensitivity
	- PER Sensitivity
	- Receiver parameters:
		- Automatic Frequency Control
		- Blocking
		- Selectivity

Using lab mode, users can independently evaluate transmit and receive performance. It is intended that the split Tx/Rx testcard (4432-DKDB1 - as supplied) is used in lab mode.

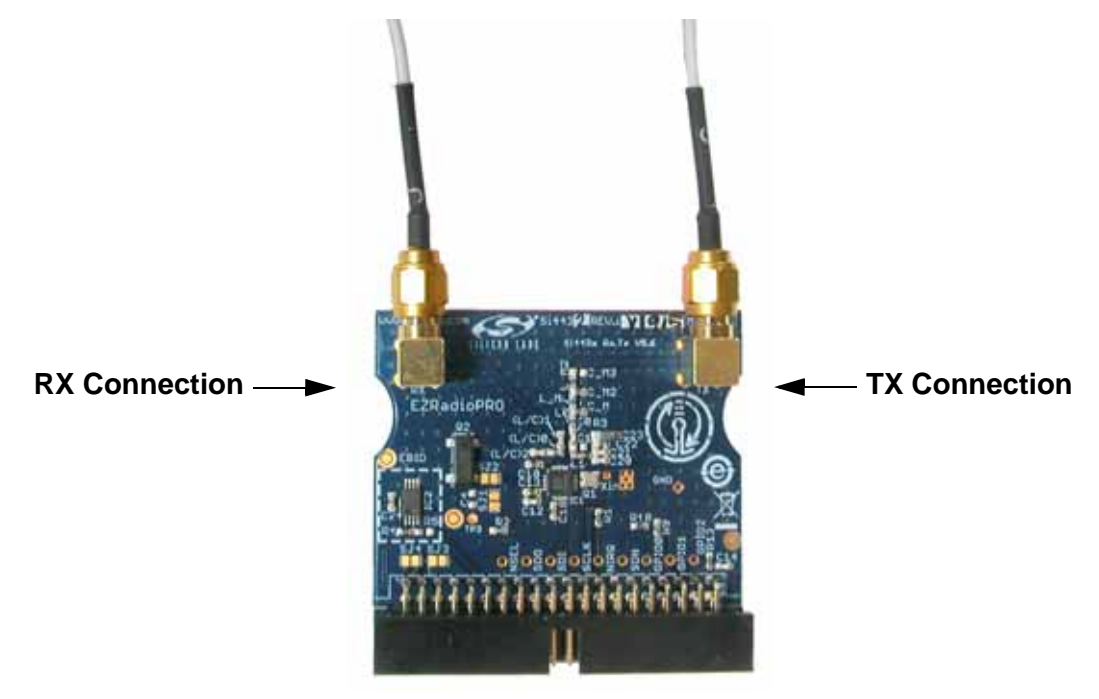

**Figure 25. 4432-DKDB1 - Split TX/RX Antenna Card Using Coaxial Cable**

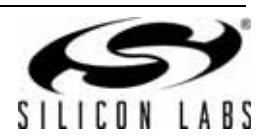

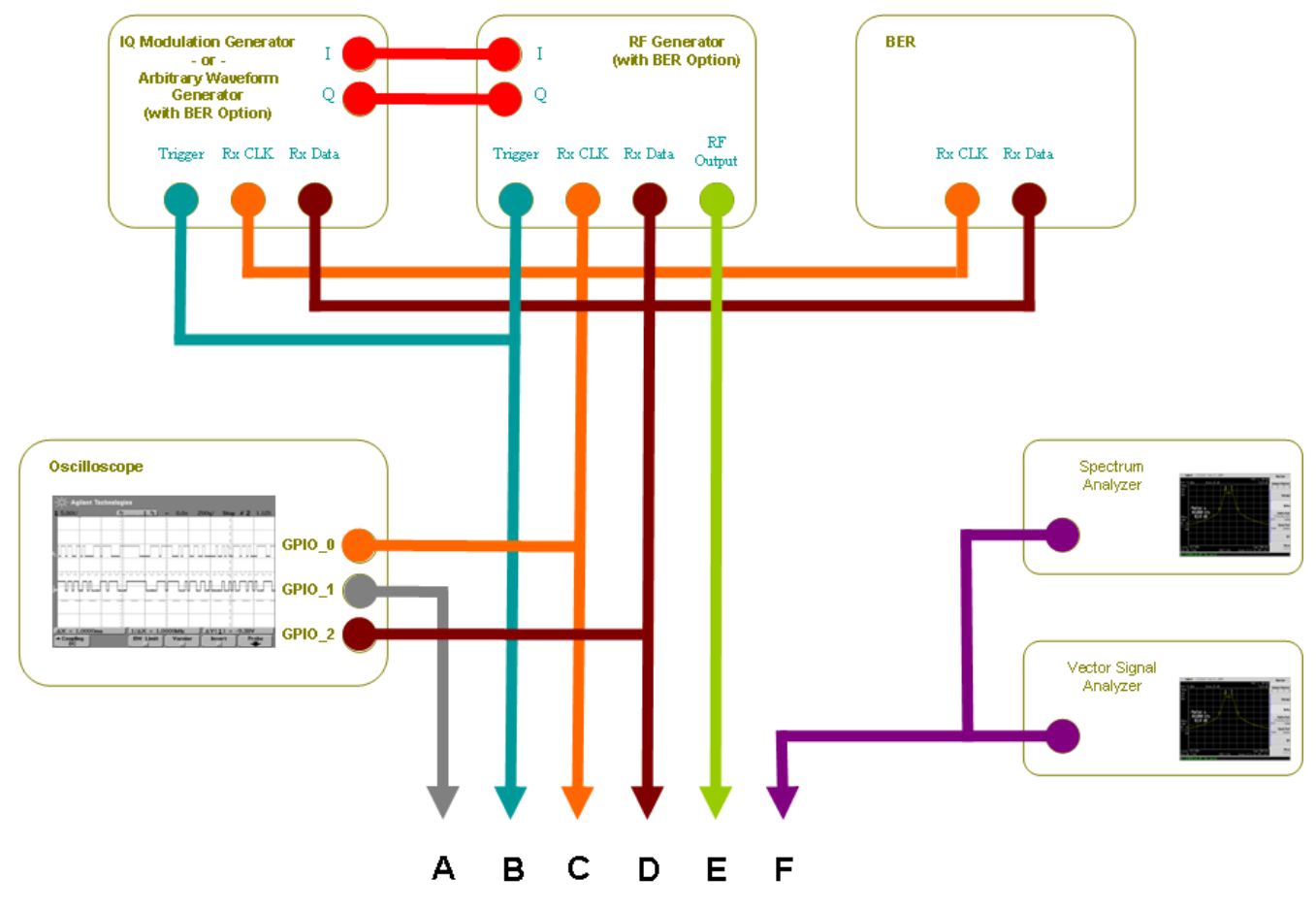

**Figure 26. Lab Equipment Connection Diagram**

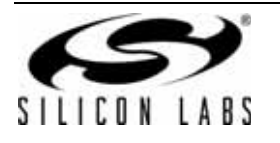

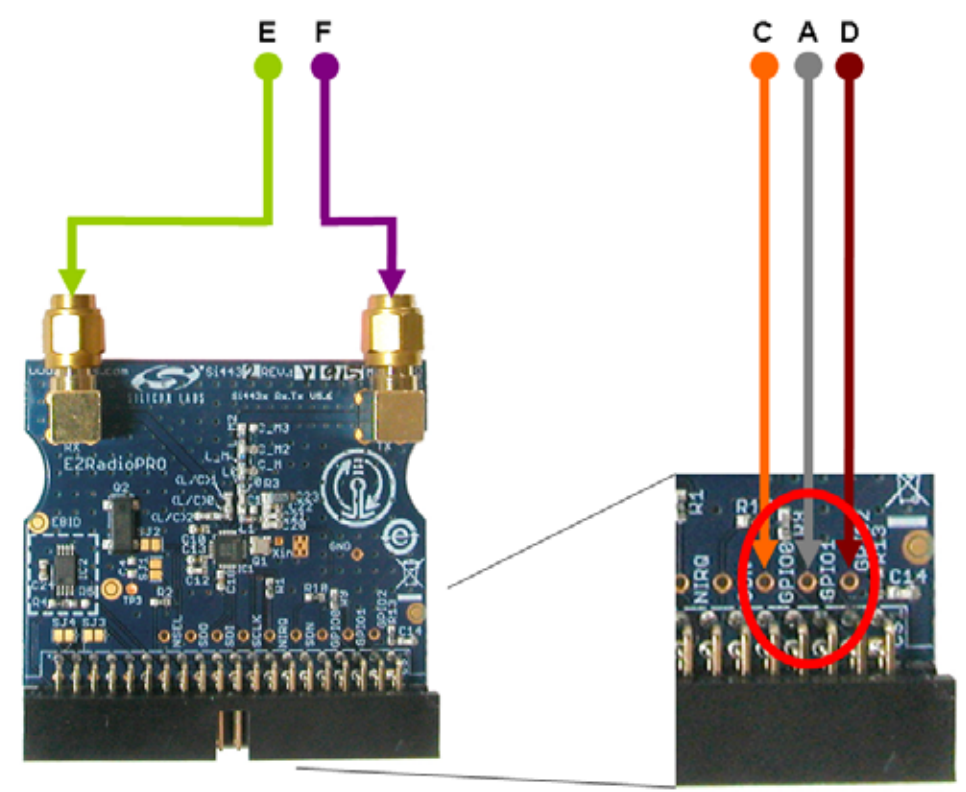

**Figure 27. Test Card Connection Diagram**

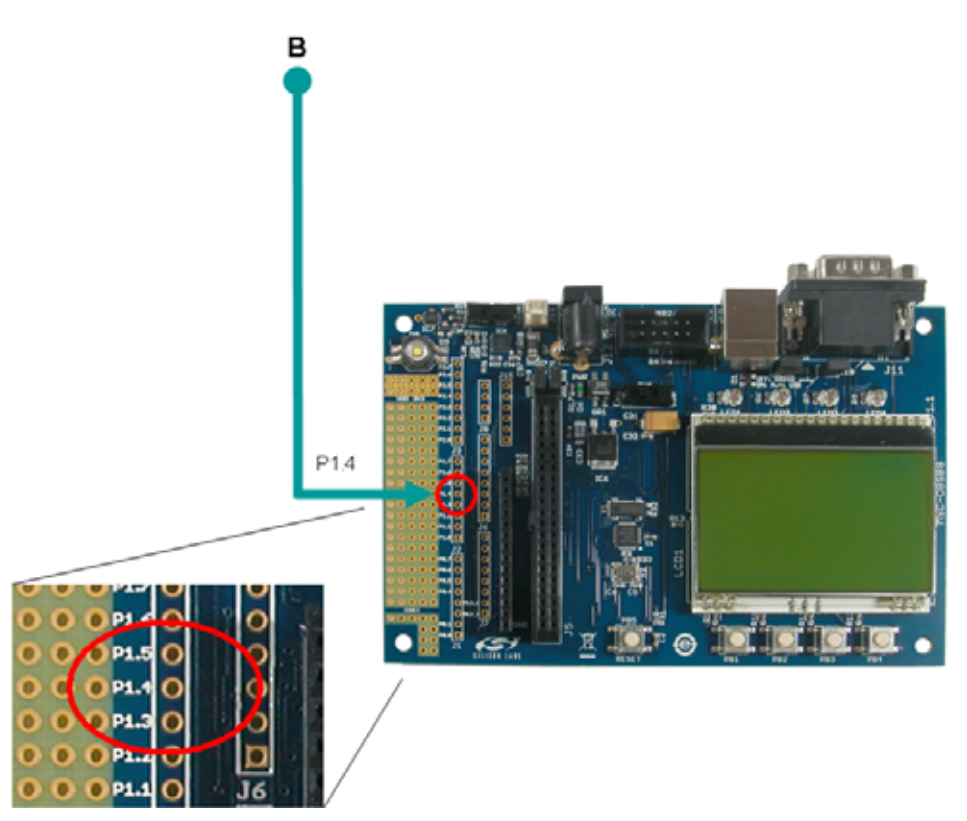

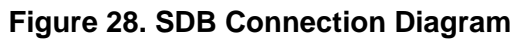

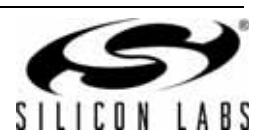

### <span id="page-24-0"></span>**7.2.1. Transmitter Evaluation Setup**

The transmitter output of the 4432-DKDB1 test board can be connected to a spectrum analyzer in order to evaluate output power and spectrum plots. Alternatively the transmitter output may be connected to a vector signal analyzer to evaluate conditions such as freq vs time.

The 4432-DKDB1 testcard also provides access to the radio's GPIO which can be used as test-points for the radios internal signals - see diagram above.

#### <span id="page-24-1"></span>**7.2.2. Receiver Evaluation Setup**

Receiver evaluation can be performed by connecting the receiver port of the testcard to an RF signal generator. The RF generator may use a data source from an external IQ generator or from its internal memory depending on its feature set, often RF generators have a PN9 pattern option.

The 4432-DKDB1 testcard also provides access to the radio's GPIO which can be used as test-points for the radios internal signals - see test card connection diagram.

Two modes are typically used during evaluations:

- 1. Direct Mode: In this mode, data is continuously sent via a source such as a PN9 generator.
- 2. Packet Mode: In this mode, the data source is customized in a defined packet structure. Typically: Preamble + Sync\_Word + Data payload + CRC.

Example of a 20 byte packet that can be received by the SDB firmware:

```
Preamble:
```

```
 1010101010101010101010101010101010101010101010101010101010101010 
Sync: 0010110111010100 
Date: 0001010000110100001100000000100101100110001011111001110101010101 
        0101011101100001010011110010101111010100010000111101001101000010 
        1111011110011010011100001001000111000011 
CRC : 1101011110011000
```
### <span id="page-24-2"></span>**7.2.3. Transmitter Measurements**

#### **7.2.3.1. CW Lab Mode**

Using the CW Lab Mode, users may evaluate the following:

- 1. Output Power
- 2. Frequency Offset in Transmitter Output
- 3. Phase Noise

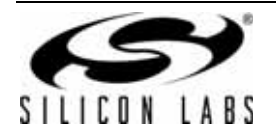

### **7.2.3.2. Test Method**

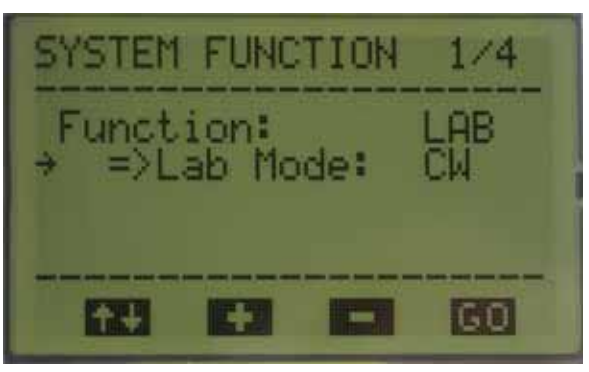

**Figure 29. Setup Screen (1 of 4)**

- 1. Ensure "Lab Mode" is selected as the operating function.
- 2. Select CW.
- 3. Press <GO> to move on from this screen.

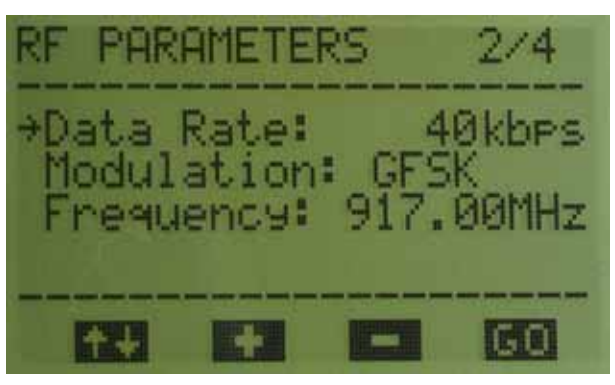

**Figure 30. Setup Screen (2 of 4)**

- 1. Select the appropriate frequency.
	- When evaluating with CW, data rate and modulation have no effect.
- 2. Press <GO> to move on from this screen.

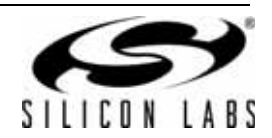

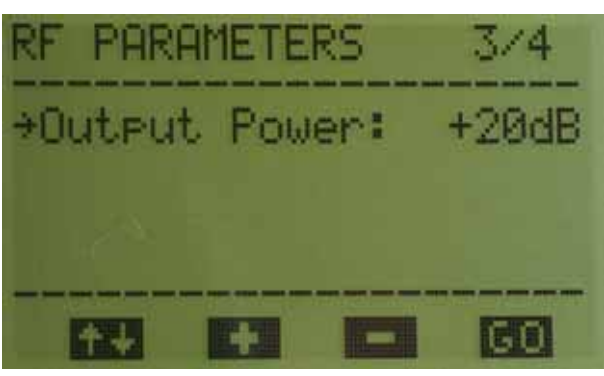

**Figure 31. Setup Screen (3 of 4)**

- 1. Select the appropriate output power required for the test.
- 2. Press <GO> to move on from this screen.
- **Note:** If an alternate testcard is used, such as the antenna diversity test cards, users may see slightly different screen shots than those shown. Users must turn off the diversity function by selecting "antenna 1" and connecting to the appropriate antenna connector using 50  $\Omega$  coaxial cable.

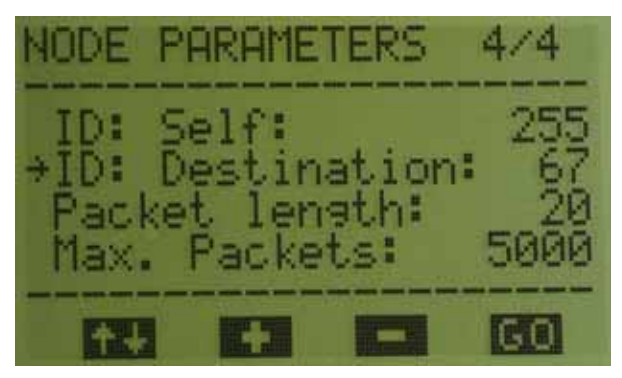

**Figure 32. Setup Screen (4 of 4)**

- 1. Parameters on setup screen 4 are not relevant to CW evaluations. Silicon Labs recommends leaving them at their default values.
- 2. Press <GO> to move on from this screen.

In [Figure 33](#page-26-0), the runtime screen will summarize the current valid settings.

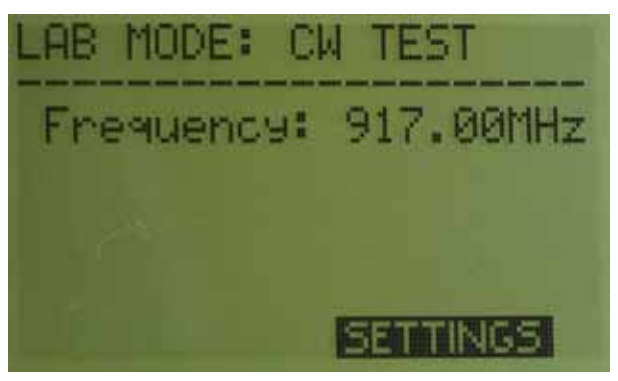

**Figure 33. Runtime Screen**

<span id="page-26-0"></span>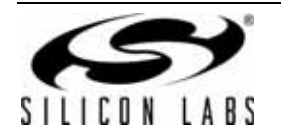

### <span id="page-27-0"></span>**7.2.4. Results (CW Tests)**

### **7.2.4.1. Output Power**

- 1. Set the center frequency of spectrum analyzer to the frequency under test.
- 2. Set span to 10 MHz.
- 3. Measure the TX output power on displayed plot.

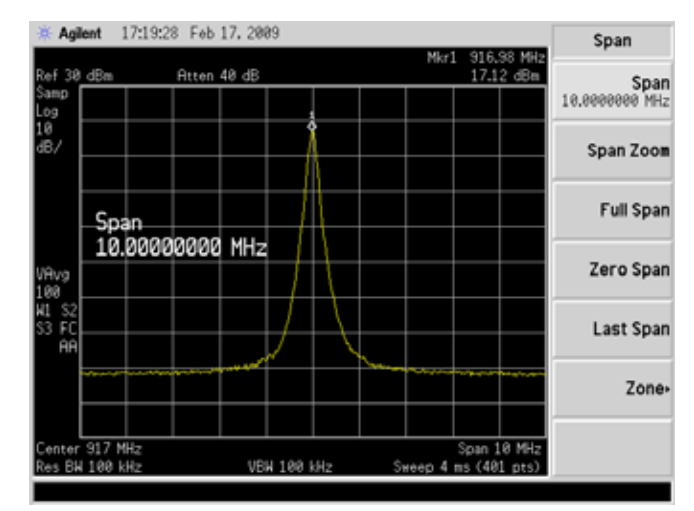

**Figure 34. Spectrum Plot Showing CW Output at 917 MHz**

### **7.2.4.2. Frequency Offset at Transmitter Output**

- 1. Set the center frequency of spectrum analyzer to the frequency under test.
- 2. Set span to 100 kHz.
- 3. Measure the frequency offset between the expected frequency as selected in the menu and the actual TX output frequency.

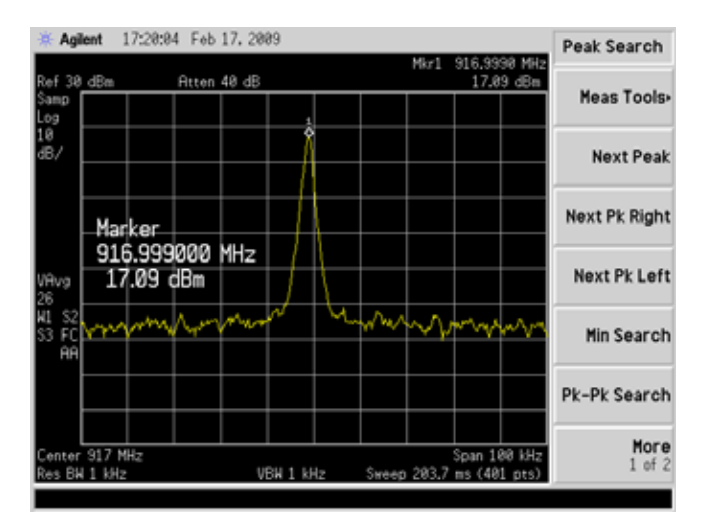

### **Figure 35. Typical Spectrum Plot Using a Silicon Labs Branded Testcard**

<span id="page-27-1"></span>In [Figure 35](#page-27-1), it can be seen that the frequency error is less than 1 kHz.

Silicon Labs testcards are designed to have a maximum frequency error of < 5 kHz.

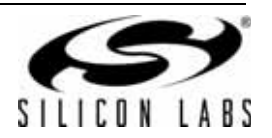

### **7.2.4.3. Phase Noise**

- 1. Set the Spectrum analyzer to "Phase Noise".
- 2. Set the center frequency of spectrum analyzer to the frequency selected.
- 3. Set the spectrum analyzer to the desired span (typically from 100 Hz to 10 MHz span).

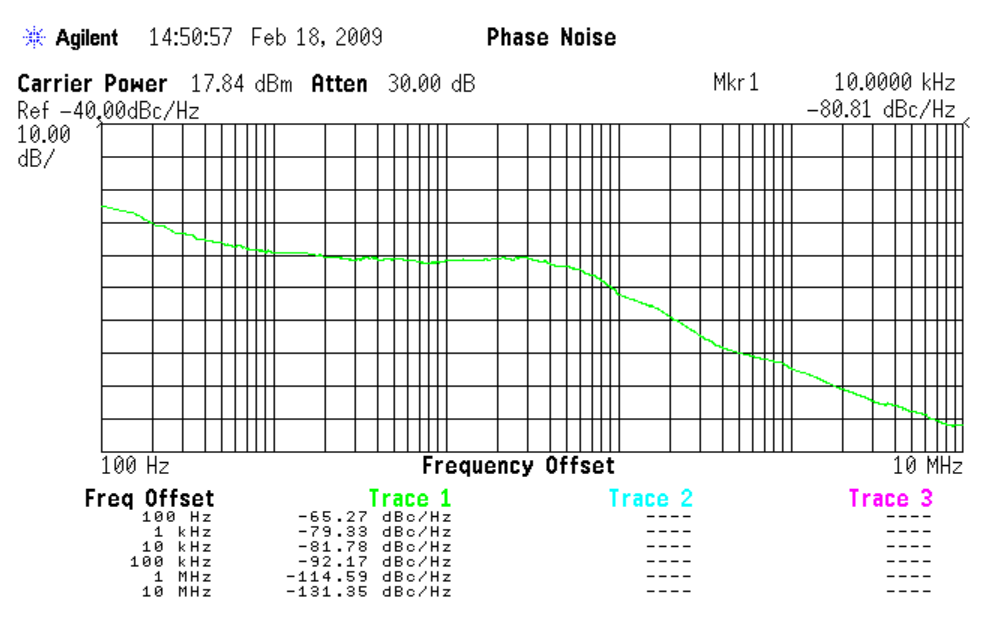

**Figure 36. Typical Phase Noise Plot at 917 Mhz**

### <span id="page-28-0"></span>**7.2.5. PN9 Measurement**

Using the PN9 Lab Mode, users may evaluate the following:

- 1. Tx output spectrum
- 2. Transmitter spectral mask

### **7.2.5.1. Test Method**

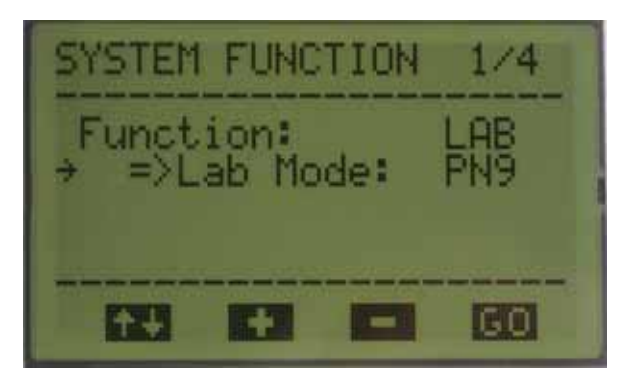

**Figure 37. Setup Screen (1 of 4)**

- 1. Ensure "Lab Mode" is selected as the operating function.
- 2. Select PN9.
- 3. Press <GO> to move on from this screen.

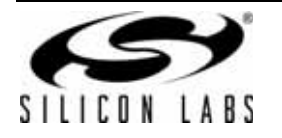

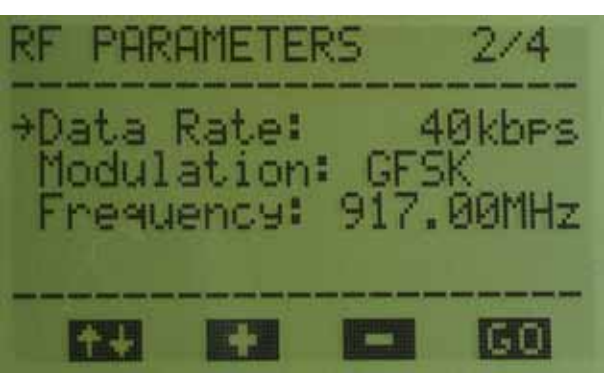

**Figure 38. Setup Screen (2 of 4)**

- 1. Select the appropriate frequency, data rate, and modulation.
- 2. Press <GO> to move on from this screen.

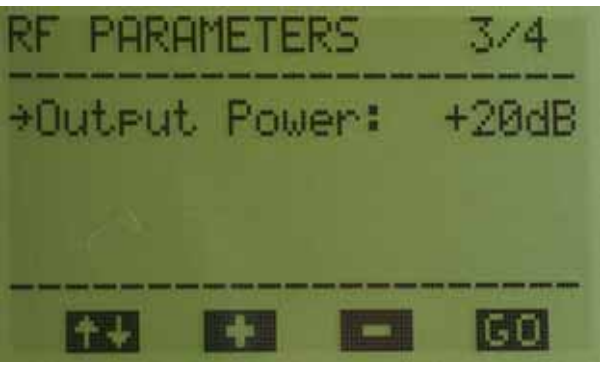

**Figure 39. Setup Screen (3 of 4)**

- 1. Select the desired output power.
- 2. Press <GO> to move on from this screen.

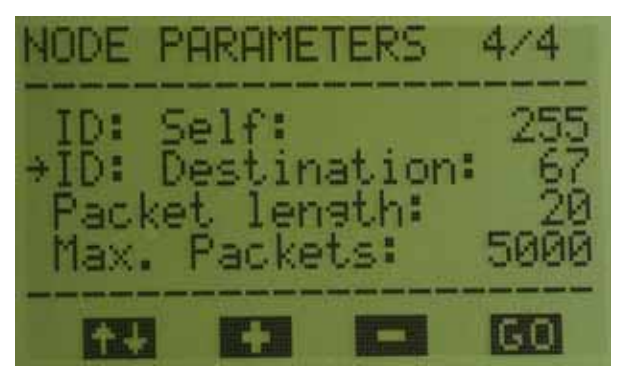

**Figure 40. Setup Screen (4 of 4)**

- <span id="page-29-0"></span>1. Parameters in [Figure 40](#page-29-0) are not relevant to PN9 evaluations. Silicon Labs recommends leaving them at their default values.
- 2. Press <GO> to move on from this screen.

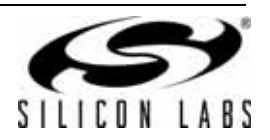

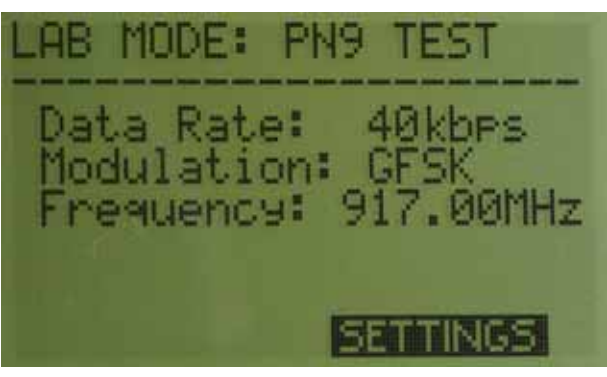

### **Figure 41. Runtime Screen**

<span id="page-30-1"></span>In [Figure 41](#page-30-1), the runtime screen will summarize the current valid settings.

### <span id="page-30-0"></span>**7.2.6. Results (PN9 Tests)**

### **7.2.6.1. TX Output Spectrum**

- 1. Set the center frequency of spectrum analyzer to the frequency under test.
- 2. Set span to 500 kHz and observe the TX spectrum.

### **7.2.6.2. Evaluation of TX Spectral Mask**

Using the PN9 mode, users can observe the TX spectrum to evaluate FCC/ETSI compliance.

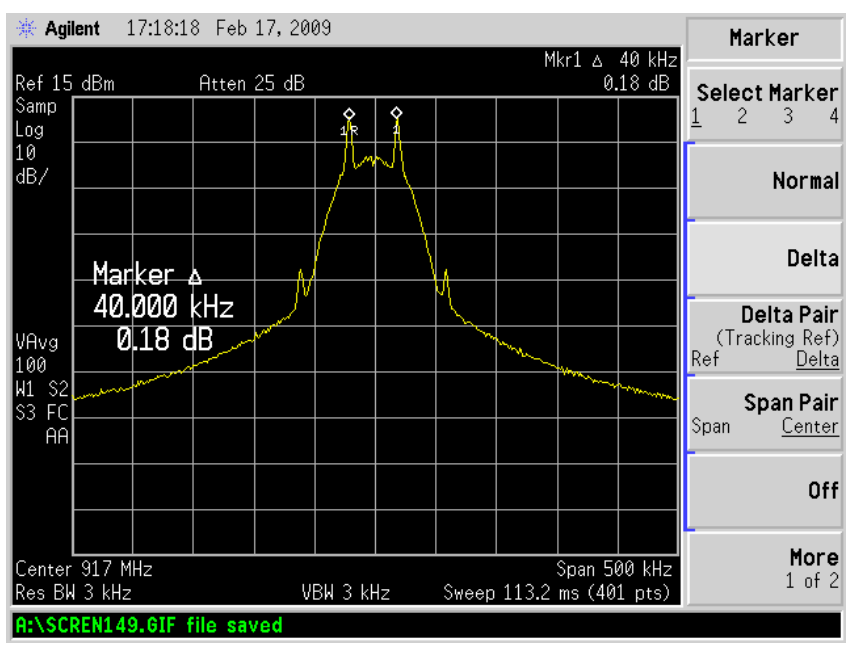

**Figure 42. Spectrum Plot Demonstrating 40K Data Rate, 40K Deviation, GFSK Modulation**

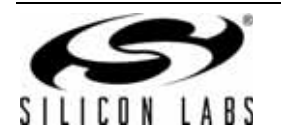

### <span id="page-31-0"></span>**7.2.7. Receiver Measurements**

### **7.2.7.1. Bit Error Rate Test**

Using the BER Lab Mode users may evaluate the following:

- 1. BER Sensitivity.
- 2. Direct mode operation using a continuous data streams
- 3. Receiver modem parameters:
	- i. Automatic Frequency Control
	- ii. Blocking
	- iii. Selectivity

### **7.2.7.2. Test Method**

- 1. Set frequency, modulation type, data rate and deviation parameters on the RF signal generator.
- 2. Select the desired data source for the RF generator (eg. PN9)
- 3. Connect the receiver's input to the signal generator's output.

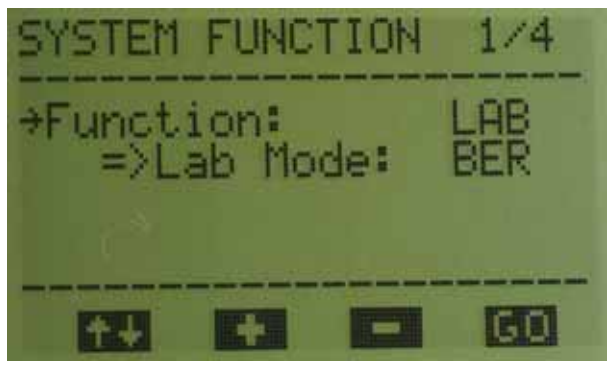

**Figure 43. Setup Screen (1 of 4)**

- 1. Ensure Function is set to "Lab"
- 2. Set Lab Mode to "BER"
- 3. Press <GO> to move on from this screen.

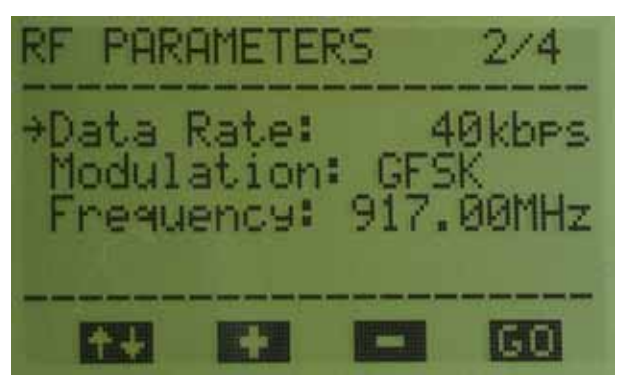

### **Figure 44. Setup Screen (2 of 4)**

- 1. Selections here should match those previously entered into the RF Signal Generator
- 2. Press <GO> to move on from this screen.

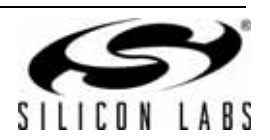

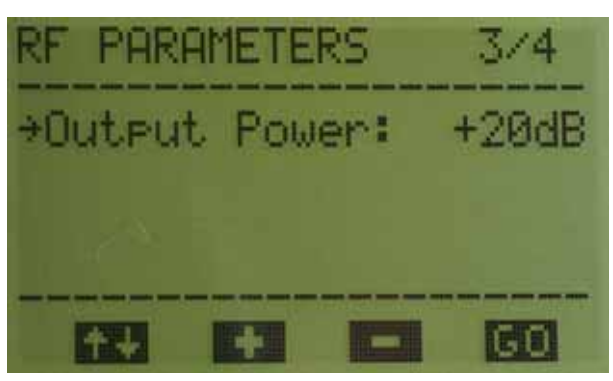

**Figure 45. Setup Screen (3 of 4)**

- 1. Parameters on setup screen 3 are not relevant to BER evaluations. Silicon Labs recommends leaving them at their default values.
- 2. Press <GO> to move on from this screen.

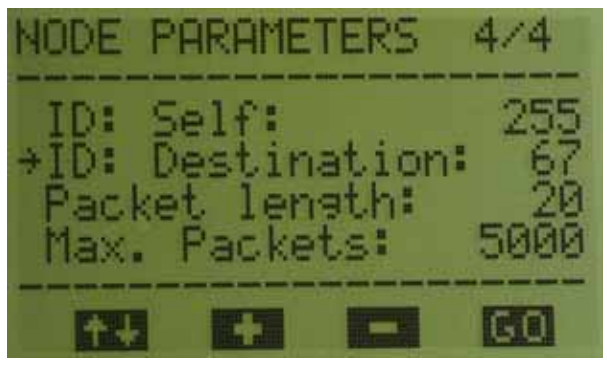

**Figure 46. Setup Screen (4 of 4)**

- 1. Parameters on setup screen 4 are not relevant to BER evaluations. Silicon Labs recommends leaving them at their default values
- 2. Press <GO> to move on from this screen

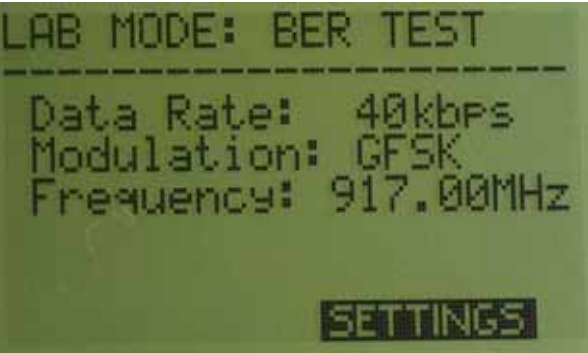

### **Figure 47. Runtime Screen**

<span id="page-32-0"></span>In the [Figure 47,](#page-32-0) the runtime screen will summarize the current valid settings.

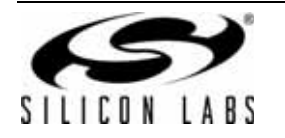

### <span id="page-33-0"></span>**7.2.8. Results (BER Test)**

### **7.2.8.1. BER Sensitivity Evaluation**

BER results will be shown on the BER instrument or recorded by either RF generators or IQ modulators that have a BER option installed.

The top trace in [Figure 48](#page-33-1) demonstrates TX\_Data as sent by a transmitter and the bottom trace is the data received on the GPIO pin. Please note that there is an expected shift caused by a delay between the data at the transmitter and the data received by the receiver.

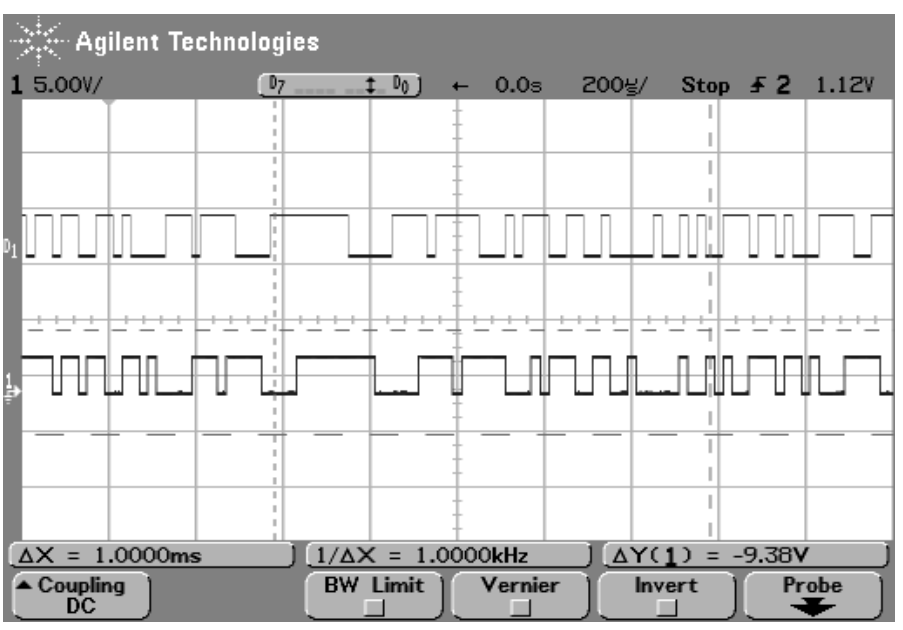

**Figure 48. TX Data Sent and Received**

### <span id="page-33-1"></span>**7.2.8.2. Other Receiver Measurements**

Using the test setup described above, users may also perform Automatic Frequency Control (AFC), Blocking and Selectivity tests. All the required parameters are controlled by the external RF generator.

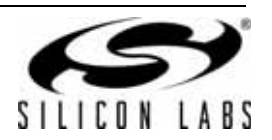

### <span id="page-34-0"></span>**7.2.9. Packet Error Test**

Using the PER Lab Mode users may evaluate the following:

- 1. PER Sensitivity
- 2. FIFO mode using predefined packet structures (see datasheet for further details)
- 3. Receiver modem parameters:
	- i. Automatic Frequency Control
	- ii. Blocking
	- iii. Selectivity
- 4. Connect the receiver's input to the signal generator's output.

### **7.2.9.1. Test Method**

- 1. Set frequency, modulation type, data rate and deviation parameters on the RF signal generator.
- 2. Program a predefined packet into the generator using the format: (preamble + sync\_word(2DD4H) + data + CRC).
- 3. Set the signal generator to external single trigger mode.
- 4. The software development board (SDB) generates a trigger on test point P1.4, this should be connected to the RF signal generator's external trigger input. The P1.4 pin will enable the signal generator to send one packet for each trigger.

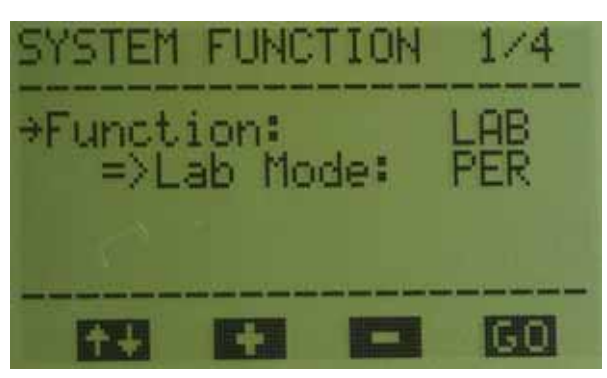

**Figure 49. Setup Screen (1 of 5)**

- 1. Ensure Function is set to "Lab"
- 2. Set Lab Mode to "PER"
- 3. Press <GO> to move on from this screen.

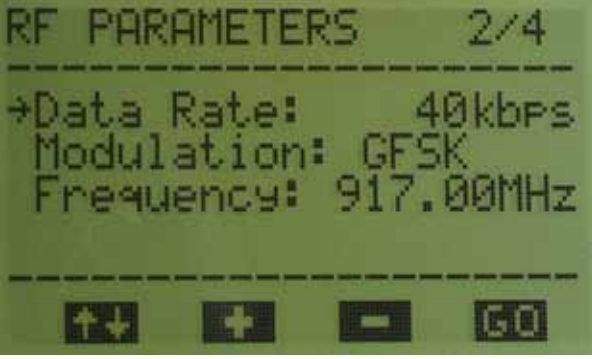

**Figure 50. Setup Screen (2 of 5)**

- 1. Selections here should match those previously entered into the RF Signal Generator.
- 2. Press <GO> to move on from this screen.

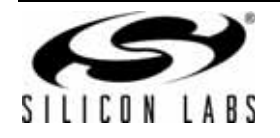

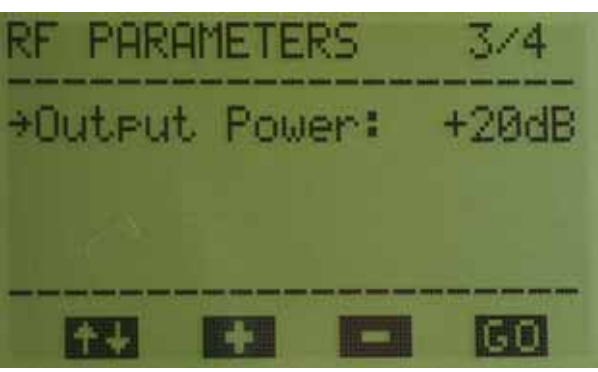

**Figure 51. Setup Screen (3 of 5)**

- 1. Parameters on setup screen 4 are not relevant to PER evaluations. Silicon Labs recommends leaving them at their default values.
- 2. Press <GO> to move on from this screen.

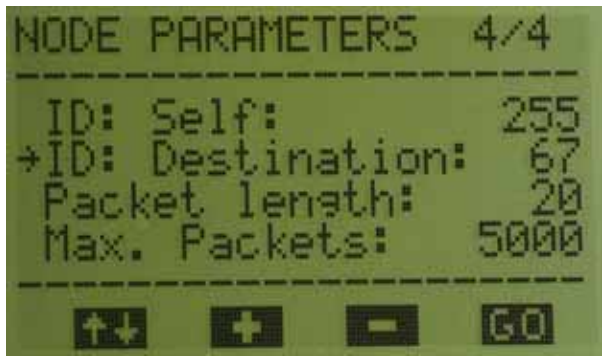

**Figure 52. Setup Screen (4 of 5)**

- 1. Ensure the Packet length matches that programmed in the RF signal generator.
- 2. Select number of packets to be received by the receiver using the Max. Packets field. The appropriate number of triggers will be sent by the SDB according to this setting.
- 3. Press <GO> to move on from this screen.

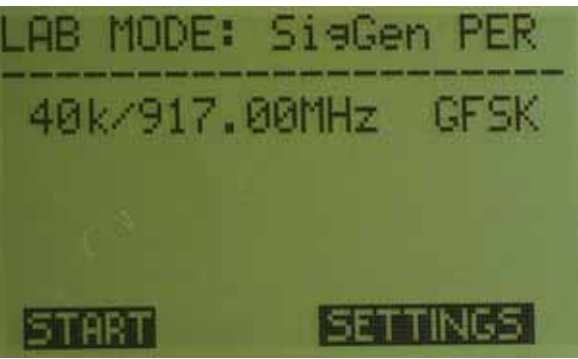

**Figure 53. Setup Screen (5 of 5)**

1. Press <Start> to commence packet error rate evaluation. This will start generating pulses on P1.4 that are used to trigger the RF signal generator. The RF generator will send one packet for every external trigger. As the radio is set to receive mode it is waiting for a specific preprogrammed packet to be arrive at the pre-programmed frequency, modulation and data rate.

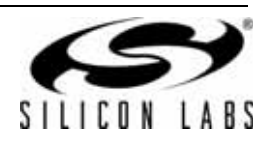
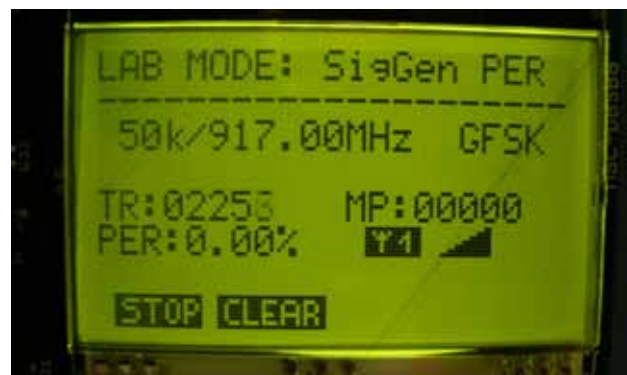

**Figure 54. Runtime Screen**

<span id="page-36-0"></span>In [Figure 54](#page-36-0), the runtime screen will summarize the current valid settings. **Notes:**

- **1.** TR = Trigger sent on P1.4.
- **2.** MP = Missed packets
- **3.** PER = Packet error rate

#### **7.2.10. Results (PER Test)**

#### **7.2.10.1. PER Measurement**

The result of PER measurement is shown on the LCD display. Connecting to the GPIO and the trigger the user can see the following signals.

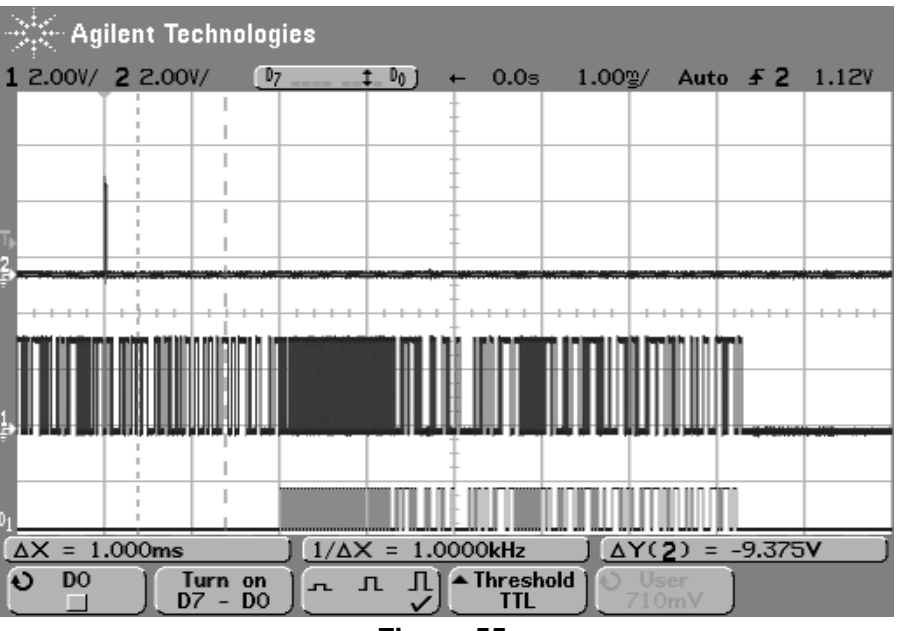

#### **Figure 55.**

<span id="page-36-1"></span>In [Figure 55](#page-36-1), the top trace shows the trigger provided on P1.4 of the SDB, the middle trace shows the received data and the bottom trace shows the transmitted data from the RF signal generator.

In the plot we can see the receiver is turned on before the packet arrived. Once the valid packet is received the radio will return to tune mode. The radio will switch to receive mode prior to sending the next trigger. This is repeated for the value set in "Max. Packets".

#### **7.2.10.2. Other Receiver Measurements:**

Using the test setup described above, users may also perform Automatic Frequency Control (AFC), Blocking and Selectivity tests. All the required parameters are controlled by the external RF generator.

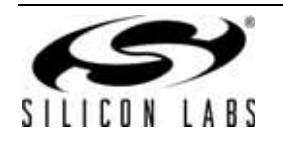

### **7.3. Additional Information**

#### **7.3.1. USB Communications**

To enable greater analysis of the data information regarding the test is sent out over the USB and can be viewed via a serial terminal emulator such as the WDS Terminal Emulator found on the WDS CDROM.

To configure the MSC-DBSB8 software development board to communicate with a PC via the USB port, a virtual serial port driver needs to be installed on the PC.

When the MSC-DBSB8 is connected, you may be prompted to install the Virtual COM port driver.

This driver can be found on the WDS CDROM.

The Virtual COM port settings of the software development board are as follows:

- Data rate is 19.2 kbps
- 1 stop bit
- No parity bit
- No handshake

If USB to virtual serial port driver is installed correctly, when the software development board is connected to PC by USB port and the WDS Terminal Emulator is running, test results like following can be seen in [Figure 56](#page-37-0).

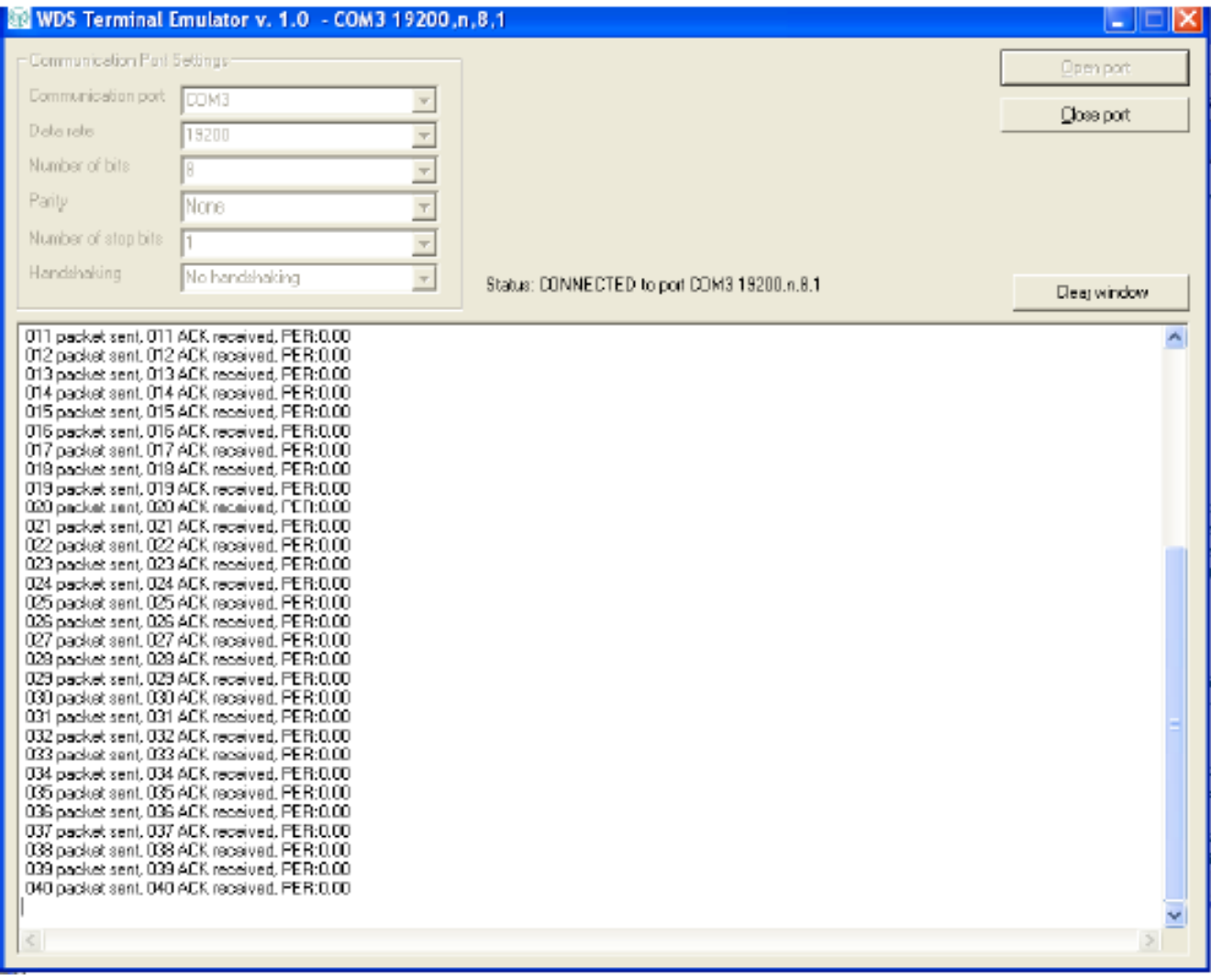

<span id="page-37-0"></span>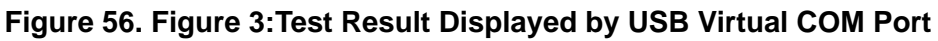

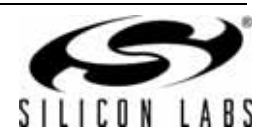

#### **7.3.2. Packet Structure**

The packet structure used by this demonstration is very simple but is not much different than a typical packet found in many RF applications today.

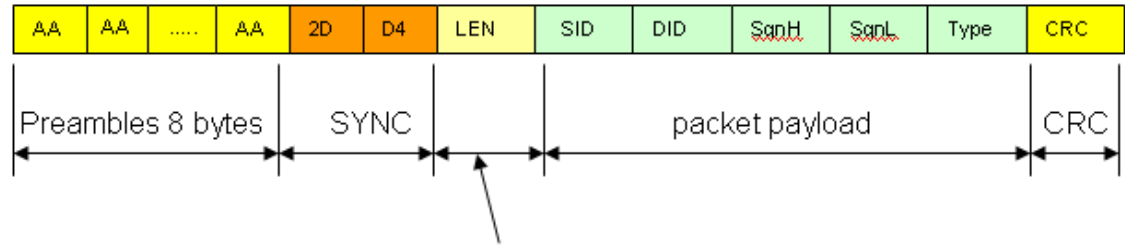

Payload length

**Figure 57. Packet Format Defined in the Packet Error Rate Test**

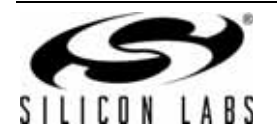

# **8. Custom Software Development**

Initially the SDBC-DK3 Software Development Kit offers the ability to become acquainted with the basic capabilities of the EZRadioPRO product family, however, the kit is also designed to be used for basic code development on any of the RF products offered by Silicon Laboratories. By design, the kit offers two modes of operation; demonstration mode or lab mode.

The source code to the factory firmware is available on the WDS CDROM but may be somewhat complex for use as reference code. To aid in software development the following chapter maybe used to illustrate basic code segment to create RF links using the EZRadioPRO platform.

The code set forth in the following chapter demonstrates a simple push button application and is based upon the EZRadioPRO Si443x transceiver using the C8051F930 microcontroller.

### **8.1. Program Structure**

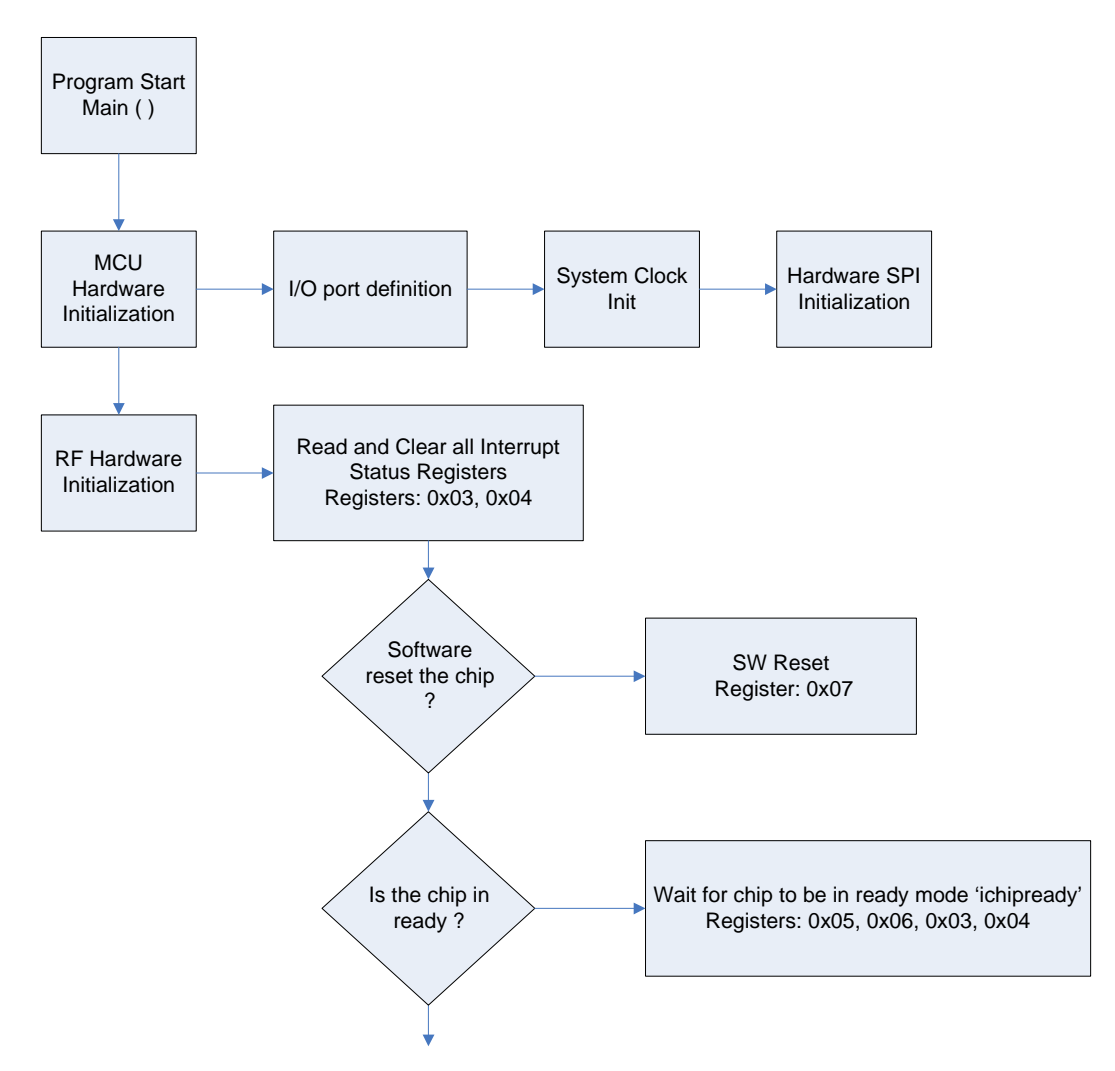

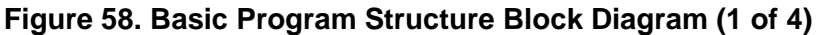

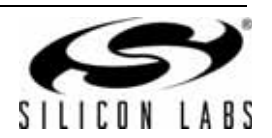

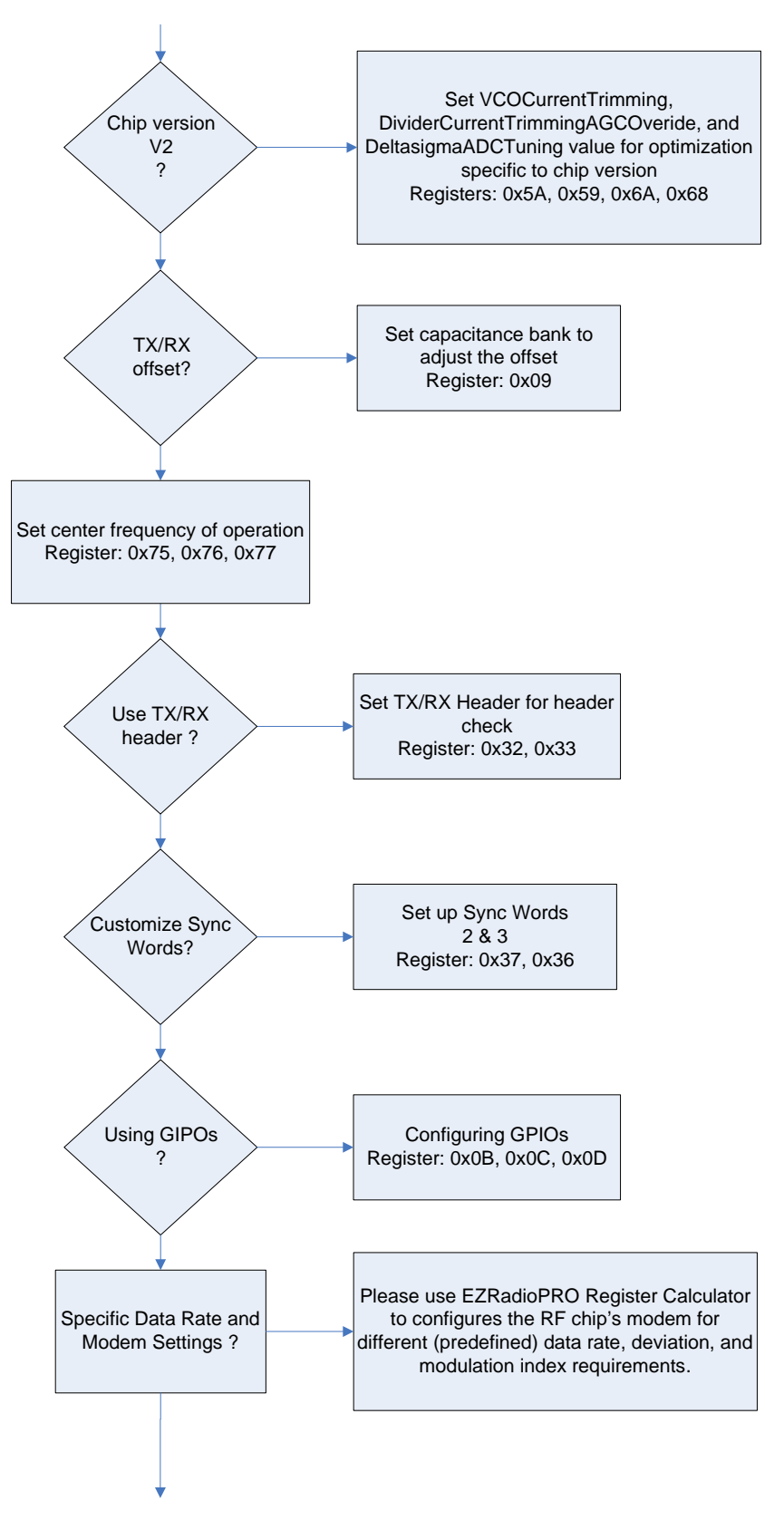

**Figure 59. Basic Program Structure Block Diagram (2 of 4)**

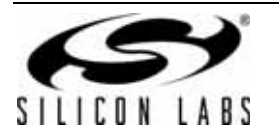

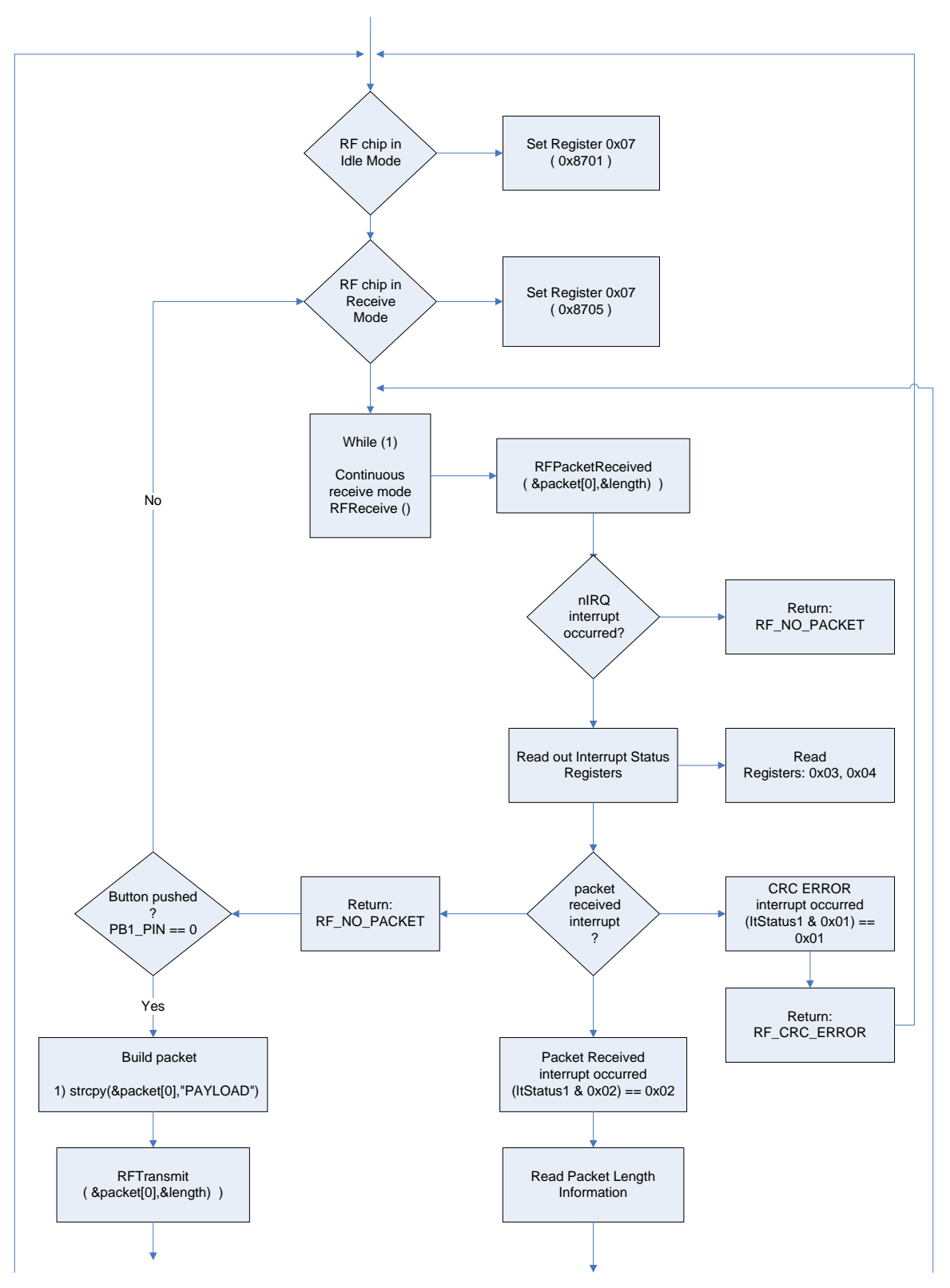

**Figure 60. Basic Program Structure Block Diagram (3 of 4)**

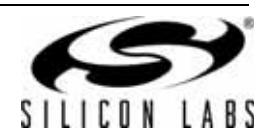

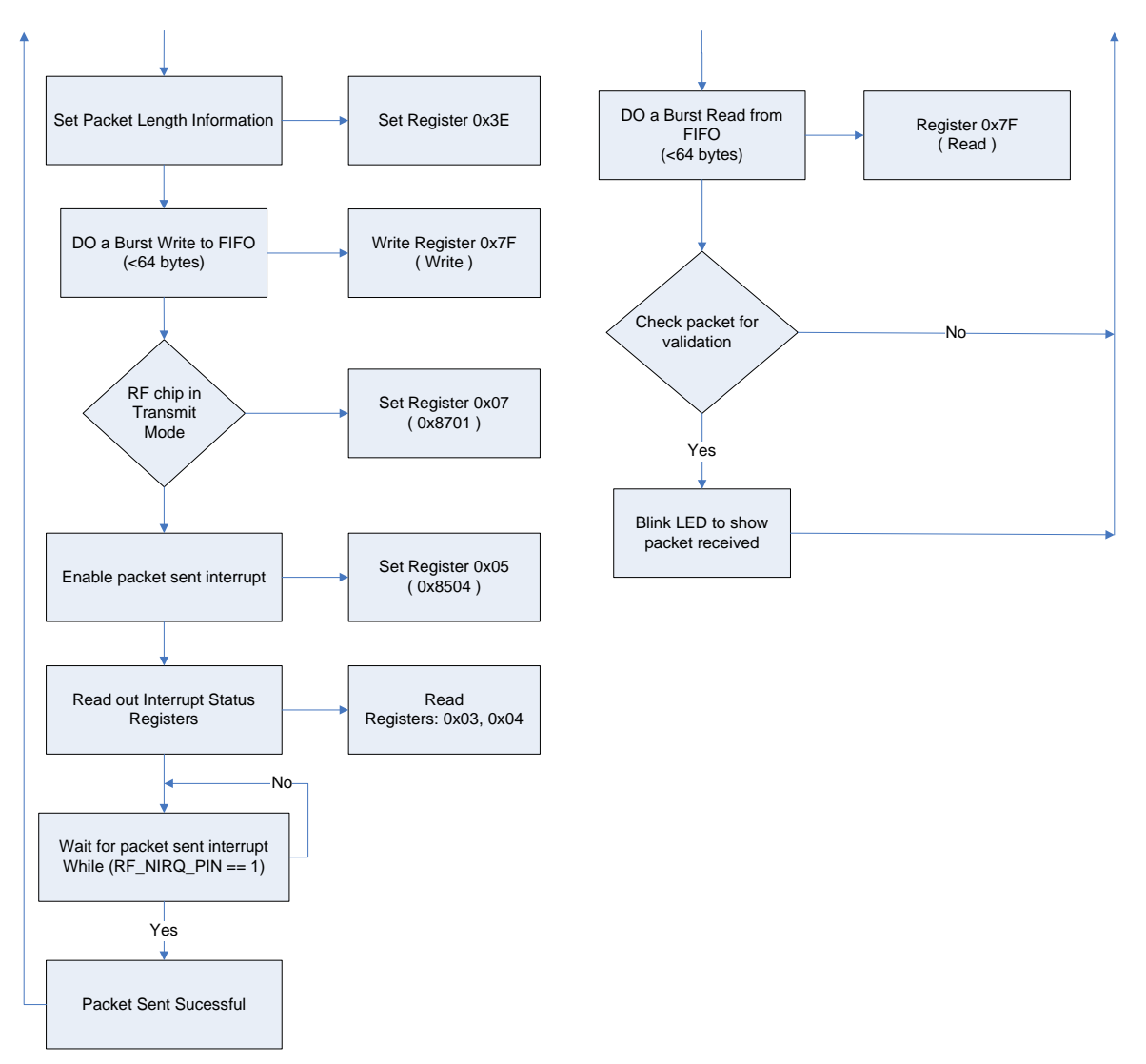

**Figure 61. Basic Program Structure Block Diagram (4 of 4)**

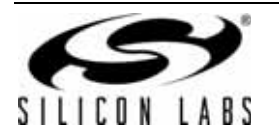

#### **8.1.1. Basic Code Overview**

Main ()  $(main.c)$  Hardware Initialization MCU hardware, system clock setup, and I/O init Hardware SPI pin definition (C8051.h) nSEL and nIRQ pin definition SPI read/write function protocol i.e., #define SYSCLK (16000000L/2) #define SPI\_CLOCK (SYSCLK/4) //RF chip SBIT(RF\_NSEL\_PIN, SFR\_P1, 3); SBIT(RF\_NIRQ\_PIN, SFR\_P0, 6); //SPI port SBIT(SPI\_MISO\_PIN, SFR\_P1, 1); SBIT(SPI\_MOSI\_PIN, SFR\_P1, 2); SBIT(SPI\_SCK\_PIN, SFR\_P1, 0); Hardware SPI setup (C8051.c) nSEL and nIRQ pin setup SPI read/write functions i.e., void SetHwMasterSpi(void)  $\{$ SPI1CFG = 0x40;<br>SPI1CN = 0x00;<br>*//3-wire Single Master, SPI enabled* //3-wire Single Master, SPI enabled SPI1CKR = (SYSCLK/(2\*SPI\_CLOCK))-1; SPI1EN = 1; // Enable SPI1 module //set nSEL pins to high RF\_NSEL\_PIN = 1; } RF chip hardware and I/O init RF Parameters definition (Si4432.h) i.e., //define the default radio frequency #define FREQ\_BAND\_SELECT 0x75 //frequency band select<br>#define NOMINAL\_CAR\_FREQ1 0xBB //default carrier frequency: 915 MHz #define NOMINAL\_CAR\_FREQ1 0xBB #define NOMINAL\_CAR\_FREQ2 0x80 RF hardware setup and parameters setting (Si4432.c) i.e., // set frequency SpiRfWriteAddressData((REG\_WRITE | FrequencyBandSelect), FREQ\_BAND\_SELECT); SpiRfWriteAddressData((REG\_WRITE | NominalCarrierFrequency1), NOMINAL\_CAR\_FREQ1); SpiRfWriteAddressData((REG\_WRITE | NominalCarrierFrequency0), NOMINAL\_CAR\_FREQ2); RF chip in continuous receive mode<br>
(main.c) Check incoming data for valet packet Blink LED for valid packet Response to Push button command

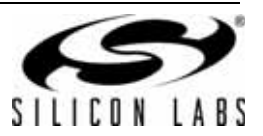

Send Data Packet out

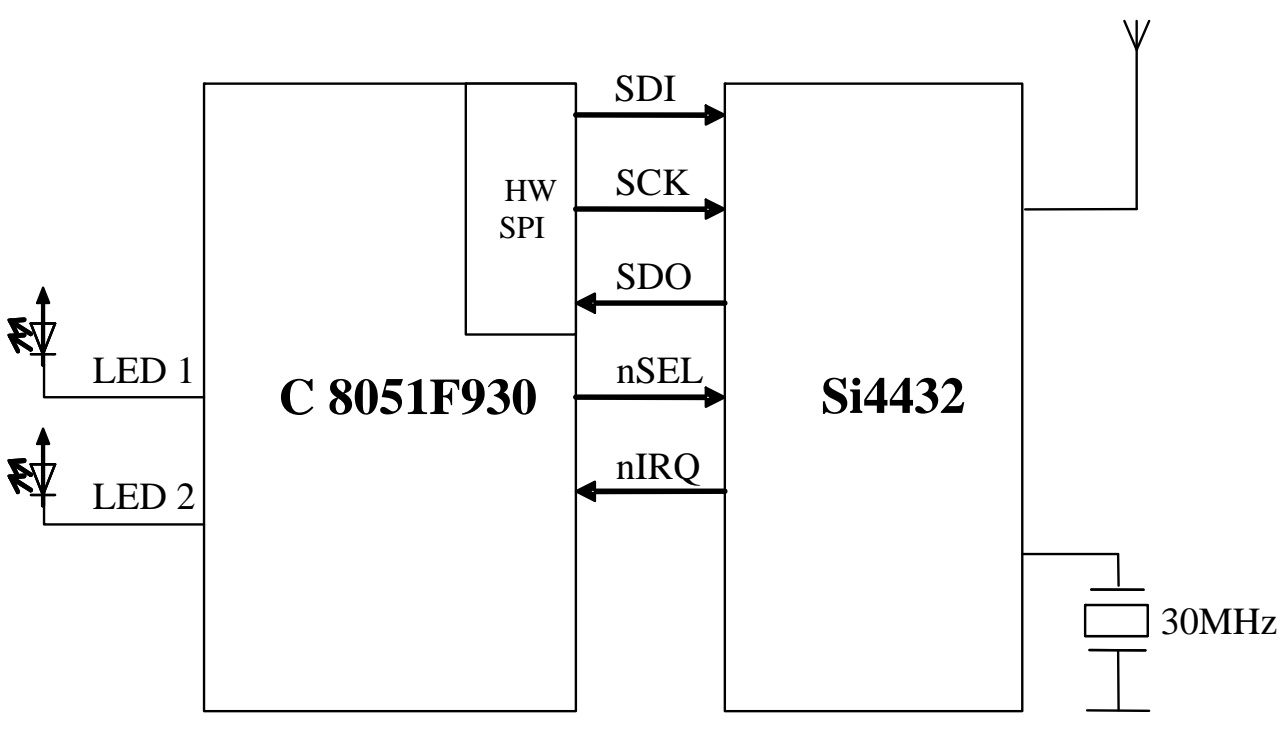

**8.2. Basic Hardware Connections**

**Figure 62. Basic Hardware Connections**

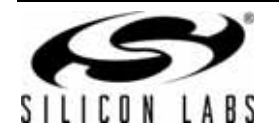

## **9. Main**

The main module main.c should include the main () function that is called upon startup. The main function should first call several initialization routines and then the main program loop itself. Many of the initialization and internal functions may be specific to the MCU hardware.

In this example the main loop sets the RF device into a continuous receive mode and wait for any incoming packet(s). In addition, it also polls for a push button event by user. If a button is pressed, then it'll sends a payload out using the internal FIFO and packet handler features of the EZRadioPRO device before returning to a continuous receive mode.

### **9.1. Flow Chart Main ( )**

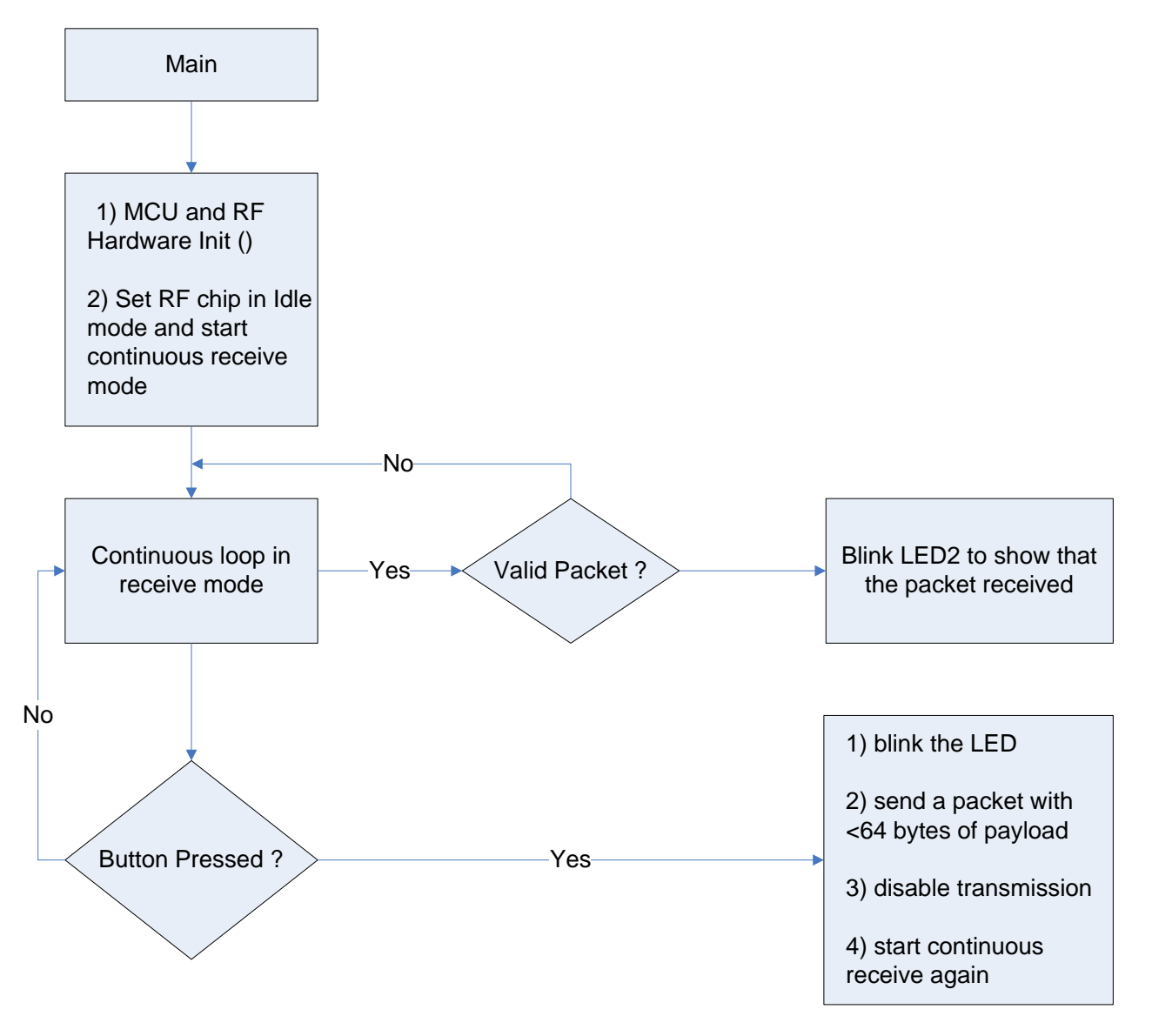

**Figure 63. Flow Chart Main()**

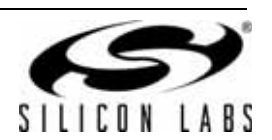

#### **9.2. Main Source File**

/\*\*\*\*\*\*\*\*\*\*\*\*\*\*\*\*\*\*\*\*\*\*\*\*\*\*\*\*\*\*\*\*\*\*\*\*\*\*\*\*\*\*\*\*\*\*\*\*\*\*\*\*\*\*\*\*\*\*\*\*\*\*\*\*\*\*\*\*\*\*\*\*\*\*\*\*\*\*\*\*\*\*\*\* \* \* FILE --- MAIN.C \* \* DESCRIPTION<br>
\* This is the main This is the main file of the project. \* \* CREATED Silicon Laboratories Hungary Ltd \* \* COPYRIGHT \* Copyright 2008 Silicon Laboratories, Inc. http://www.silabs.com \* \*\*\*\*\*\*\*\*\*\*\*\*\*\*\*\*\*\*\*\*\*\*\*\*\*\*\*\*\*\*\*\*\*\*\*\*\*\*\*\*\*\*\*\*\*\*\*\*\*\*\*\*\*\*\*\*\*\*\*\*\*\*\*\*\*\*\*\*\*\*\*\*\*\*\*\*\*\*\*\*\*\*\*\*\*/ /\*------------------------------------------------------------------------------------- INCLUDE -------------------------------------------------------------------------------------\*/ #include "C8051.h" #include "Si4432.h" /\*-------------------------------------------------------------------------------------- FUNCTION PROTOTYPES -------------------------------------------------------------------------------------\*/ void Hw\_Init(void); void delay\_ms(uint8 delay);  $\prime$ \* The real program starts here.  $\prime$ /\* After power-on, the first two tasks are the init of the MCU and the software development board. \*/  $\prime^*$  The main loop starts after that. While (1) means that it is a never ending loop.  $\prime$ /\*------------------------------------------------------------------------------------- MAIN PROGRAM -------------------------------------------------------------------------------------\*/ void main (void) { idata uint8 packet[MAX\_PAYLOAD\_LENGTH]; idata uint8 length; Hw\_Init();<br>
Humidize the MCU and the SW Development board<br>
RfInitHw(DR4800BPS DEV45KHZ):<br>  $\frac{1}{2}$  // initialize the Si4432 RfInitHw(DR4800BPS\_DEV45KHZ);  $RFIdle();$  // set the radio into IDLE state RFReceive();  $\frac{1}{2}$  // start continuous receive

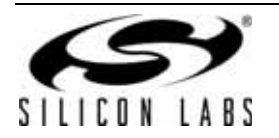

yet

**The foreground loop continuously polls the nIRQ pin of the receiver. If the nIRQ is active (low), the microcontroller starts a status read. Then reads out the data packets from the FIFO.** 

```
while (1) // stay in receiving mode
       { 
             switch ( RFPacketReceived(&packet[0],&length) ) // check the status packet reception 
\{case RF_NO_PACKET: // CHIP is in RX mode, but no preamble detected
```
**If Button#1 is pressed, the LED1 will blink, and both the synthesizer and the power amplifier (PA) will be turned on. Then the packet will be built, and transmitted via the FIFO. Once complete, the power amplifier will be turned off and the system will return to receive mode.** 

```
if (PB1 PIN == 0) // On PB1, a packet send is initiated
\{while(PB1_PIN == 0); <br>
\frac{1}{2} // wait for release of the button<br>
LED1 PIN = 1: <br>
\frac{1}{2} // blink the LED
                                         LED1 PIN = 1:
                                         length = 7: \frac{1}{2} send a packet (64 bytes payload)
                                         strcpy(&packet[0],"PAYLOAD"); // set packet content
                                         RFIdle(); \frac{1}{2} // disable receiving<br>RFTransmit(&packet[0],length); // start packet transmission
                                         RFTransmit(&packet[0],length);<br>LED1 PIN = 0;
                                         LED1_PIN = 0; \frac{1}{2} // release the LED<br>RFIdle(); \frac{1}{2} // disable transmis
                                                                                  \ell disable transmission
                                         RFReceive(); \qquad \qquad \qquad \frac{1}{100} start continuous receive again
 } 
                               break;
```
**At this point, the program is tests the packet length prior to a direct packet validation, blinking LED2 if expected packet data is received.** 

```
case RF_PACKET_RECEIVED: // a packet received
                RFIdle(); \qquad \qquad \qquad \qquad // disable the receiver
                if ( length = 7 ) // check packet content is valid
\{if ( memcmp(\&packet[0], "PAYLOAD", 7) == 0)
\{LED2 PIN = 1; // blink LED2 if packet received
                                  delay_ms(100); 
                                 LED2 PIN = 0;
 } 
 } 
                      RFReceive(); \frac{1}{2} // restart continuous receive
                       break;
```
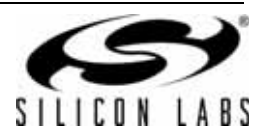

## **Receiver will discard corrupted data packet and restart in continuous receive mode.**

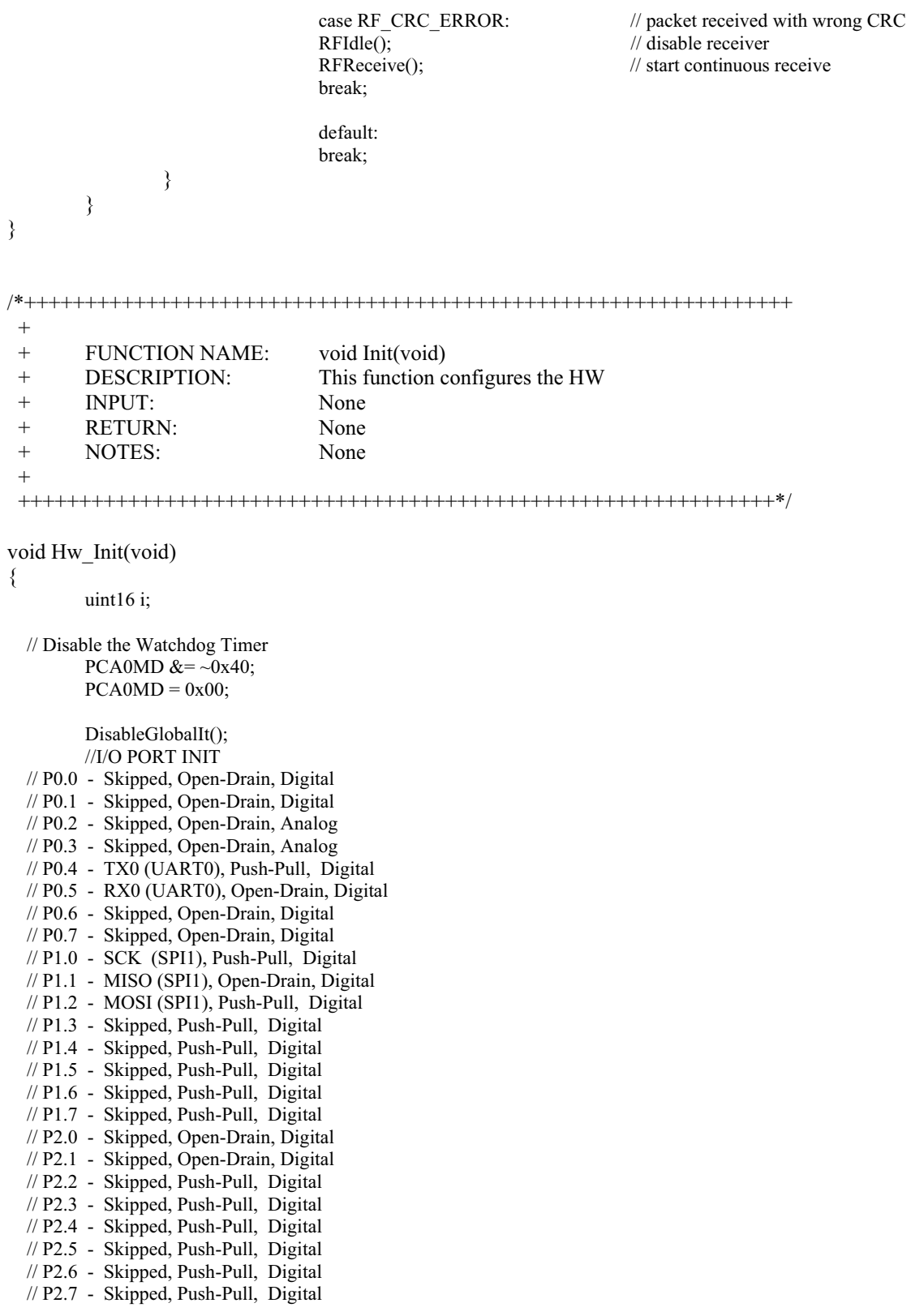

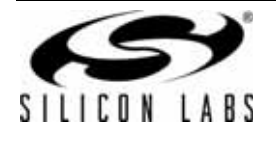

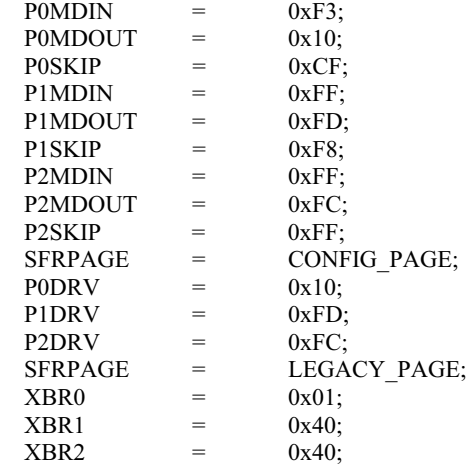

#### // set inputs

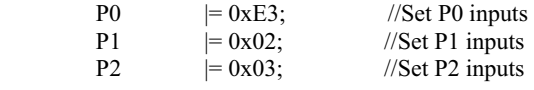

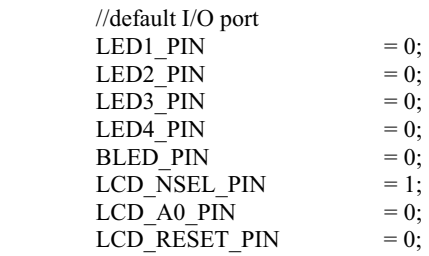

 // Oscillator init: external XTAL (16MHz), SYSCLK=XTAL/2  $OSCXCN = 0x77;$ 

// 1ms delay for XTAL stabilization for(i=0;i<500;i++); while  $((OSCXCN & 0x80) == 0);$  $CLKSEL = 0x01;$ 

 //Initialize SPI SetHwMasterSpi();

 $LED1_PIN = 1;$  delay\_ms(5);  $LED2$  PIN = 1; delay\_ms(5); LED1 $\overline{P}$ IN = 0; delay\_ms(5);  $LED2_PIN = 0;$ 

}

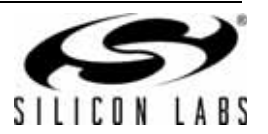

```
/*+++++++++++++++++++++++++++++++++++++++++++++++++++++++++++++++
++ FUNCTION NAME: void delay_ms(void)<br>+ DESCRIPTION: This function generat
                                This function generates milliseconds delay
 + INPUT: Number of milliseconds<br>+ RETURN: None
       RETURN: None<br>NOTES: None
 + NOTES:
 ^{+} ++++++++++++++++++++++++++++++++++++++++++++++++++++++++++++++*/ 
void delay_ms(uint8 delay) 
{
        xdata uint8 i; 
       xdata uint16 j;
        for(i=0;i<delay;i++) 
                for(j=0;j<8000;j++); //delay 1ms
}
```
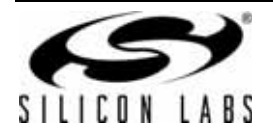

# **10. Si4432**

The Si4432.c module contains code for all Si4432 related RF functions including RF setup parameters; Status Read, Transmit, Receive, and Idle state. There is a global variable (a table) 'RfSettings', which contains the preset modem parameters for each set of different data rates. These settings can be modified for other application specific settings using values calculated based on the datasheet or through the EZRadioPRO Register Calculator (available on WDS CDROM). It is suggested to change an entire line in the table if a new setting is desired

The RfInitHw () function initializes RF chip registers, I/O ports, timer, and IT routines needed by the RF stack. This function has to be called in the power-on routine. Application specific parameters include: frequency band, carrier frequency, TX/RX headers, sync words, modem setting, test bus and GPIO pin configurations.

Some of the core settings are listed below:

- 1. Read interrupt status to release the pending interrupts
- 2. SW reset -> wait for POR interrupt
- 3. Disable all ITs, except Chip Ready -- 'ichiprdy'
- 4. Set the non-default Si4432 registers
	- Set VCO
	- Set the AGC
	- Set ADC reference voltage to 0.9V
	- Set capacitance bank to adjust for adjust crystal PPM accuracy and TX/RX offsets
	- Reset digital testbus, disable scan test
	- Select nothing to the Analog Testbus
	- Set center frequency
	- Disable RX-TX headers
	- Set the sync word
	- Set GPIOs functionality
	- Set modem and RF parameters according to the selected DATA rate

The RFSetRfParameters() function configures the both the Tx and Rx RF parts of the radio for different (predefined) data rates, deviations and modulation index requirements. This sets up all of the modem settings in addition to the packet handler, CRC, preamble, and preamble detection threshold.

**Note:** The modem setting is a very important part of the RF parameters configuration. To simplify; there is a table in the code to provide common parameter values for a number of data rate configurations, this can be seen below. The values shown have been derived using the EZRadioPRO Register Calculator, available on the WDS CDROM or via the datasheet.

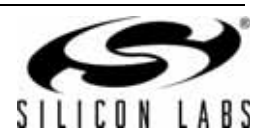

============================================================================ // This table contains the modem parameters for different data rates. See the comments for more details

code uint8 RfSettings[NMBR\_OF\_SAMPLE\_SETTING][NMBR\_OF\_PARAMETER] = // revV2

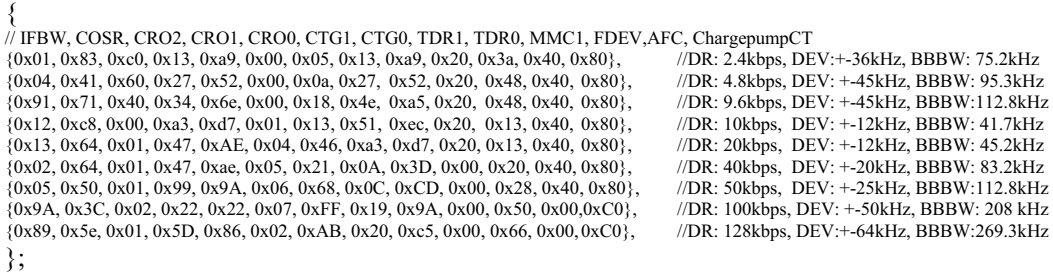

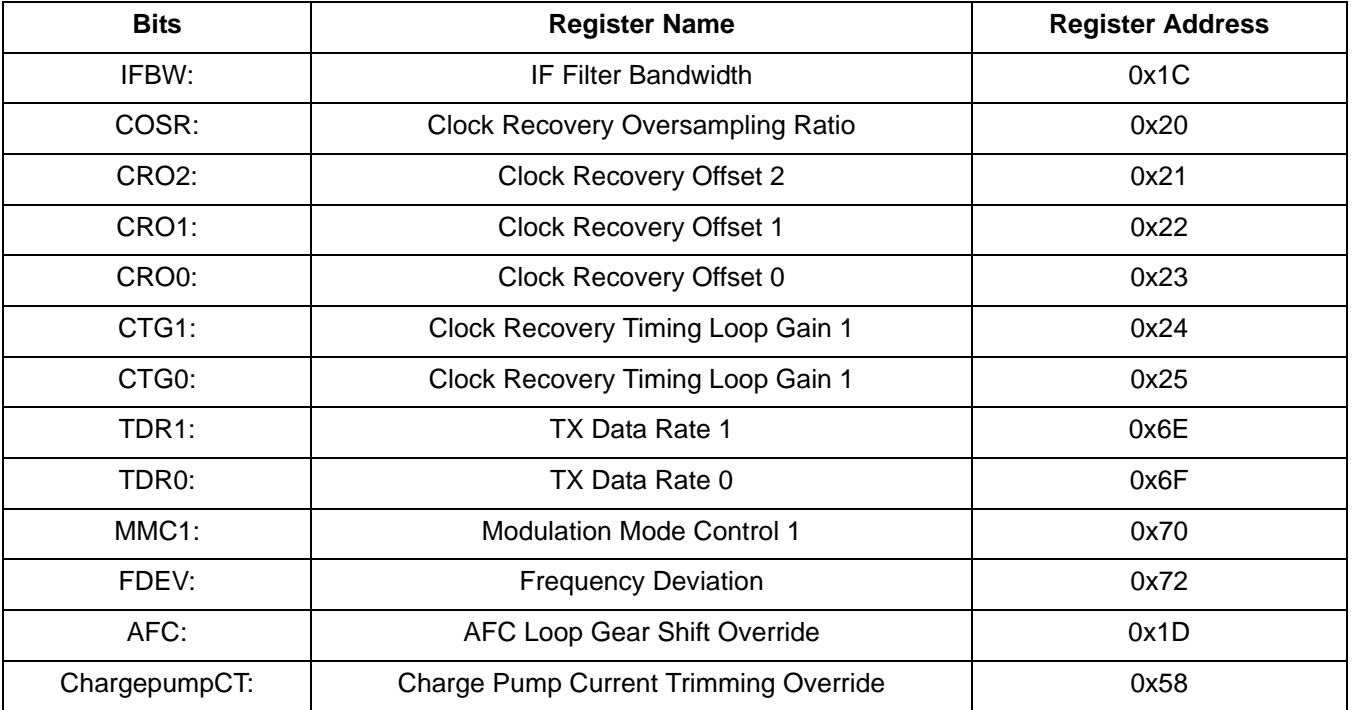

#### **Table 5. Registers**

============================================================================

The *RFIdle()* function sets the transceiver and the RF stack into an IDLE state independent of the actual state of the RF stack. It disables the transmit/receive mode and all the interrupts. It then reads the interrupt status registers from the radio and clears the IT flags.

The *RFTransmit()* function starts packet transmission and ensures packets are sent successfully.

The *RFReceive()* function enables packet reception by enabling the receiver and setting up the relevant interrupts prior to and reading the interrupt status registers.

The *RFPacketReceived()* function checks whether the packet is received or not. It reads the data packet from the FIFO if all packet handlers and the CRC are correct.

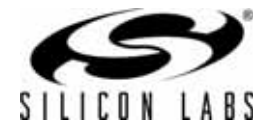

#### **10.1. Flow Chart**

**10.1.1. RF Packet Received( )**

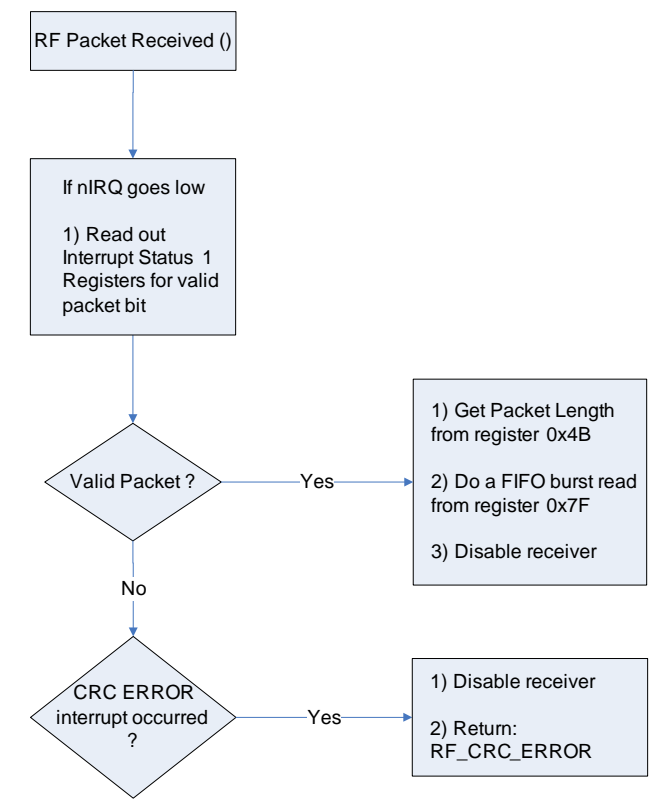

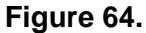

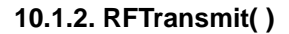

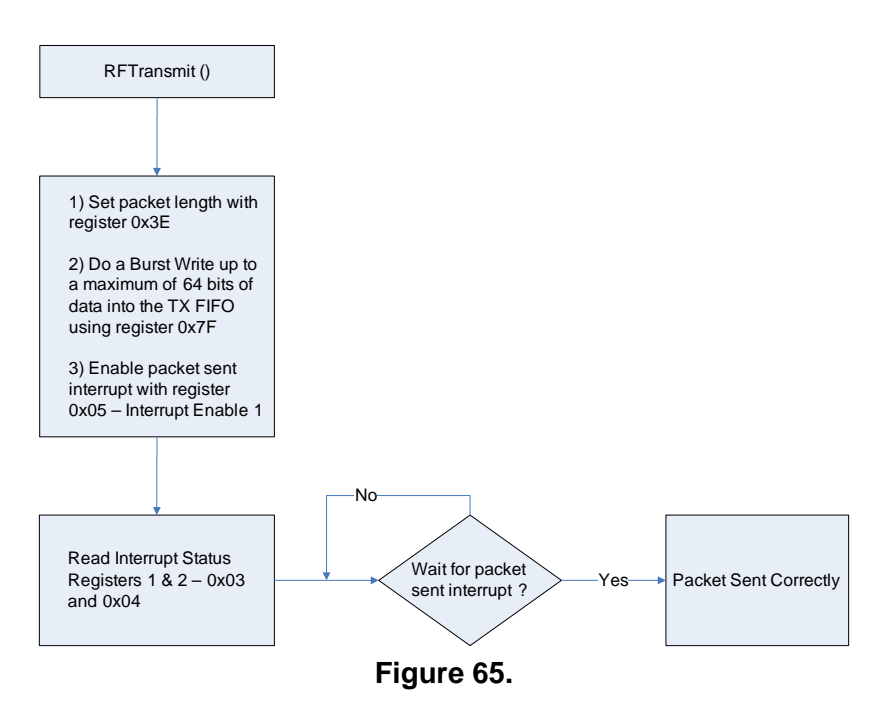

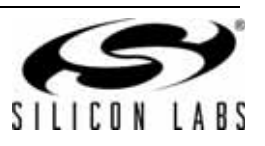

#### **10.2. Si4432 Header File**

/\*\*\*\*\*\*\*\*\*\*\*\*\*\*\*\*\*\*\*\*\*\*\*\*\*\*\*\*\*\*\*\*\*\*\*\*\*\*\*\*\*\*\*\*\*\*\*\*\*\*\*\*\*\*\*\*\*\*\*\*\*\*\*\*\*\*\*\*\*\*\*\*\*\*\*\*\*\*\*\*\*\*\*\*\* \*\* \*\* FILE --- Si4432.h \*\* **DESCRIPTION** \*\* Header files for Si4432 usage, contains RF specific definition and type declaration \*\* \*\* CREATED<br>\*\* Silicon Lab Silicon Laboratories Hungary Ltd \*\* \*\* COPYRIGHT<br>\*\* Convright 200 \*\* Copyright 2008 Silicon Laboratories, Inc.<br>\*\* http://www.silabs.com http://www.silabs.com \*\* \*\*\*\*\*\*\*\*\*\*\*\*\*\*\*\*\*\*\*\*\*\*\*\*\*\*\*\*\*\*\*\*\*\*\*\*\*\*\*\*\*\*\*\*\*\*\*\*\*\*\*\*\*\*\*\*\*\*\*\*\*\*\*\*\*\*\*\*\*\*\*\*\*\*\*\*\*\*\*\*\*\*\*\*\*/ #ifndef Si4432\_H #define Si4432\_H #include "C8051.h" /\* ========================================= \* \* APPLICATION SPECIFIC DEFINITIONS \* \* ========================================= \*/ // define the default radio frequency #define FREQ\_BAND\_SELECT 0x75 // frequency band select #define NOMINAL\_CAR\_FREQ1 0xBB // default carrier frequency: 915 MHz #define NOMINAL\_CAR\_FREQ2 0x80 //packet settings #define PREAMBLE\_LENGTH (4) // 4 byte preamble<br>
#define PD\_LENGTH (2) // preamble detectively  $\frac{1}{2}$  preamble detection threshold in nibbles

#### **The max length of the received data packet is defined here (in data bytes).**

#define MAX\_PAYLOAD\_LENGTH (64)

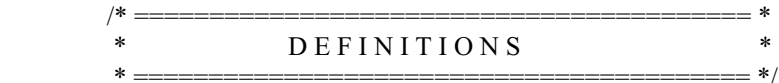

// definitions for register usage #define REG READ  $(0x00)$ #define REG WRITE  $(0x80)$ #define NMBR OF SAMPLE SETTING (9) #define NMBR\_OF\_PARAMETER (13)

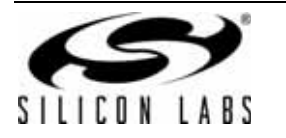

# **SDBC-DK3 UG**

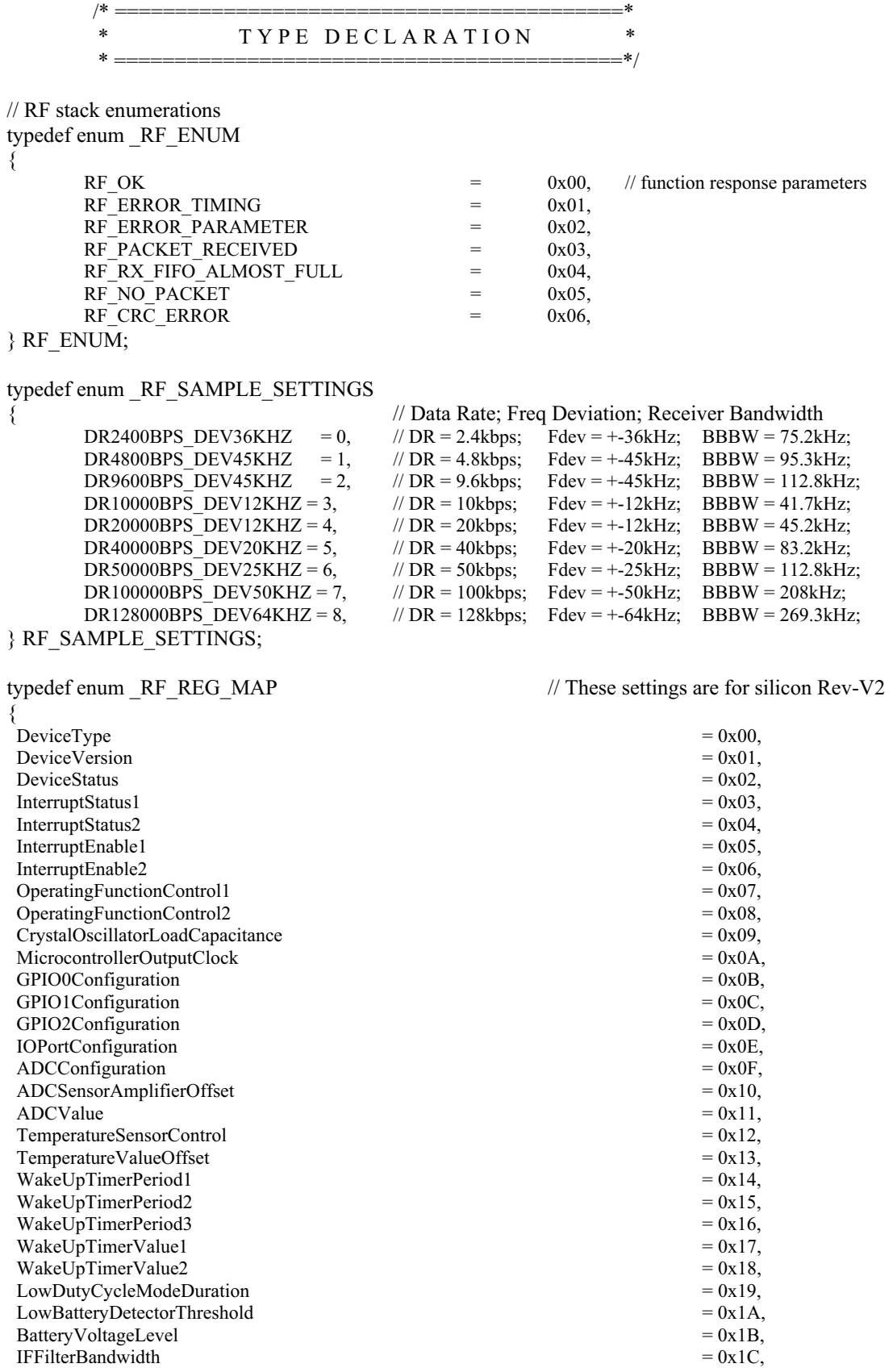

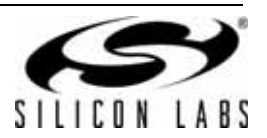

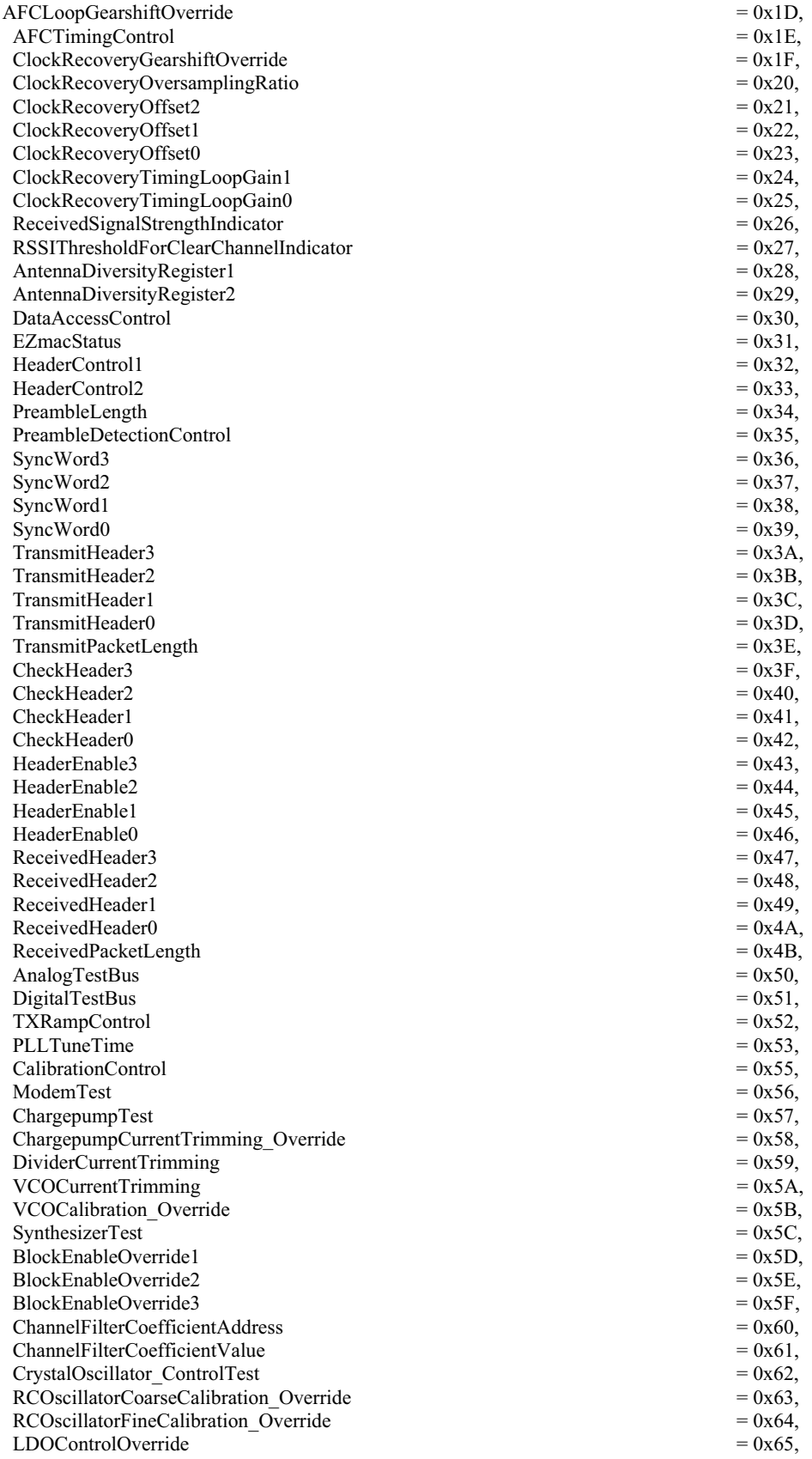

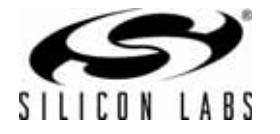

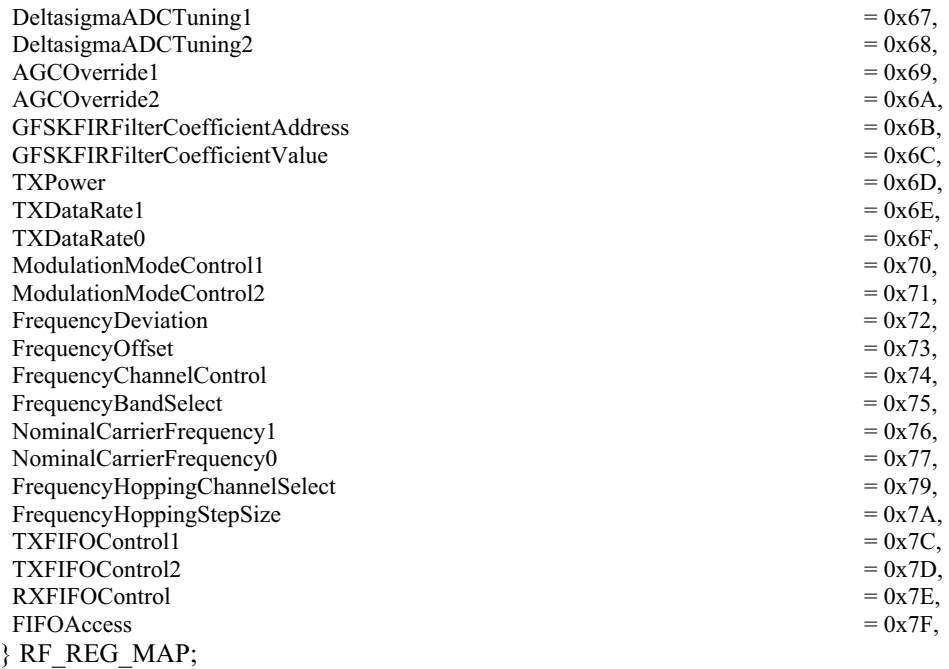

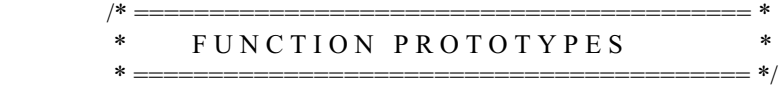

RF\_ENUM RfInitHw(U8 data\_rate);

RF\_ENUM RFSetRfParameters(RF\_SAMPLE\_SETTINGS setting);

RF\_ENUM RFIdle(void);

RF\_ENUM RFTransmit(uint8 \* packet, uint8 length);

RF\_ENUM RFReceive(void);

RF\_ENUM RFPacketReceived(uint8 \* packet, uint8 \* length);

#endif

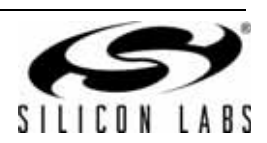

## **10.3. Si4432 Source File**

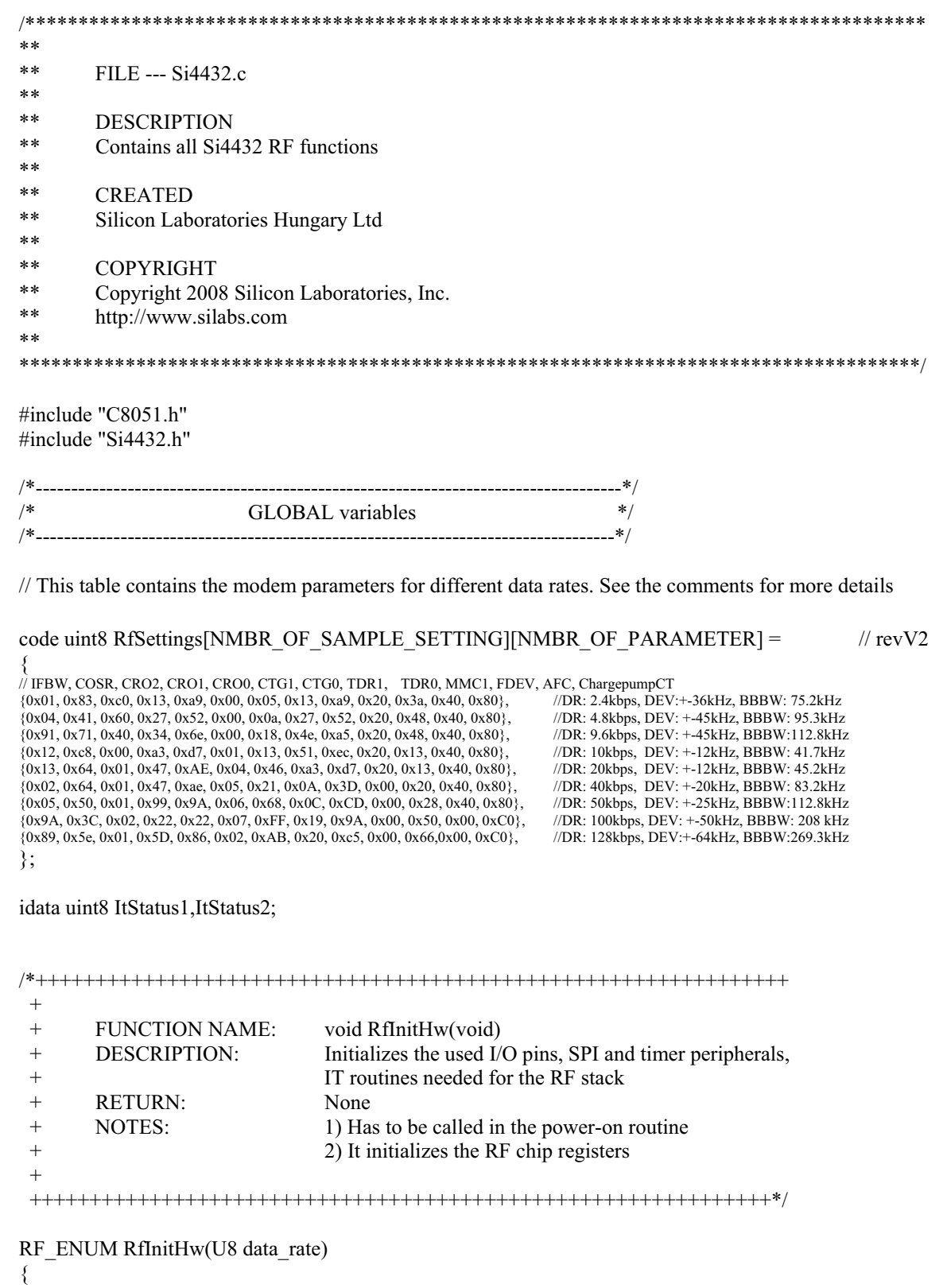

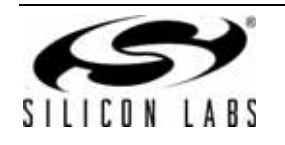

RF\_NSEL\_PIN = 1;

// initialize I/O port directions

 ItStatus1 = SpiRfReadRegister(InterruptStatus1); // read interrupt status ItStatus2 = SpiRfReadRegister(InterruptStatus2); // SW reset -> wait for POR interrupt SpiRfWriteAddressData((REG\_WRITE | OperatingFunctionControl1), 0x80);

while ( $RF$  NIRQ  $PIN == 1$ ); // Wait for the POR interrupt

 // disable all ITs, except 'ichiprdy' SpiRfWriteAddressData((REG\_WRITE | InterruptEnable1), 0x00); SpiRfWriteAddressData((REG\_WRITE | InterruptEnable2), 0x02); ItStatus1 = SpiRfReadRegister(InterruptStatus1); ItStatus2 = SpiRfReadRegister(InterruptStatus2);

 // set the non-default Si4432 registers // set VCO SpiRfWriteAddressData((REG\_WRITE | VCOCurrentTrimming), 0x7F); SpiRfWriteAddressData((REG\_WRITE | DividerCurrentTrimming), 0x40);

 // set the AGC SpiRfWriteAddressData((REG\_WRITE | AGCOverride2), 0x0B);

 // set ADC reference voltage to 0.9V SpiRfWriteAddressData((REG\_WRITE | DeltasigmaADCTuning2), 0x04);

#### **The default value on power up should be able to oscillate the crystal. Based on the crystal and PCB capacitance, these cap banks can be used to tune the TX/RX offset.**

// Enable the POR interrupt

 // set cap. bank SpiRfWriteAddressData((REG\_WRITE | CrystalOscillatorLoadCapacitance), 0xD7);

 // reset digital testbus, disable scan test SpiRfWriteAddressData((REG\_WRITE | DigitalTestBus), 41);//0x00);

 // select nothing to the Analog Testbus SpiRfWriteAddressData((REG\_WRITE | AnalogTestBus), 0x0B);

**Important: The band selector command (Configuration Command) should be sent prior to the receiver command since once band selection has been achieved, the synthesizer should be calibrated. Calibration can be done by turning off and on the receiver chain using the receiver command. In the current application the receiver chain is continuously turned on.** 

 // set frequency SpiRfWriteAddressData((REG\_WRITE | FrequencyBandSelect), FREQ\_BAND\_SELECT); SpiRfWriteAddressData((REG\_WRITE | NominalCarrierFrequency1), NOMINAL\_CAR\_FREQ1); SpiRfWriteAddressData((REG\_WRITE | NominalCarrierFrequency0), NOMINAL\_CAR\_FREQ2);

 // disable RX-TX headers, SpiRfWriteAddressData((REG\_WRITE | HeaderControl1), 0x00 ); SpiRfWriteAddressData((REG\_WRITE | HeaderControl2), 0x02 );

// set the sync word

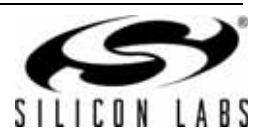

SpiRfWriteAddressData((REG\_WRITE | SyncWord3), 0x2D); SpiRfWriteAddressData((REG\_WRITE | SyncWord2), 0xD4);

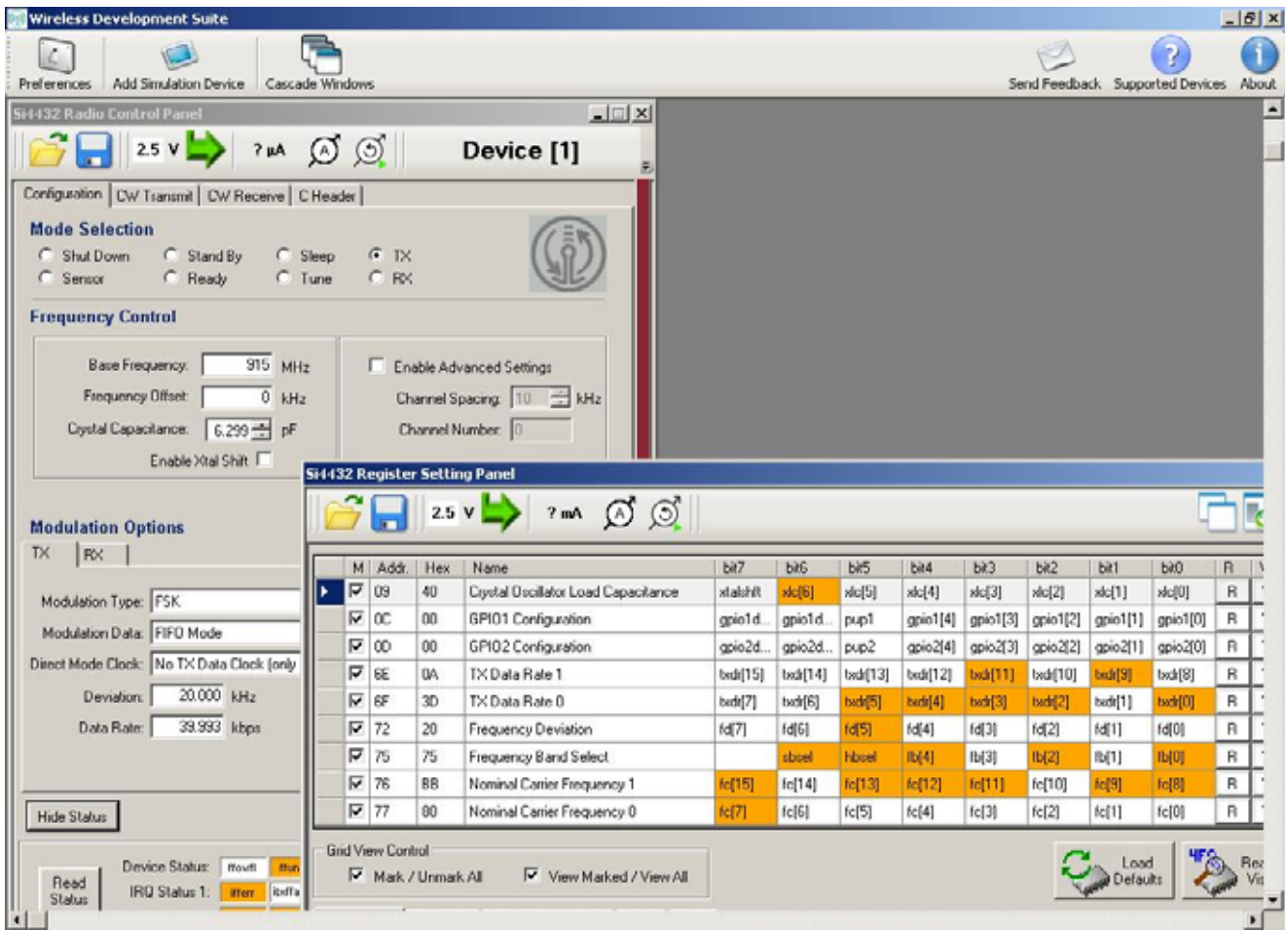

**Figure 66.**

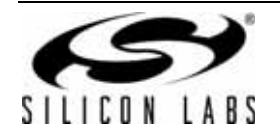

### **GPIO definitions**

 // set GPIO0 to RX DATA SpiRfWriteAddressData((REG\_WRITE | GPIO0Configuration), 0x14);

 // set GPIO1 to TX State & GPIO2 to RX State SpiRfWriteAddressData((REG\_WRITE | GPIO1Configuration), 0x12); SpiRfWriteAddressData((REG\_WRITE | GPIO2Configuration), 0x15);

#### **Next, define your RF parameters based on application specific data rate, deviation, receive baseband bandwidth etc.,**

 // set modem and RF parameters according to the selected DATA rate RFSetRfParameters(data\_rate); return RF\_OK;

}

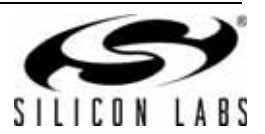

/\*+++++++++++++++++++++++++++++++++++++++++++++++++++++++++++++++++++++ + + FUNCTION NAME: RF\_ENUM RFSetRfParameters (RF\_SAMPLE\_SETTINGS setting) + DESCRIPTION: This function configures the RF part of the chip (both TX and RX) + for different (predefined) data rate, deviation and modulation index +<br>
+ RETURN: REGK: The RF OK: The operation was successful + RF\_ERROR\_PARAMETER: Invalid parameter, operation is ignored. + NOTES: + +++++++++++++++++++++++++++++++++++++++++++++++++++++++++++++++++++++\*/

#### RF\_ENUM RFSetRfParameters(RF\_SAMPLE\_SETTINGS setting)

{

 // setup the internal digital modem according the selected RF settings (data rate) SpiRfWriteAddressData((REG\_WRITE | IFFilterBandwidth), RfSettings[setting][0] ); SpiRfWriteAddressData((REG\_WRITE | ClockRecoveryOversamplingRatio), RfSettings[setting][1]); SpiRfWriteAddressData((REG\_WRITE | ClockRecoveryOffset2), RfSettings[setting][2]); SpiRfWriteAddressData((REG\_WRITE | ClockRecoveryOffset1), RfSettings[setting][3]); SpiRfWriteAddressData((REG\_WRITE | ClockRecoveryOffset0), RfSettings[setting][4]); SpiRfWriteAddressData((REG\_WRITE | ClockRecoveryTimingLoopGain1), RfSettings[setting][5]); SpiRfWriteAddressData((REG\_WRITE | ClockRecoveryTimingLoopGain0), RfSettings[setting][6]); SpiRfWriteAddressData((REG\_WRITE | TXDataRate1), RfSettings[setting][7]); SpiRfWriteAddressData((REG\_WRITE | TXDataRate0), RfSettings[setting][8]); SpiRfWriteAddressData((REG\_WRITE | ModulationModeControl1), RfSettings[setting][9]); SpiRfWriteAddressData((REG\_WRITE | FrequencyDeviation), RfSettings[setting][10]); SpiRfWriteAddressData((REG\_WRITE | AFCLoopGearshiftOverride), RfSettings[setting][11]); SpiRfWriteAddressData((REG\_WRITE | ChargepumpCurrentTrimming\_Override), RfSettings[setting][12]); // enable packet handler & CRC16

 SpiRfWriteAddressData((REG\_WRITE | DataAccessControl), 0x8D); SpiRfWriteAddressData((REG\_WRITE | ModulationModeControl2), 0x63);

 // set preamble length & detection threshold SpiRfWriteAddressData((REG\_WRITE | PreambleLength), (PREAMBLE\_LENGTH << 1)); SpiRfWriteAddressData((REG\_WRITE | PreambleDetectionControl), ( PD\_LENGTH << 4)); SpiRfWriteAddressData((REG\_WRITE | ClockRecoveryGearshiftOverride), 0x03);

return RF\_OK;

}

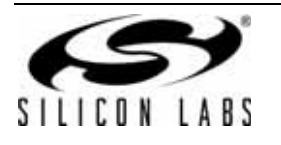

# **SDBC-DK3 UG**

```
/*+++++++++++++++++++++++++++++++++++++++++++++++++++++++++++++++
  + 
 + FUNCTION NAME: RF_ENUM RFIdle(void)
  + DESCRIPTION: Sets the transceiver and the RF stack into IDLE state, 
  + independently of the actual state of the RF stack. 
 + RETURN: RF OK: The operation was successful
  + NOTES: 
+ ++++++++++++++++++++++++++++++++++++++++++++++++++++++++++++++*/ 
RF_ENUM RFIdle(void) 
{
         // disable transmitter and receiver 
        SpiRfWriteAddressData((REG_WRITE | OperatingFunctionControl1), 0x01); 
       // disable all ITs 
         SpiRfWriteAddressData((REG_WRITE | InterruptEnable1), 0x00); 
         SpiRfWriteAddressData((REG_WRITE | InterruptEnable2), 0x00); 
         // read the interrupt status registers from the radio to clear the IT flags 
         ItStatus1 = SpiRfReadRegister(InterruptStatus1); 
         ItStatus2 = SpiRfReadRegister(InterruptStatus2); 
        return RF_OK; 
}
/*+++++++++++++++++++++++++++++++++++++++++++++++++++++++++++++++
  + 
  + FUNCTION NAME: RF_ENUM RFTransmit(uint8 * packet, uint8 length) 
  + DESCRIPTION: Starts packet transmission 
  + INPUT: MESSAGE structure 
 + RETURN: RF OK: The packet sent correctly
  + 
  + NOTES: 
 + ++++++++++++++++++++++++++++++++++++++++++++++++++++++++++++++*/ 
RF_ENUM RFTransmit(uint8 * packet, uint8 length)
{
        uint8 temp8; 
         // set packet length 
         SpiRfWriteAddressData((REG_WRITE | TransmitPacketLength), length); 
         for(temp8=0;temp8<length;temp8++) 
         { 
                SpiRfWriteAddressData((REG_WRITE | FIFOAccess),packet[temp8]); 
         } 
        // enable transmitter 
         SpiRfWriteAddressData((REG_WRITE | OperatingFunctionControl1), 0x09); 
         // enable the packet sent interrupt only 
         SpiRfWriteAddressData((REG_WRITE | InterruptEnable1), 0x04); 
         // read interrupt status registers 
         ItStatus1 = SpiRfReadRegister(InterruptStatus1);
```
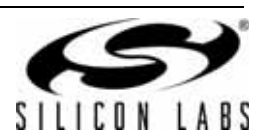

```
ItStatus2 = SpiRfReadRegister(InterruptStatus2); 
         // wait for the packet sent interrupt 
        while(RF_NIRQ_PIN == 1);
         // packet is sent correctly 
         return RF_OK; 
}
/*+++++++++++++++++++++++++++++++++++++++++++++++++++++++++++++++
  + 
  + FUNCTION NAME: RF_ENUM RFReceive(void) 
 + DESCRIPTION: Starts packet reception<br>+ INPUT: None
         + INPUT: None 
 + RETURN: RF_OK: The operation was successful
  + NOTES: 
 + ++++++++++++++++++++++++++++++++++++++++++++++++++++++++++++++*/ 
RF_ENUM RFReceive(void) 
{
         // enable receiver chain 
         SpiRfWriteAddressData((REG_WRITE | OperatingFunctionControl1), 0x05); 
         // enable the wanted ITs 
        SpiRfWriteAddressData((REG_WRITE | InterruptEnable1), 0x13);
         SpiRfWriteAddressData((REG_WRITE | InterruptEnable2), 0x00); 
         // read interrupt status registers 
         ItStatus1 = SpiRfReadRegister(InterruptStatus1); 
         ItStatus2 = SpiRfReadRegister(InterruptStatus2); 
         return RF_OK;
```
}

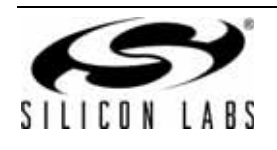

```
/*+++++++++++++++++++++++++++++++++++++++++++++++++++++++++++++++
 + 
 + FUNCTION NAME: RF_ENUM RFPacketReceived (uint8 * packet, uint8 * length) 
  + DESCRIPTION: Check whether the packet received or not. 
  + INPUT: Pointers for storing data and length 
 + RETURN: RF_PACKET_RECEIVED: Packet received
  + RF_NO_PACKET: Packet is not yet received 
 + RF_CRC_ERROR: Received a packet with CRC error
  + NOTES: 
  + 
 ++++++++++++++++++++++++++++++++++++++++++++++++++++++++++++++*/ 
RF_ENUM RFPacketReceived (uint8 * packet, uint8 * length)
{
        xdata uint8 i; 
  // Check if IT occurred or not 
       if(RF NIRQ PIN == 0)
        { 
        /* check what caused the interrupt */ 
               // read out IT status register 
               ItStatus1 = SpiRfReadRegister(InterruptStatus1); 
               ItStatus2 = SpiRfReadRegister(InterruptStatus2); 
               // packet received interrupt occurred 
              if( (ItStatus1 & 0x02) = 0x02)
\{ // read buffer 
                      *length = SpiRfReadRegister(ReceivedPacketLength) ; 
                     for(i=0;i<*length;i++)\{ *packet++ = SpiRfReadRegister(FIFOAccess); 
 } 
                      // disable receiver 
                     SpiRfWriteAddressData((REG_WRITE | OperatingFunctionControl1), 0x01);
                      return RF_PACKET_RECEIVED; 
 } 
               // CRC ERROR interrupt occurred 
              if( (ItStatus1 & 0x01) = 0x01)
\{ // disable receiver 
                      SpiRfWriteAddressData((REG_WRITE | OperatingFunctionControl1), 0x01); 
                      return RF_CRC_ERROR; 
 } 
 } 
        return RF_NO_PACKET; 
}
```
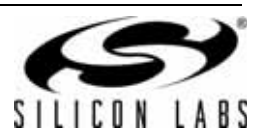

## **11. C8051**

The C8051.c module contains all the low level, 8051 dependent functions. The code mostly comprises of hardware SPI setup and SPI read/write function calls.

The SetHwMasterSpi() function initializes the 3-wire HW SPI port. This does not control the nSEL pin. nSEL pin is controlled separately by RF\_NSEL\_PIN.

The SpiWrite() function sends data through the SPI port (8 bits length). nSEL pin is controlled separately by RF\_NSEL\_PIN.

The SpiReadWrite() function sends and reads data via the SPI port (8 bits length). nSEL pin is controlled separately by RF\_NSEL\_PIN.

The SpiRfWriteAddressData() function sends data through the SPI port (16 length - 8 bits address, 8 bits data). This function controls the nSEL pin.

The SpiRfWriteAddressData() function reads the current value of the register. This function controls the nSEL pin.

#### **11.1. C8051 Header File**

/\*\*\*\*\*\*\*\*\*\*\*\*\*\*\*\*\*\*\*\*\*\*\*\*\*\*\*\*\*\*\*\*\*\*\*\*\*\*\*\*\*\*\*\*\*\*\*\*\*\*\*\*\*\*\*\*\*\*\*\*\*\*\*\*\*\*\*\*\*\*\*\*\*\*\*\*\*\*\*\*\*\*\*\*\* \* \*\* FILE --- C8051.h \*\* **DESCRIPTION** \*\* Contains the 8051 specific declarations, IO declarations, type declarations \*\* \*\* CREATED \*\* Silicon Laboratories Hungary Ltd \*\* \*\* COPYRIGHT \*\* Copyright 2008 Silicon Laboratories, Inc.<br>\*\* http://www.silabs.com http://www.silabs.com \*\* \*\*\*\*\*\*\*\*\*\*\*\*\*\*\*\*\*\*\*\*\*\*\*\*\*\*\*\*\*\*\*\*\*\*\*\*\*\*\*\*\*\*\*\*\*\*\*\*\*\*\*\*\*\*\*\*\*\*\*\*\*\*\*\*\*\*\*\*\*\*\*\*\*\*\*\*\*\*\*\*\*\*\*\*\*\* / #ifndef C8051\_H #define C8051\_H

#include <compiler\_defs.h> // compiler declarations #include <C8051F930\_defs.h> #include <stdio.h> #include <stdlib.h> #include <string.h>

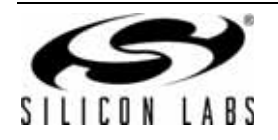

# **SDBC-DK3 UG**

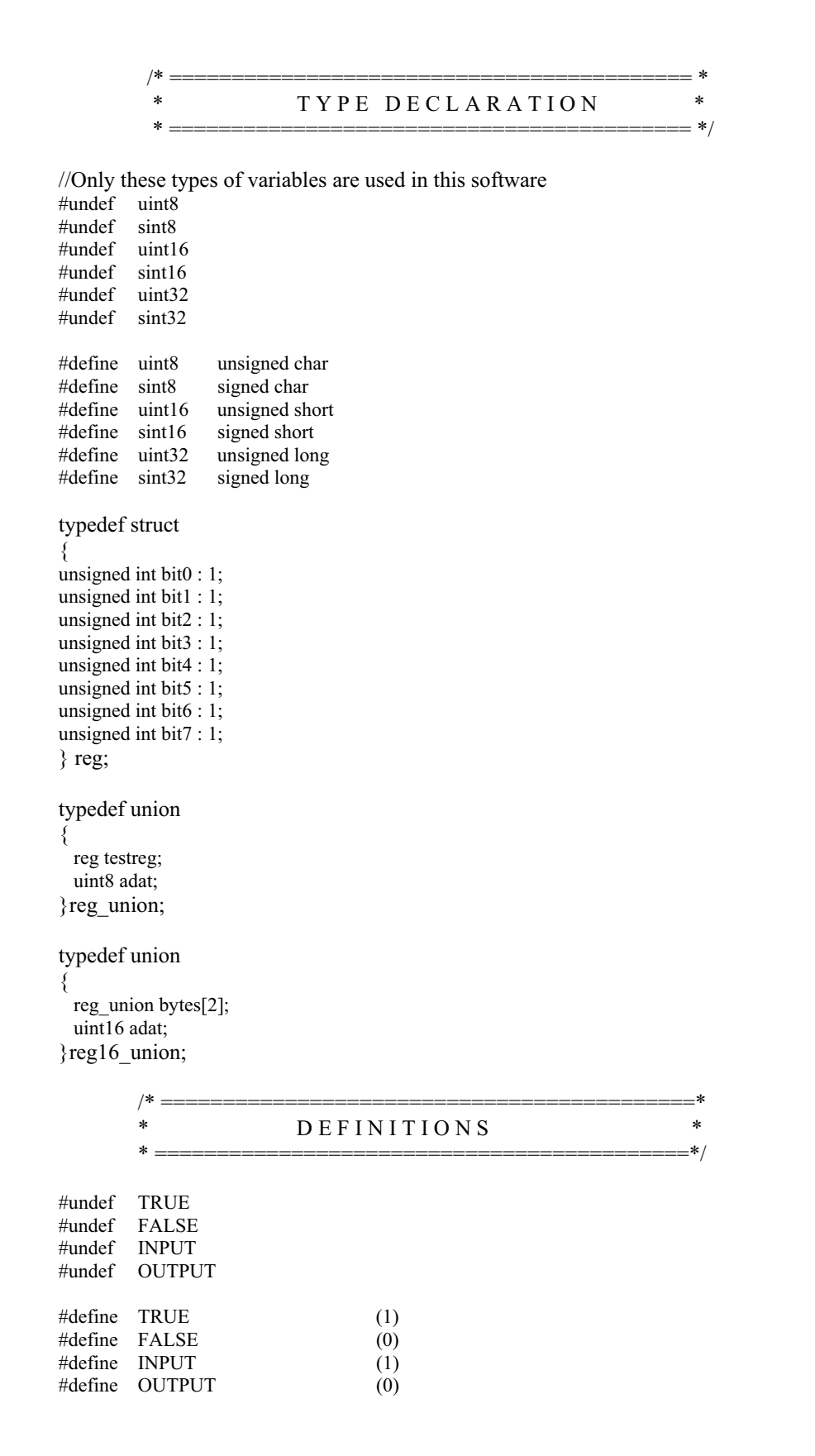

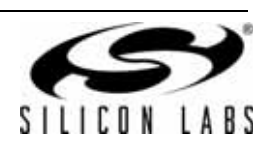

#### **I/O definitions. The RF\_NSEL\_PIN and RF\_NIRQ\_PIN port are created separately as the Hardware SPI ports use only 3-wires.**

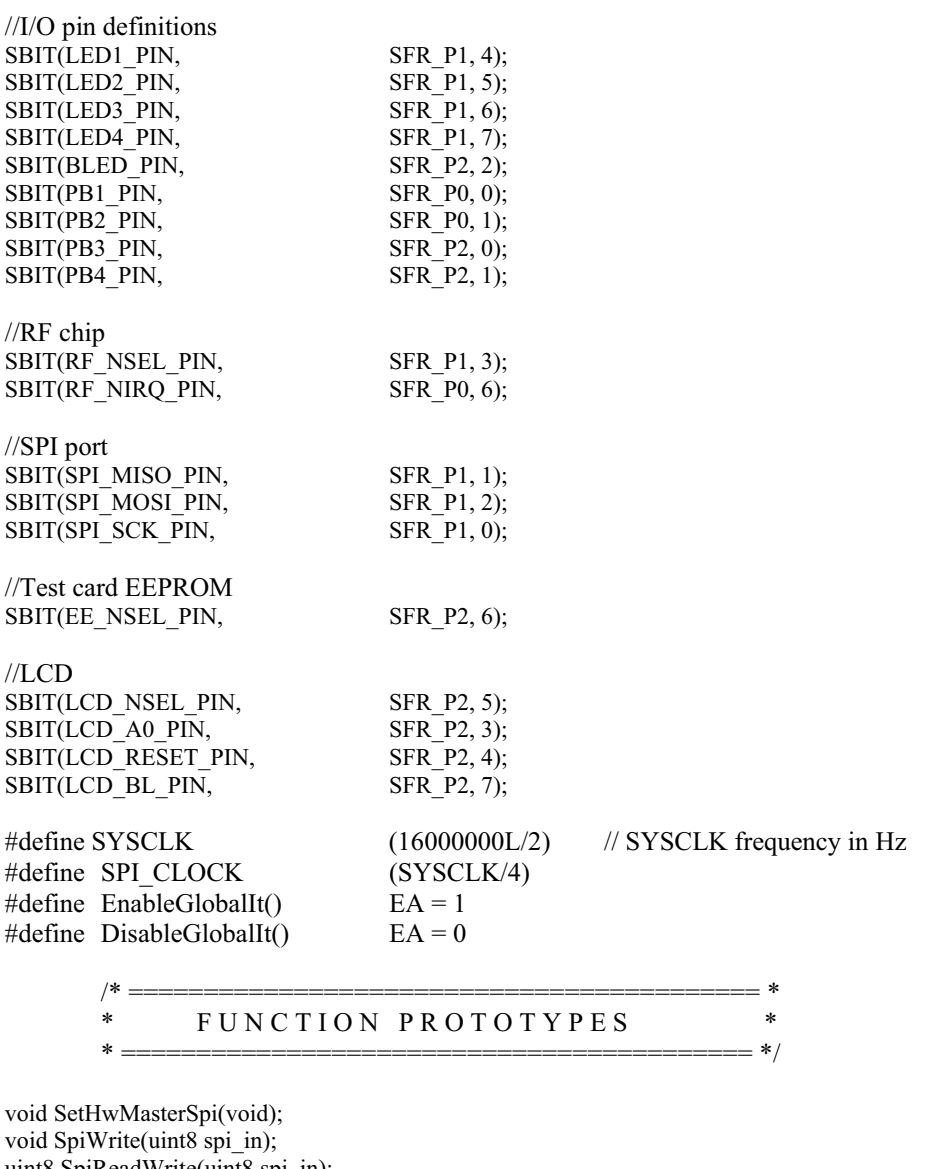

uint8 SpiReadWrite(uint8 spi\_in); void SpiWriteByte(uint8 spi\_in); void SpiRfWriteAddressData(uint8 address, uint8 d); uint8 SpiRfReadRegister(uint8 address); uint8 SpiReadByteFromTestcardEEPROM(uint16 address); void SpiWriteByteToTestcardEEPROM(uint16 address, uint8 d); void SpiReadSegmentFromTestcardEEPROM(uint16 start\_address, uint8 \* d, uint8 length);

#endif

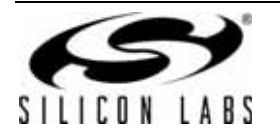

# **SDBC-DK3 UG**

### **11.2. C8051 Source File**

/\*\*\*\*\*\*\*\*\*\*\*\*\*\*\*\*\*\*\*\*\*\*\*\*\*\*\*\*\*\*\*\*\*\*\*\*\*\*\*\*\*\*\*\*\*\*\*\*\*\*\*\*\*\*\*\*\*\*\*\*\*\*\*\*\*\*\*\*\*\*\*\*\*\*\*\*\*\*\*\*\*\*\*\*\* \*\* FILE --- C8051.c \*\* \*\* DESCRIPTION Contains all the low level, 8051 dependent functions \*\* \*\* CREATED Silicon Laboratories Hungary Ltd \*\* **COPYRIGHT** \*\* Copyright 2008 Silicon Laboratories, Inc. \*\* http://www.silabs.com

\*\*

}

\*\*\*\*\*\*\*\*\*\*\*\*\*\*\*\*\*\*\*\*\*\*\*\*\*\*\*\*\*\*\*\*\*\*\*\*\*\*\*\*\*\*\*\*\*\*\*\*\*\*\*\*\*\*\*\*\*\*\*\*\*\*\*\*\*\*\*\*\*\*\*\*\*\*\*\*\*\*\*\*\*\*\*\*\*/

#include "C8051.h"

 //set nSEL pins to high RF NSEL  $PIN = 1$ ;

```
/*+++++++++++++++++++++++++++++++++++++++++++++++++++++++++++++++
  + 
 + FUNCTION NAME: void SetHwMasterSpi(void)<br>+ DESCRIPTION: Initialize the HW SPI port
  + DESCRIPTION: Initialize the HW SPI port 
  + INPUT: Data 
 + RETURN: None<br>+ NOTES: It doe
                                It doesn't control the nSEL pin
  + 
  ++++++++++++++++++++++++++++++++++++++++++++++++++++++++++++++*/ 
void SetHwMasterSpi(void) 
{
       SPI1CFG = 0x40;<br>SPI1CN = 0x00;<br>\frac{1}{3}W1 -wire Single Master, SPI enabled
                                                        //3-wire Single Master, SPI enabled
       SPIICKR = (SYSCLK/(2*SPI_CLOCK))-1;<br>SPIIEN = 1;// Enable SPI1 module
```
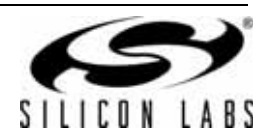

```
/*+++++++++++++++++++++++++++++++++++++++++++++++++++++++++++++++
 + 
  + FUNCTION NAME: void SpiWrite(uint8 spi_in) 
 + DESCRIPTION: Sends 8 bits length data through the SPI port 
  + INPUT: Data 
  + RETURN: None 
  + NOTES: It doesn't control the nSEL pin 
  + 
  ++++++++++++++++++++++++++++++++++++++++++++++++++++++++++++++*/ 
void SpiWrite(uint8 spi_in) 
{
       SPI1DAT = spi_in; \frac{1}{\text{w}} //write data into the SPI register while (SPIF1 = 0);
                                                          //wait for sending the data
       SPIF1 = 0; //clear interrupt flag
}
/*+++++++++++++++++++++++++++++++++++++++++++++++++++++++++++++++
 + 
  + FUNCTION NAME: uint8 SpiReadWrite(uint8 data) 
 + DESCRIPTION: Sends and read 8 bits length data through the SPI port<br>+ INPUT: Data
        + INPUT: Data 
  + RETURN: Received byte 
  + NOTES: It doesn't control the nSEL pin 
 + ++++++++++++++++++++++++++++++++++++++++++++++++++++++++++++++*/ 
uint8 SpiReadWrite(uint8 spi_in) 
{
       SPI1DAT = spi_in; //write data into the SPI register while (SPIF1 = 0); //wait for sending the data
       while( SPIF1 = 0);<br>SPIF1 = 0:<br>\frac{1}{\text{SPIF1}} = 0:
       SPIF1 = 0; //clear interrupt flag<br>return SPIIDAT: //read received bytes
                                                          //read received bytes
}
/*+++++++++++++++++++++++++++++++++++++++++++++++++++++++++++++++
  + 
 + FUNCTION NAME: void SpiRfWriteAddressData(uint8 address, uint8 data1)<br>+ DESCRIPTION: Sends 16 length data through the SPI port (address and data
                             Sends 16 length data through the SPI port (address and data)
  + INPUT: Address - register address 
 + Data - 8bit data<br>+ RETURN: None
       RETURN:
  + NOTES: It controls the nSEL pin 
  + 
  ++++++++++++++++++++++++++++++++++++++++++++++++++++++++++++++*/
```
void SpiRfWriteAddressData(uint8 address, uint8 d)

RF\_NSEL  $PIN = 0$ ; SpiWrite(address); SpiWrite(d);  $RF$ <sup>NSEL</sub> $PIN = 1$ ;</sup>

```
}
```
{

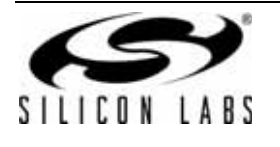

# **SDBC-DK3 UG**

```
/*+++++++++++++++++++++++++++++++++++++++++++++++++++++++++++++++
+ + FUNCTION NAME: uint8 SpiReadRegister(uint8 address) 
 + DESCRIPTION: Read a register of the radio 
 + INPUT: Address - register address 
+ RETURN: Value of the register<br>+ NOTES: It controls the nSEL 1
                             It controls the nSEL pin of the radio
 + 
 ++++++++++++++++++++++++++++++++++++++++++++++++++++++++++++++*/
```
uint8 SpiRfReadRegister(uint8 address)

uint8 temp8;

RF\_NSEL  $PIN = 0$ ; SpiReadWrite( address ); temp8 = SpiReadWrite( 0x00 ); RF\_NSEL\_PIN = 1; return temp8;

}

{

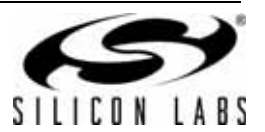
## **12. Troubleshooting**

Q1: My Software Development Board (SDB) displays an error message on startup.

A1: Factory firmware is designed to operate with officially approved testcards. The EBID (see [Figure 20, "Test Card](#page-16-0) [Characteristics EEPROM \(EBID\)," on page 17\)](#page-16-0) contain an authentication code to enable the use of the testcard with the factory firmware.

Note: The EBID is only used in conjunction with factory firmware. EBID restrictions are not implemented by default in customer firmware.

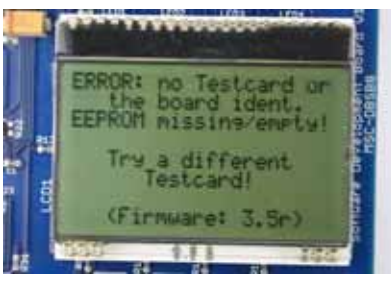

**Figure 67. Error Message**

The standard error message highlights

- 1. A missing testcard
- 2. A missing EEPROM
- 3. An invalid EEPROM authentication code

In addition, the firmware revision is highlighted in order for technical support to assist you.

Q2: After the Silicon Labs splash screen (which contains the firmware revision), there is an additional screen shown before the setup menu's - What is this for?

A2: Authentication codes in the EBID enable the Silicon Labs to qualify a factory firmware build to a particular testcard. If you received these message screens then a testcard is either an engineering testcard or is a specially modified testcard for specific customers. Customers that have opened a technical support request and that have special requirements may have received modified testcards—in this event, a notification will be displayed.

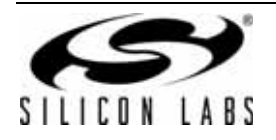

## **DOCUMENT CHANGE LIST**

## **Revision 0.2 to Revision 0.3**

- Added Lab Mode instructions.
- Added software programmers guide.

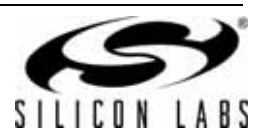

**NOTES:**

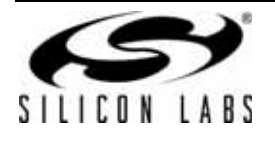

## **CONTACT INFORMATION**

Silicon Laboratories Inc. 400 West Cesar Chavez Austin, TX 78701 Tel: 1+(512) 416-8500 Fax: 1+(512) 416-9669 Toll Free: 1+(877) 444-3032

Email: wireless@silabs.com Internet: www.silabs.com

The information in this document is believed to be accurate in all respects at the time of publication but is subject to change without notice. Silicon Laboratories assumes no responsibility for errors and omissions, and disclaims responsibility for any consequences resulting from the use of information included herein. Additionally, Silicon Laboratories assumes no responsibility for the functioning of undescribed features or parameters. Silicon Laboratories reserves the right to make changes without further notice. Silicon Laboratories makes no warranty, representation or guarantee regarding the suitability of its products for any particular purpose, nor does Silicon Laboratories assume any liability arising out of the application or use of any product or circuit, and specifically disclaims any and all liability, including without limitation consequential or incidental damages. Silicon Laboratories products are not designed, intended, or authorized for use in applications intended to support or sustain life, or for any other application in which the failure of the Silicon Laboratories product could create a situation where personal injury or death may occur. Should Buyer purchase or use Silicon Laboratories products for any such unintended or unauthorized application, Buyer shall indemnify and hold Silicon Laboratories harmless against all claims and damages.

Silicon Laboratories and Silicon Labs are trademarks of Silicon Laboratories Inc.

Other products or brandnames mentioned herein are trademarks or registered trademarks of their respective holders.

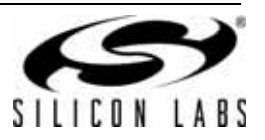